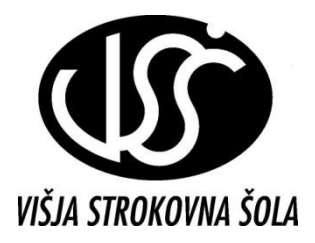

ŠOLSKI CENTER VELENJE VIŠJA STROKOVNA ŠOLA

# Pisanje besedidi

Gradivo za interno uporabo

Sestavil: mag. Milan Meža

Velenje, 2011

## **KAZALO**

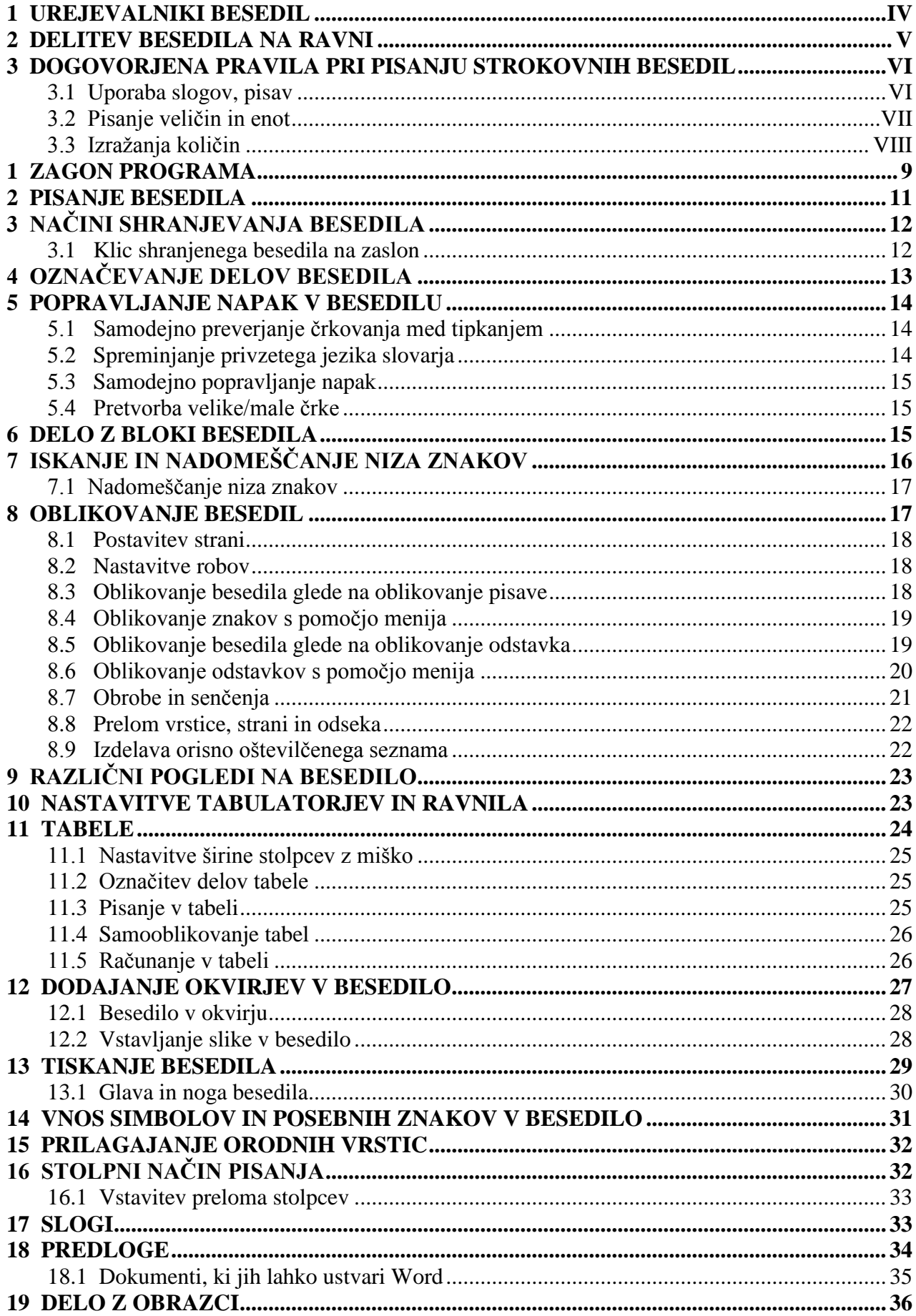

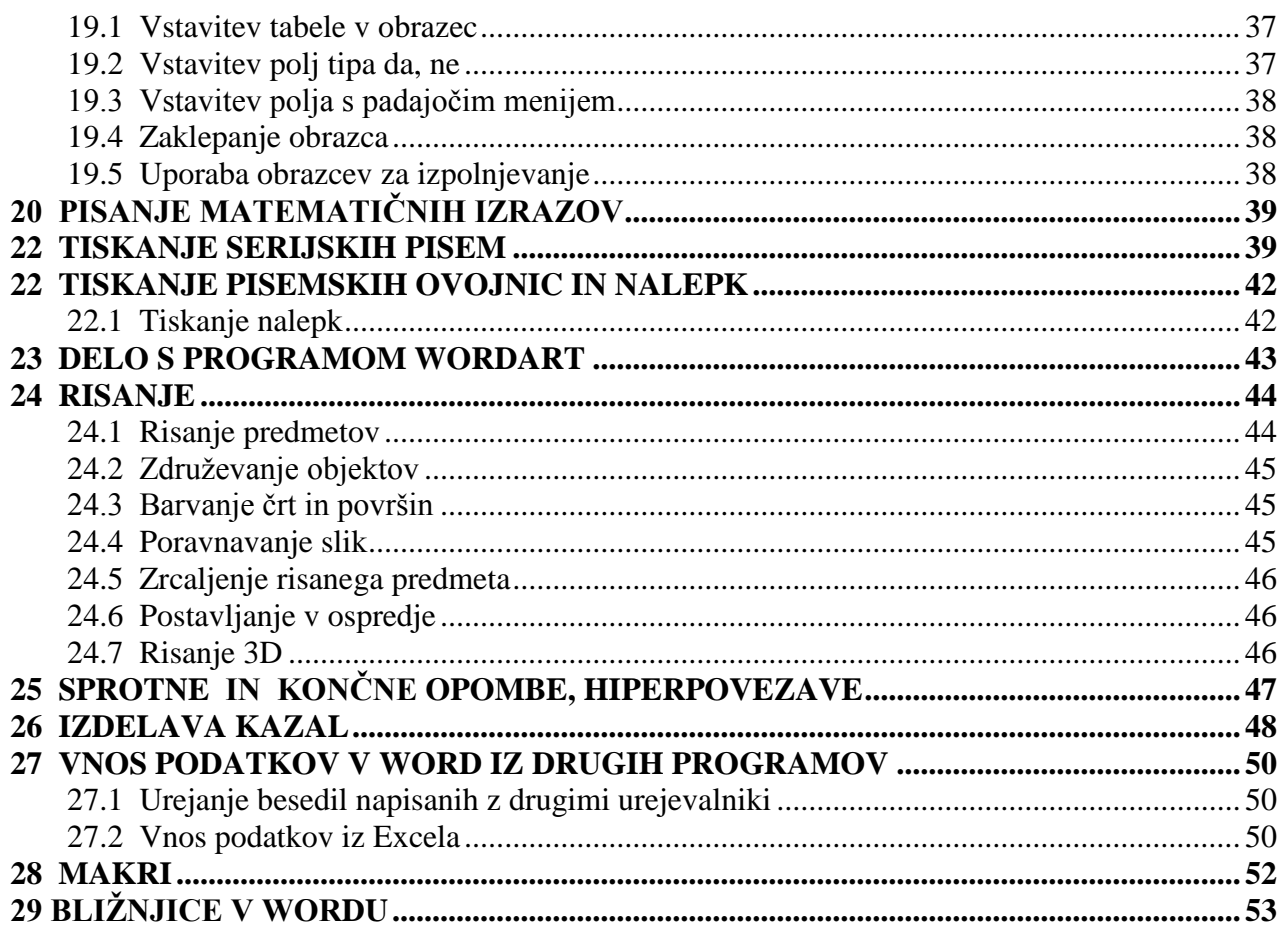

#### Literatura

Spletni naslov: http://office.microsoft.com/sl-si/word-help/ Microsoft Office Word 2007 hitro in jasno, Pasadena, Ljubljana, 2007; Microsoft® Office 2007 Super Bible eBook, Wiley Publishing, Inc. Indianapolis, Indiana; Grafično oblikovanje, Parker, Roger C., Pasadena, Ljubljana, 1997; Standardi ISO 31  $-0$  do 13. Standard ISO 2145

# <span id="page-3-0"></span>**1 UREJEVALNIKI BESEDIL**

Urejevalniki besedil so bili razviti kot sistemski programi, ki so znali iz okolja sprejeti določene informacije in jih po potrebi tudi poljubno dolgo pomniti. Programe za urejanje besedil lahko glede na zmogljivost in namen delimo v tri skupine:

- Editorji Editors (Beleţnica Notepad),
- Urejevalniki besedil Word Processors (MS Word, WordPerfect, Open Office Writer),
- Programi za namizno založništvo Desktop Publishing (PageMaker, Ventura, Quark).

Najmanj zmogljivi programi za urejanje besedil so editorji. Njihove naloge so:

- spoznati ukaze in jih pravilno izvršiti;
- omogočati vnašanje besedila in njegovo shranitev;
- omogočati pregledovanje, spreminjanje, brisanje in popravljanje besedila.

Delimo jih glede na to, kolikšen del besedila lahko obdelujemo naenkrat na:

- vrstične (line editors), pri katerih se lahko sprehajamo le v okviru posamezne vrstice;
- zaslonske (screen editors), pri katerih imamo dostop do tolikšnega izseka iz besedila, kolikor ga vidimo na zaslonu.

Današnji urejevalniki besedil imajo tudi funkcijo oblikovanja besedil, zato jih imenujemo oblikovalniki besedil. Pisanje z njimi je zelo podobno pisanju s pisalnim strojem, le da je popravljanje in oblikovanje zelo olajšano. Urejevalniki besedil omogočajo izbiro različnih pisav, velikosti, poravnav, vstavljanje grafičnih elementov in še marsikaj. V našem okolju je najbolj razširjen MS Word. Omogoča nam:

- 1. Osnovno urejanje besedila:
	- vnašanje in spreminjanje,
	- razveljavljanje ukazov,
	- prenašanje besedila in delo z odložiščem,
	- poravnavanje in nastavitve robov,
	- nastavitve pisave in odstavka,
	- osnove dela s slogi,
	- iskanje in zamenjavo besedila,
	- pisanje označenih in oštevilčenih seznamov.
- 2. Delo s tabelami:
	- vstavljanje tabele,
	- urejanje in oblikovanje tabele.
- 3. Delo s slikami:
	- vstavljanje z zaslona ali z datoteke,
	- spreminjanje lastnosti,
	- pozicioniranje.
- 4. Osnove risanja.
- 5. Pisanje izrazov.
- 6. Tiskanje, predogled dokumentov, nalepk, pisemskih ovojnic in priprava serijskih pisem.
- 7. Priprava kazal vsebine, slik.

# <span id="page-4-0"></span>**2 DELITEV BESEDILA NA RAVNI**

Mednarodni standard ISO 2145 določa pravila za številčenje poglavij in podpoglavij v pisanih besedilih vključno v rokopisih, knjigah in revijah.

- Za številčenje poglavij in podpoglavij veljajo naslednja pravila:
- Za številčenje uporabljamo arabske številke.
- Poglavja začnemo številčiti z 1; številčenje se zvezno nadaljuje.
- Poglavja (prva raven) se delijo v podpoglavja (druga raven), katerih številčenje se zvezno nadaljuje. Po potrebi lahko po enakem postopku vnesemo še nadaljnje ravni.
- Piko postavimo med številke, ki določujejo podpoglavja različnih ravni. Pike ni za števil kami, ki določajo zadnje podpoglavje oz. poglavje.
- Z ničlo lahko označimo poglavje, če je to uvodna beseda (predgovor).

Primer:

#### **0 PREDGOVOR**

- **1 NAŠE OSONČJE**
- **2 SONCE**
	- **2.1 Sestava Sonca**
	- **2.1.1 Sončni spekter**
	- **2.2 Dejavnost Sonca**
- **3 ZEMLJA**
	- **3.1 Sestava Zemlje**
	- **3.2 Zemljin satelit**
	- **3.2.1 Sestava Lune**
	- **3.2.2 Lunine mene**
	- **3.2.3 Odprave na Luno**
- **4 DRUGA OSONČJA**
	- **4.1 Oblike ţivljenja**
	- **4.2 Planeti z moţnim ţivljenjem**
- **5 ZAKLJUČKI**

#### **Citiranje**

Poglavja in podpoglavja citiramo v besedilu takole:

- $\ldots v$  poglavju 4 ...
- $-$  ... teorem 3.4.2 kaže ...
- … 3. odstavek v 2. 4. 1 …

Microsoft Word ima privzeto nastavitev, da postavi piko za zadnjo številko poglavja, kar ni v skladu z ISO 2145, zato moramo pri Wordu spremeniti nastavitve z izdelavo lastnih slogov. Pri pisanju seminarskih nalog, poročil ipd. uporabljamo največ tri ravni označevanje besedila: (poglavje, podpoglavje, nadaljnje podpoglavje). Za poglavja, podpoglavja, nadaljnja podpoglavja ter telo besedila izdelamo ustrezne sloge npr. (Naslov1, Naslov2, Naslov3 in Navaden).

# <span id="page-5-0"></span>**3 DOGOVORJENA PRAVILA PRI PISANJU STROKOVNIH BESEDIL**

Strokovno besedilo mora biti celovito. Teče naj logično od začetka do konca. Pri izražanju morajo biti stavki premišljeni, kar pomeni, da morajo biti ideje strnjene in urejene, brez odvečnega ponavljanja. Za izdelavo strokovnega besedila je potreben določen čas, da se snov in struktura usede. Tega ne moremo nadomestiti z nobeno tehniko.

Stil pisanja naj bo živahen, stavki naj ne bodo dolgi. Izogibati se moramo žargonu, uporabi odvečnih besed. Če je le mogoče, pišemo v prvi osebi množine ali v odvisnem govoru, izogibamo pa se pisanja v prvi osebi ednine.

Pri pisanju uporabljamo naslednja pravila:

- Za ločilom (. , ; ? ! …) naredimo presledek in nadaljujemo s pisanjem.
- Pri pisanju seminarskih nalog, poročil ipd. uporabljamo največ tri ravni označevanje besedila: (poglavje, podpoglavje, pod\_podpoglavje).

#### <span id="page-5-1"></span>**3.1 Uporaba slogov, pisav**

Pri pisanju strokovnega besedila izberemo za telo besedila, poglavja in podpoglavja sloge, kot je navedeno v nadaljnjem zapisu. Pri tem izbiramo različne velikosti črk. Za bralca je najbolje, če je 50 znakov v vrstici. Velikost črke merimo s pikami: (1 pika (pt) je 0,351 mm). Glede na širino se imenujejo:

- $-$  pica (12 pik),
- $-$  elite (10 pik),
- $-$  stisnjene (8 pik) in
- $-$  razširjene (14 pik).

Pisave izberemo glede na namen takole:

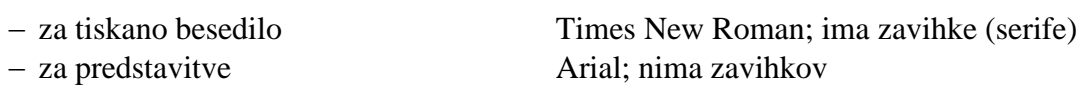

vnos podatkov, programov Courier; vsi znaki so enako široki

Za tiskana besedila naj bo izbor naslednji:

- Za telo besedila izberemo slog Navaden: pisava Times New Roman, velikost pisave izberemo 12 pt, obojestranska poravnava odstavkov.
- Razmik med vrsticami naj bo 1,5 pt.
- Za naslove poglavij in podpoglavij izberemo ustrezne sloge, ki jih najprej pripravimo (Naslov1, Naslov2, Naslov3).
- Za Naslov1 izberemo pisavo Times New Roman, velike črke, krepko, velikost pisave 14 pt.
- Za Naslov2 izberemo pisavo Times New Roman, male črke, krepko, velikost pisave 14 pt.
- Za Naslov3 izberemo pisavo Times New Roman, male črke, krepko, velikost pisave 12 pt.

Pri dodatnem oblikovanju pa se držimo naslednjih pravil:

- konsistentnost oblikovanja v celotnem dokumentu,
- varčna uporaba različnih pisav in barv.
- Poglavja oz. podpoglavja številčimo po standardu ISO 2145 (t.j. 1; 1.1; 1.1.1).

 Enote besedila na splošno pišemo z malimi črkami (Slovenski pravopis 1 – Pravila). Z velikimi črkami zaznamujemo samo posebne kategorije besed, manjših delov besedila ali celih besedil.

Pri pisanju se moramo držati Odredbe o merskih enotah (Ur. list RS 2/1996). Mednarodni standardi, na katerih temelji Odredba, so: ISO 31- 0 – 13 količine in enote.

#### <span id="page-6-0"></span>**3.2 Pisanje veličin in enot**

Mednarodni standard ISO 31–0 daje splošne informacije o načelih, ki se nanašajo na pisanje in uporabo fizikalnih veličin, enačb, simbolov veličin in enot koherentnega sistema SI. Za pisanje strokovnih besedil uporabimo pisavo Times New Roman. Simbole veličin pišemo poševno.

> masa *m* dolžina *l* električni tok *I*

Simbole veličin pri množenju pišemo skupaj ali pa jih ločimo z znakom za množenje ali s poldvignjeno piko ali presledkom:

*ab, a b, a · b* ali  $a \times b$ 

Simbole veličin pri deljenju pišemo z ulomkovo črto ali z negativnim eksponentom:

$$
a/b, \frac{a}{b}, a \cdot b^{-1}
$$

Simbole enot pišemo pokončno (ne glede na drugo besedilo), z malimi črkami, razen pri enotah, ki so poimenovane po osebah, in litru:

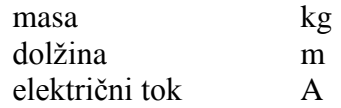

Simboli enot nimajo množine ali pike: 5 bar, 4,7 A Simbole pri množenju ločimo s poldvignjeno piko ali presledkom:

 $N \cdot m$  ali  $N m$ ,  $m \cdot s^{-1}$  ne  $ms^{-1}$  (milisekunda!) kW · h ali kW h; v literaturi je pogosto kWh napisano brez presledka.

Simbole pri deljenju pišemo z ulomkovo črto ali negativnim eksponentom:

 $m/s$ ,  $\overline{s}$ ,  $m \cdot s^{-1}$ ;  $m \cdot \text{kg/(s}^3 \cdot \text{A)}$ ,  $m \cdot \text{kg} \cdot s^{-3} \cdot \text{A}^{-1}$ m s

Števila (mersko število) pišemo pokončno. Posamezne vrste enačb pišemo takole:

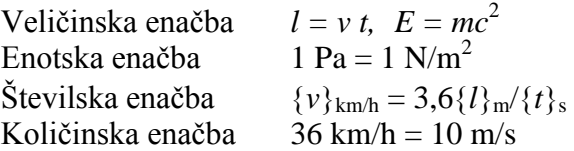

## <span id="page-7-0"></span>**3.3 Izraţanja količin**

Kolone v tabelah in osi v grafih s številskimi vrednostmi naslavljamo s simboli:  $t^0C$ , ne t (  $t({}^{\circ}C)$  ali temperatura ( ${}^{\circ}C$ ), *E*/(V/m) in ne *E* (V/m) ali električna poljska jakost (V/m) Med številsko vrednostjo in enoto je presledek: 30,2 <sup>o</sup>C; izjema so enote za ravninski kot:  $\alpha = 30^{\circ}$ Tudi pri pridevniški rabi ne uporabljamo vezaja:  $10 \text{ k}\Omega$  upornik Količine izražamo z eno samo enoto:  $22,20^{\circ}$ , ne  $22^{\circ}12'$ , *l* = 10,234 m, ne *l* = 10 m 23 cm 4 mm Informacije so pri veličini, ne pri enoti:  $V_{\text{max}} = 300 \text{ V}$ , ne  $V = 300 \text{ V}_{\text{max}}$ , V količinah uporabljamo simbole in ne imen: 5 m in ne 5 metrov ali pet m. Količine moramo izraziti nedvoumno: 51 mm  $\times$  51 mm  $\times$  25 mm, ne 51  $\times$  51  $\times$  25 mm,  $0 \text{ V}$  do 5 V ali  $(0 \text{ do } 5) \text{ V}$ , ne  $0 - 5 \text{ V}$  ali  $0 \text{ do } 5 \text{ V}$ 63,2 m  $\pm$  0,1 m ali (63,2  $\pm$  0,1) m, ne 63,2  $\pm$  0,1 m (8,2, 9,0, 9,5, 9,8, 10,0) GHz, ne 8,2, 9,0, 9,5, 9,8, 10,0 GHz  $129 \text{ s} - 3 \text{ s} = (129 - 3) \text{ s} = 126 \text{ s}, \text{ ne } 129 - 3 \text{ s} = 126 \text{ s}$ Simbola enote ne smemo uporabljati brez številske vrednosti: drva prodajamo po kubičnem metru, ne  $\ldots$  po m<sup>3</sup> Izbira več/manjkratnika je odvisna od natančnosti meritve: *l* = 1200 m, *l* = 1,200 km, ne 1,2 km, Številska vrednost naj bo med 0,1 in 1000, večkratnik potence 3:  $3,3 \times 10^{7}$  Hz naj bo  $33 \times 10^{6}$  Hz = 33 MHz, 0,009 52 g naj bo  $9,52 \times 10^{-3}$  g = 9,52 mg 2703 W naj bo 2,703 kW v tabelah en sam več/manjkratnik:  $10 \text{ mm} \times 3 \text{ mm} \times 0.02 \text{ mm}.$ Pri veličinah z dimenzijo ena (brezdimenzijske), enote 1 ne pišemo:  $n = 1.51$ , ne  $n = 1.51 \times 1$  za lomni količnik. Ravninski in prostorski kot imata dimenzijo ena, enoto ena, simbol 1, vendar še pogosto uporabljamo imeni radian (rad), steradian (sr).  $Z$  enoto ena uporabljamo namesto več/manjkratnikov – potence 10:  $\mu_{\bf r} = 1.2 \times 10^{-6}$ , ne  $\mu_{\bf r} = 1.2 \mu$ Med številko in simbolom mora biti presledek:  $x_B = 0.0025 = 0.25$ %, ne  $x_B = 0.25$ % ali  $x_B = 0.25$  odstotka Ker je % število, mu ne smemo dodati informacije, npr. masni odstotek ali utežni %;  $R_1 = R_2(1 + 0.05 \%)$ , ne upor  $R_1$  presega upor  $R_2$  za 0.05 %.

# <span id="page-8-0"></span>**1 ZAGON PROGRAMA**

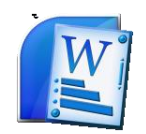

Urejevalnik Word za okna teče v Windowsovem okolju. Poženemo ga tako, da na namizju poiščemo ikono za Microsoft Word in jo dvakrat kliknemo.

Na zaslonu se pojavi trak, ki je podoben kot pri MS Wordu 2007 in nam omogoča hiter dostop do ukazov. Trak je nadomestilo za menijsko vrstico pri prejšnji različici Worda. Pri osnovni nastavitvi je videti takole:

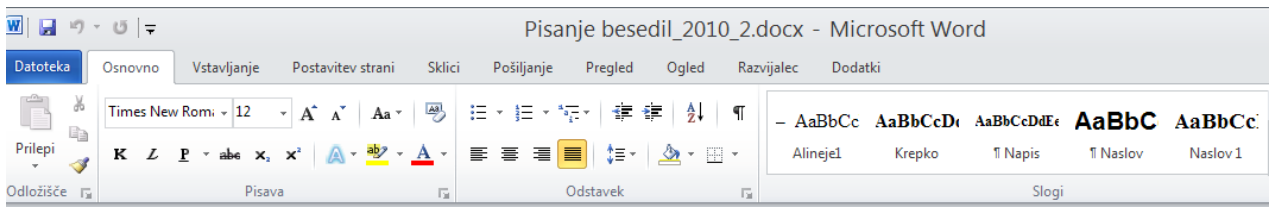

V zgornjem delu traku so jezički za izbor posameznega traku. S klikom na posamezno opcijo se odpre k imenu pripadajoči trak. S klikom na puščico v desnem spodnjem vogalu (**Pisava, Odstavek, Slogi, Urejanje**) odpremo pripadajoče podmenije.

Za delo z **Datotekami** kliknemo na **Datoteka** v levem zgornjem vogalu traku. Odpre se okno, kjer lahko izberemo ponujene opcije. Pri vsaki opciji se odprejo pripadajoča pojasnila oz. pogovorna okna. Pri opciji Informacije imamo naslednja pojasnila.

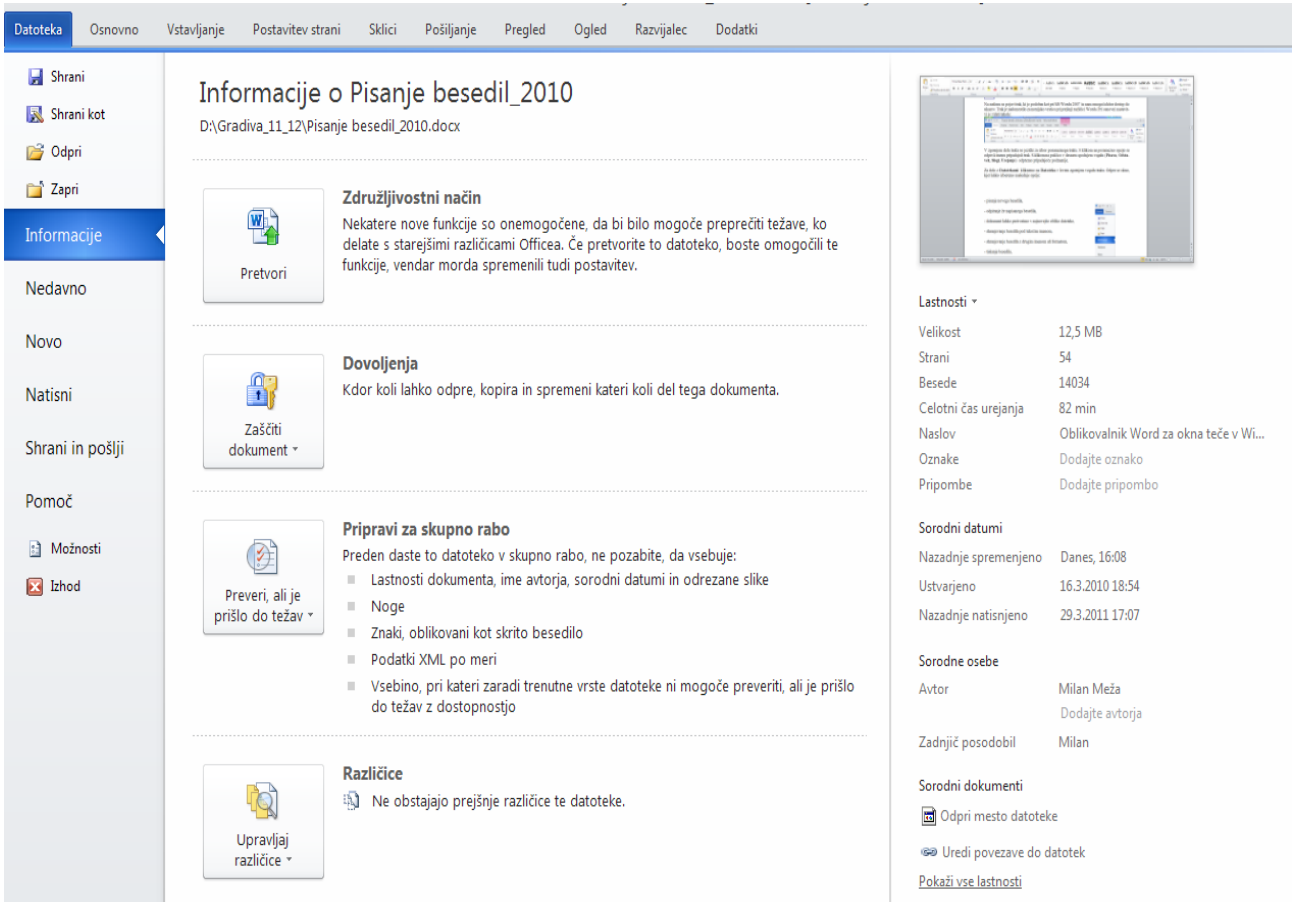

V traku **Osnovno** imamo naslednje podskupine ukazov: **Odloţišče:**

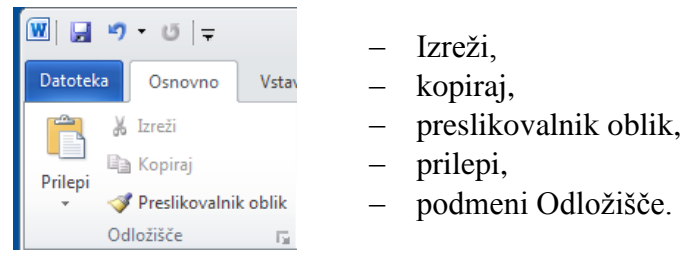

#### **Pisava:**

- pisava, velikost pisave, povečaj pisavo, zmanjšaj pisavo, počisti oblikovanje.
- stil pisave (krepko, ležeče, podčrtano),
- učinki, prečrtano, nadpisano, podpisano, spremeni velike/male črke, barva označevanja, barva pisave.

#### **Odstavek:**

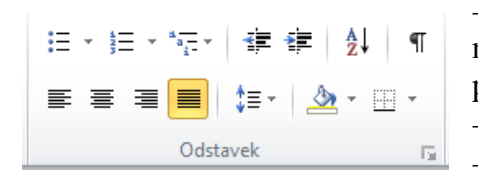

 označevanje, oštevilčevanje seznamov, večravenski seznami, zmanjševanje in povečevanje zamikov, razvrščanje, prikaz oznak,

poravnava (levo, na sredino, desno, obojestranska),

razmik med vrsticami, senčenje, nastavitev obrob,

#### **Slogi:**

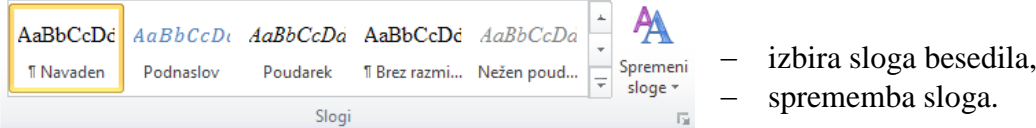

Nad delovnim listom sledi **ravnilo**. Z ikono na skrajni desni **vključimo/izključimo** prikaz ravnila. Na ravnilu vidimo:

 $\overline{\Box}$ - [2 · 1 · 1 · 1 · 2 · 1 · 1 · 1 · 2 · 1 · 3 · 1 · 4 · 1 · 5 · 1 · 6 · 1 · 7 · 1 · 8 · 1 · 9 · 1 · 10 · 1 · 11 · 1 · 12 · 1 · 13 · 1 · 14 · 1 · 15 · 1 · 16 · 15

- **gumb za izbiro tipa tabulatorja**,
- **levi rob odstavka**,
- **zamik prve vrstice**,
- **poloţaj tabulatorjev**: levega, središčnega, desnega, decimalnega in črtnega,
- **desni rob odstavka.**

#### Pod ravnilom je **prostor za pisanje besedila**.

V spodnjem delu zaslona je **statusna vrstica**. Iz nje dobimo informacije: dejansko in skupno število strani, število besed, postavitev strani in raven povečave.

# <span id="page-10-0"></span>**2 PISANJE BESEDILA**

Pri pisanju z računalnikom se držimo naslednjih pravil:

- enote besedila na splošno pišemo z malimi črkami (Slovenski pravopis 1 Pravila); z velikimi črkami zaznamujemo samo posebne kategorije besed, manjših delov besedila ali celih besedil,
- za skok v novo vrstico in za poravnavanje skrbi urejevalnik Word,
- nov odstavek formiramo tako, da pritisnemo **Enter,**
- za ločili naredimo presledek,
- za pisanje velike začetnice uporabimo tipko **Shift,**
- napake popravljamo sproti ali po zaključku pisanja; za brisanje znaka levo od kazalca uporabljamo tipko **Backspace,** za brisanje znaka desno od kazalca pa tipko **Del.**

Skozi celotno besedilo se moramo držati pravil oblikovanja. Pri oblikovanju se vedno držimo izbranih slogov in smo zmerni pri uporabi različnih pisav in barv.

**Krepke** črke uporabimo predvsem v naslovih, *poševne* pa za poudarek. Običajno izberemo pri pisanju besedil naslednje pisave:

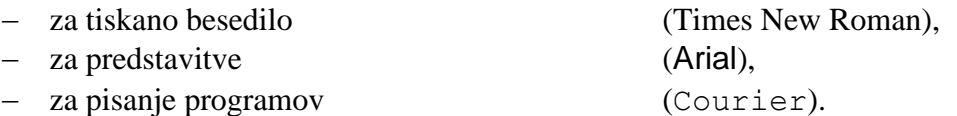

Posamezne dele formul pišemo takole:

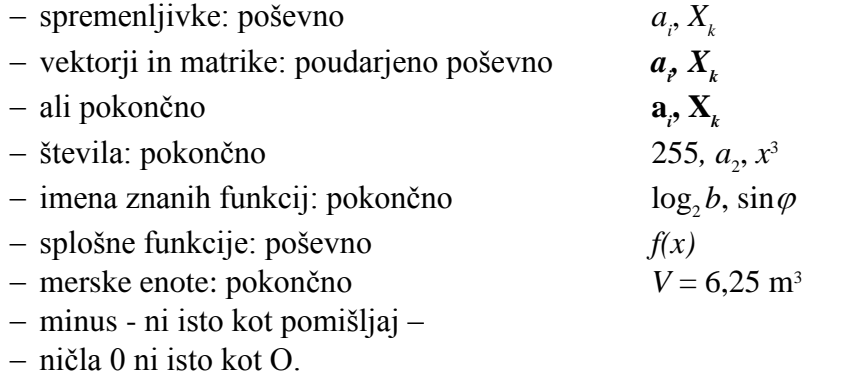

Za primer napišimo naslednje besedilo:

#### **Miloš Mikeln: Slovenska plemena**

Štajerci so najbolj hrupno slovensko pleme. V gostilni napravi en fičko Štajercev več trušča kakor en avtobus Korošcev. To velja tako za moške kot za ženske. Če se Kranjec ali Dolenjec poroči s Štajerko, pravi, da mu ni treba več imeti psa pri hiši. Kadar se Štajerci kljub glasnim besedam ne morejo o čem dogovoriti, posežejo po kolih in drugem primernem orodju, nakar si s tem vtepejo svoje teze v glave, opombe in razlago pa zapisujejo na hrbte.

Gorenjci ne izvirajo, kot zadnje čase nekateri krivo učijo, od Škotov, temveč so Škoti nastali tako, da se je neki razsipni Gorenjec izselil tja. Cigani, ta živi barometer človeške radodarnosti, se izogibajo Gorenjske kot pes plesišča. In če je kdaj lahko živel in se preživljal na Gorenjskem kak berač, je bil taka znamenitost, da ga je takoj popisal Finžgar v ljudski igri ali Tavčar v povesti.

Poglavitna lastnost Korošcev je trma. To jim je privzgojila zgodovina. Njihovi severni sosedi Nemci so namreč zadnjih tisoč petsto let rinili na jug po dveh poteh: po zahodni čez alpske prelaze na južno Tirolsko in po vzhodni čez Koroško k toplemu Jadranu. Če so se Korošci hoteli ubraniti pred to premočjo, so morali biti trmasti kot voli, ki ponekod še danes orjejo strme koroške njive sredi črnih planinskih lesov. Če si Korošec nekaj vtepe v glavo, potem tako tudi mora biti, pa če mu je to v korist ali v škodo. Pravijo, da so Korošice bolj prilagodljive in ukrotljive, ampak to so govorice, ki jih nisem utegnil v za to pravih letih preveriti na terenu.

# <span id="page-11-0"></span>**3 NAČINI SHRANJEVANJA BESEDILA**

Besedilo lahko shranimo oziroma zapustimo na več načinov:

- **shranjevanje** besedila **pod istim imenom** uporabimo takrat, ko smo besedilo popravili ali spremenili in želimo spremembe shraniti pod obstoječim imenom **Datoteka/Shrani.**

- **shranjevanje** besedila **pod novim imenom** uporabi pri besedilih, ki jih shranjujemo prvič ali če želimo narediti kopijo obstoječega besedila z novim imenom (Datoteka/Shrani kot). našem primeru smo besedilu izbrali ime Plemena, shraniti pa ga želimo v mapo Vaje\_Word.

- MS Word 2010 nam omogoča shranjevanje besedila tako, da ga bomo lahko odpirali s starejšimi različicami **Worda 97**–**2003**.

- Besedilo lahko shranimo kot **predlogo**, ki se lahko uporablja za oblikovanje kasnejših dokumentov.

- Besedilo lahko shranimo v drugih oblikah, npr. PDF, XPS itd.

Koristna možnost, ki nam jo nudi Word, je povzetek, ki omogoča prikaz povzetka ter statistike dokumenta, ki ga pišemo.

To okno se pojavi, če izberemo **Datoteka /Informacije**

**/Lastnosti/Dodatne lastnosti …** .

# <span id="page-11-1"></span>**3.1 Klic shranjenega besedila na zaslon**

Besedilo Plemena, ki smo ga napisali in shranili, želimo priklicati na zaslon, da bi ga popravili. Iz menija izberemo opcijo **Datoteka/Odpri**. Pokaže se seznam napisanih besedil. Če med seznamom ni želenega, moramo spremeniti diskovni pogon oziroma mapo. Besedilo izberemo tako, da postavimo kazalec na želeno ime in ga dvakrat kliknemo.

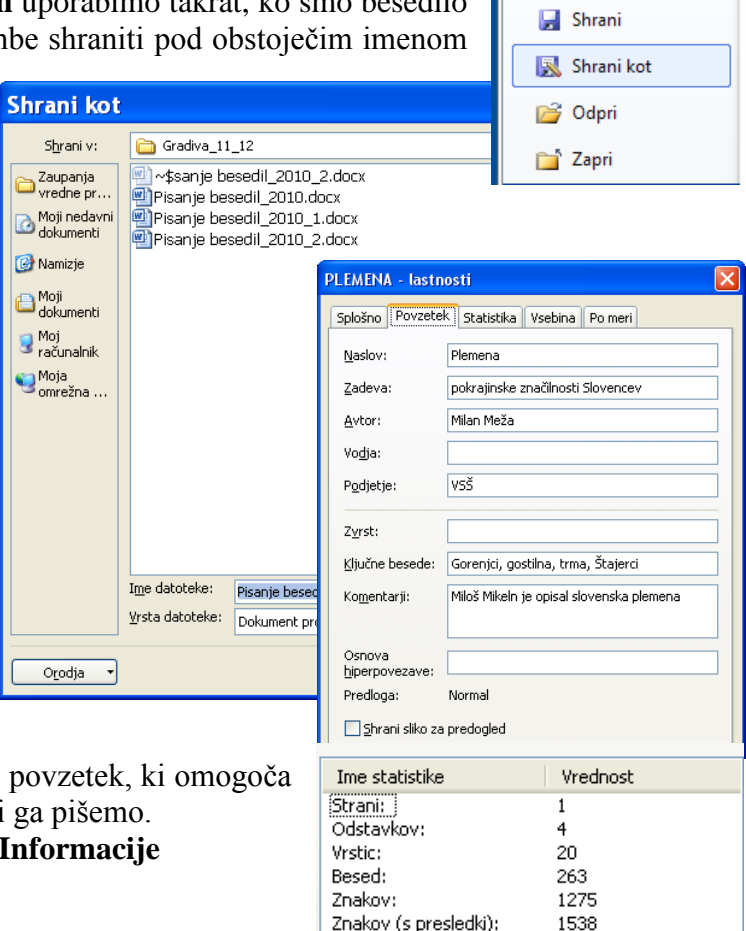

Datoteka

Osnovno

# <span id="page-12-0"></span>**4 OZNAČEVANJE DELOV BESEDILA**

Če želimo del besedila spremeniti (izpisati krepko, brisati, premakniti, kopirati...), ga moramo najprej označiti, šele nato ga lahko spreminjamo. Označujemo lahko posamezne besede, stavke, odstavke ali pa daljše dele besedila. Pri označevanju nam pomaga tudi pas za označevanje, ki je v levem robu ekrana. Ko kazalec premaknemo v ta pas, se spremeni v puščico.

#### - **Izbira ene besede**

Kazalec postavimo na besedo in jo dvakrat kliknemo.

Miloš Mikeln: **Slovenska** plemena.

#### **- Izbira vrstice**

Kazalec postavimo levo od vrstice v pas za označevanje. Kazalec se spremeni v puščico. Če želimo označiti eno vrstico, jo kliknemo in vrstica, v kateri je kazalec, je označena (zatemnjena). **- Izbira odstavka**

Kazalec postavimo levo od odstavka v pas za označevanje. Kazalec se spremeni v puščico. Dvakrat kliknemo in odstavek, v katerem je kazalec, je izbran.

**Slovenska** plemena.<br>
blevo od vrstice v pas za označevanje. Kazalec se spremeni v puščico. Če želistico, jo kliknemo in vrstica, v kateri je kazalec, je označena (zatemnjena).<br>
blevo od odstavka v pas za označevanje. Kaza

#### **- Izbira daljših delov besedila in celotnega teksta**

Kazalec je postavljen na začetku besedila, ki ga želimo označiti. Miško postavimo na konec besedila, najprej pritisnemo tipko **Shift** na tipkovnici, nato pa še kliknemo z miško. Del besedila je označen (zatemnjen).

Paziti moramo, da najprej pritisnemo tipko Shift, šele nato kliknemo z miško. Če bomo najprej kliknili z miško, šele nato pritisnili Shift, se bo kazalec v besedilu samo prestavil, besedilo pa ne bo označeno.

#### **- Izbira pravokotnih delov besedila (stolpcev)**

Kazalec postavimo v zgornji levi kot stolpca, ki ga želimo gumb na miški ter potegnemo miško do nasprotnega vogala po diagonali. Spustimo gumb ter tipko ALT in stolpec je označen. označiti. Pritisnemo tipko ALT in prvi

#### **- Izbira celega besedila**

Celo besedilo označimo tako, da držimo tipko Ctrl in pritisnemo na tipko 5 na numeričnem delu tipkovnice ali pa trikrat kliknemo v pasu za označevanje.

# <span id="page-13-0"></span>**5 POPRAVLJANJE NAPAK V BESEDILU**

Napake v besedilu lahko popravljamo na dva načina. Prva možnost je brisanje napake in ponovno tipkanje, druga možnost je pretipkavanje napake. Pri takem načinu nam pomaga tipka Insert (vrivanje). Če jo izklopimo, se v statusni vrstici pokaže opomba PRE (pretipkavanje). Pri tem načinu pišemo čez obstoječe besedilo. Nastavitev naredimo: **Datoteka/ Moţnosti /Dodatno/Moţnosti za urejanje/Uporabi tipko INSERT za prepisovalni način.**

#### **Za brisanje napak lahko uporabljamo tipki Delete - brisanje znaka na kazalcu in**

**Backspace** - brisanje znakov levo od kazalca.

Daljše dele besedila lahko z miško najprej označimo in nato s tipko **Delete** brišemo celotni označeni del.

# <span id="page-13-1"></span>**5.1 Samodejno preverjanje črkovanja med tipkanjem**

Ena izmed velikih prednosti, ki jih nudi Word je samodejno popravljanje napak. V menijih moramo zato narediti ustrezne nastavitve.

#### Izberemo kartonček **Datoteka / Moţnosti/ Preverjanje/Moţnosti samopopravkov …**

Izberemo potrditvena polja, kot vidimo na sliki. **Popravljaj besedilo med vnosom.** Ko Word preverja črkovanje med tipkanjem, se pod vsako besedo, ki je ni v slovarju, pojavi **vijugasta rdeča črta**.

Da bi prikazali seznam predlaganih popravkov črkovanja, **klikne-**

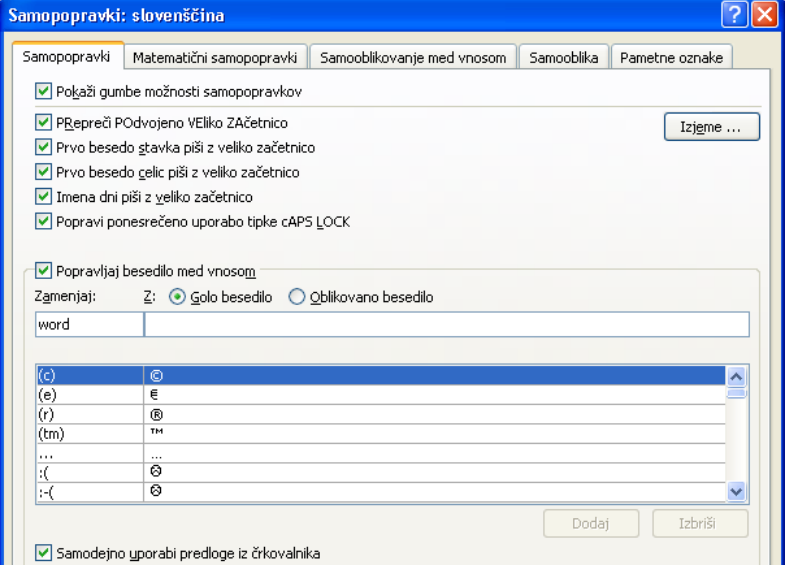

**mo vijugasto črto z desno miškino tipko** in nato s priročnega menija izberemo pravo besedo.

Delci, ki onesnažujejo zrak, prihajajo v attmpsfero kot dim. lahko pa nastanejo po kondenzaciji plinov in pa so v vodnih kapljicah raztopljene snovi. Kot pro atmosvero iz številnoh dimnikov in izpušnih snovi. izvorov, posebno škodlivi pa so delci, ki se dneve prihajajo v zrak tudi kot prah, ki nastaja pri mnogih obdelavi, pri gradbenih delih, prometu itd. Sem spad dalje cvetni prah, trosi idr.

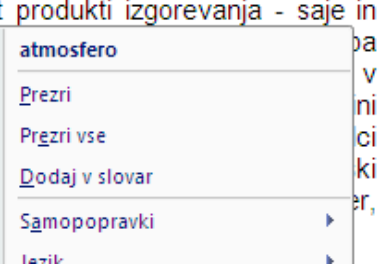

# <span id="page-13-2"></span>**5.2 Spreminjanje privzetega jezika slovarja**

Word nam omogoča, da lahko za preverjanje črkovanja izberemo različne jezike. Jezik izberemo takole:

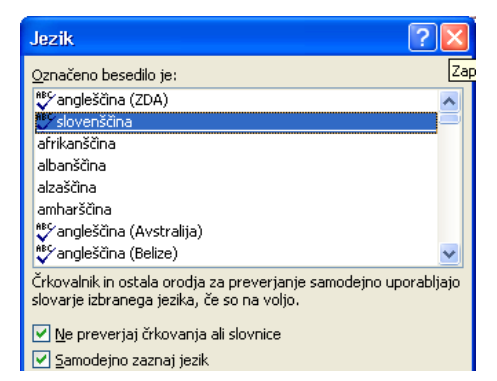

14 © Milan Meža

- Označimo besedilo.
- Izberemo jeziček **Pregled/Jezik/Nastavi jezik za preverjanje** in izberemo jezik npr. **slovenščina** in kliknite gumb **V redu**.

#### <span id="page-14-0"></span>**5.3 Samodejno popravljanje napak**

Kot vidimo v pogovornem oknu, lahko nastavimo samodejno popravljanje napak. Nastavitev naredimo takole:

V meniju Pregled/Črkovanje in slovnica kliknemo ukaz Možnosti in izberemo želene možnosti. Da bi Wordu preprečili samodejno popravljanje, moramo izbrati **Moţnosti samopopravkov** in počistiti potrditvena polja tistih možnosti, kjer ne želimo navedenih popravkov.

V polje **Zamenjaj** lahko vnesemo besedo oziroma kratico, ki se bo spremenila v drugo besedo, ko jo bomo napisali v besedilu. Za primer dodajmo zamenjavo besede otr z otorinolaringolog. Ko besedi vpišemo, kliknemo gumb **Dodaj**.

Nadaljnje moţnosti imamo z izbiro kartončka **Samooblikovanje med vnosom** in **Samooblika**. Samodejno popravljanja kratic in elementov, napisanih z veliko začetnico preprečimo tako, da izberemo:

**Pregled/ABC/Moţnosti/Preverjanje/Med popravljanjem črkovanja v programih … .**

Samodejno popravljanje kratic in besed z veliko začetnico lahko preprečimo tako, da kliknemo v polje **Prezri besede napisane z velikimi črkami**.

### <span id="page-14-1"></span>**5.4 Pretvorba velike/male črke**

Pri pisanju želimo včasih pretvoriti male črke v velike ali obratno. Pogosto pri pisanju napačno pritisnemo tipko **Shift**. Takšne popravke lahko hitro popravimo tako, da besedilo označimo in iz menija izberemo opcijo **Osnovno/Pisava/Spremeni velike/male črke**. Izberemo ţeleno opcijo, na primer VELIKE ČRKE in izbor potrdimo z **V redu**.

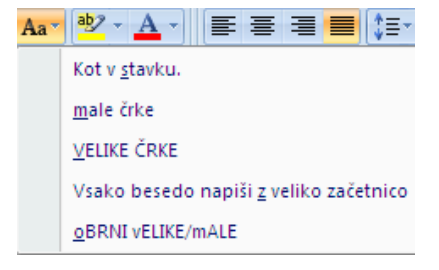

# <span id="page-14-2"></span>**6 DELO Z BLOKI BESEDILA**

Blok je del besedila, ki smo ga označili. Blok lahko premikamo, brišemo, kopiramo ali spreminjamo (na primer: izberemo drugačno obliko črk, velikost črk, stil črk itd.). Orodja za delo z bloki (izreţi, kopiraj, prilepi) najdemo v prvi podskupini traku **Osnovno**.

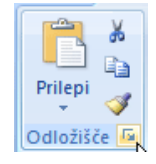

#### **Brisanje bloka**

Blok najprej označimo. Označeni blok brišemo tako, da pritisnemo tipko **Del**.

#### **Premikanje bloka s pomočjo odloţišča**

Odloţišče je nekakšna shramba, ki je skupna delovnemu okolju Windows in večini aplikacij, ki delujejo v tem okolju. V to shrambo shranjujemo besedilo, slike in grafiko ter jih tako enostavno prenašamo znotraj enega programa oziroma med programi. Na primer: v besedilu lahko blok večkrat kopiramo ali premikamo. V besedilo lahko vnesemo tudi slike, ki smo jih kreirali z grafičnimi orodji. Najprej blok besedila označimo.

#### $\overline{w}$   $\overline{u}$   $\rightarrow$   $\overline{v}$   $\overline{v}$ Plemena.docx [Združljivostni način] - Microsoft Word Datoteka Osnovno Vstavljanje Postavitev-strani Sklici Pošiljanje Pregled Ogled Razvijalec Dodatki % Izreži ĥ Times New Romi ~ 11 -> A^ A^ | Aa ~ | 嗯 | 三 ~ |三 ~ '三 ~ '三 ~ | 字 幸 | 剑 | ¶ | AaBbCcI AaBbCcDd AaBbCcDd AaBbCcI AaBbCcD Aa la Kopiraj Prilepi 1 Navaden 1 Brez razmi... Naslov 1 Naslov 2 Pr **Fi** Naslov Odložišče  $\overline{\mathbb{R}}$ Pisava  $\overline{u}$ Odstavek  $\sim$   $\sim$   $\sim$   $\sim$   $\sim$ Miloš Mikeln: Slovenska plemena

Štajerci so najbolj hrupno slovensko pleme. V gostilni napravi en fičko Štajercev v avtobus Korošcev. To velja tako za moške kot za ženske: če se Kranjec ali Dolenjec pravi, da mu ni treba več imeti psa pri hiši. Kadar se Štajerci kljub glasnim besedan dogovoriti, posežejo po kolih in drugem primernem orodju, nakar si s tem vtepejo opombe in razlago pa zapisujejo na hrbte.

**Ctrl X.** Kazalec nato prestavimo na novo lokacijo in blok prikličemo iz odložišča, tako da na traku izberemo **Prilepi** (ali pritisnemo **Ctrl V** na tipkovnici). Blok se pokaže na novi lokaciji.

#### **Kopiranje bloka**

Blok lahko tudi kopiramo ali razmnožimo. Najprej ga označimo, nato na traku izberemo **Kopiraj**. Word nam nudi za to operacijo še drugo možnost; pritisnemo **Ctrl C** na tipkovnici. Kazalec prestavimo na novo lokacijo in blok razmnožimo s **Prilepi**. To pa lahko naredimo tudi tako, da na tipkovnici pritisnemo **Ctrl V.**

# <span id="page-15-0"></span>**7 ISKANJE IN NADOMEŠČANJE NIZA ZNAKOV**

Urejevalec besedil Word nam zna poiskati katerikoli niz znakov v besedilu. Iskanje poteka takole:

v meniju izberemo **Najdi**; na zaslonu se odpre naslednje pogovorno okno:

- v vrstico v oknu vpišemo niz znakov (besedo ali več besed), ki jih iščemo;
- $-$ če želimo, da poišče cele besede, izberemo opcijo **Išči samo cele besede**. Na primer: če vpišemo besedo PES in ne izberemo te opcije, nam poleg PES poišče še PESIMIZEM, PESA..., če so te besede v besedilu;
- izberemo opcijo **Razlikovanje velikih in malih črk**, če želimo, da poišče samo besede, napisane natanko tako, kot smo jih podali. Če napišemo besedo "mesto" z malimi črkami, bo našel samo tako napisane besede,

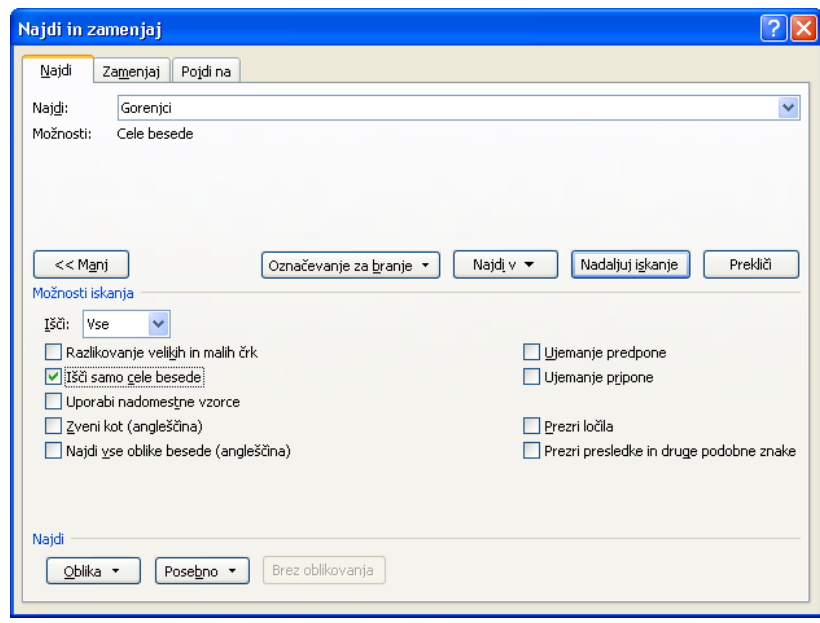

A Najdi ▼ ab Zamenjaj at Izberi -Urejanje

#### V odloţišče ga shranimo tako, da na traku **Osnovno** izberemo **Izreţi** oziroma pritisnemo tipki

ne pa tudi Mesto ali pa MESTO;

- v **Išči** izberemo za iskanje v tekstu pod kazalcem opcijo **Dol**, za iskanje v besedilu nad kazalcem pa opcijo **Gor**; za iskanje po celotnem besedilu pa **Vse**;
- zaključimo z **Nadaljuj iskanja**.

Potemni se prva najdena beseda. Iskanje lahko nadaljujemo z **Nadaljuj iskanja**. Če pride pri iskanju do konca besedila, nas Word o tem opozori. S klikom na gumb **Prekliči** okno zapremo

#### <span id="page-16-0"></span>**7.1 Nadomeščanje niza znakov**

V besedilu lahko posamezne besede tudi zamenjamo z drugimi. Zamenjava poteka na dva načina: avtomatično ali postopno. Iskani niz znakov je lahko dolg do 255 znakov, nadomestimo pa ga lahko z drugim nizom ali vsebino odložišča.

Iskanje in nadomeščanje poteka takole:

- na traku izberemo **Zamenjaj**; odpre se pogovorno okno;
- v prvo vrstico okna vpišemo niz znakov, ki ga iščemo;
- v drugo vrstico okna pa vpišemo niz znakov, s katerim želimo prvega nadomestiti;
- če ţelimo nastaviti še opcije, kliknemo **Več in izberemo opcijo Samo cele besede**, če ţelimo, da išče samo cele besede;
- izberemo opcijo **Razlikovanje velikih in malih črk**, če želimo, da dosledno primerja vpisani niz znakov glede na črke (velike oz. male);
- če ţelimo iskati in nadomeščati postopno, potem delo nadaljujemo s klikom na **Nadaljuj iskanja** in na **Zamenjaj**. Avtomatično zamenjavo dosežemo s klikom na gumb **Zamenjaj vse**. Ko je postopek nadomeščanja

končan, nas Word o tem obvesti.

Za primer bomo v besedilu Slovenska plemena zamenjali besedo Gorenjci z besedo Celjani. Komunikacijsko okno odpremo z ukazom **Zamenjaj** in vnesemo besede, kot vidimo v tem oknu. Iskanje izvedemo z opcijo **Nadaljuj iskanja**, zamenjavo pa z **Zamenjaj**. To

ponovimo po celotnem besedilu. Ko končamo z zamenjavo, se odpre naslednje komunikacijsko okno. Word nas obvesti, da je končal z iskanjem in zamenjavo. Operacijo zaključimo tako, da potrdimo z **V redu**. Zamenjave prekličemo z **Razveljavi natipkano**.

Pri izbiri lokacije besedila nam je v pomoč kartonček **Pojdi na**, kjer lahko izberemo dele besedila, kot vidimo v naslednjem oknu.

#### <span id="page-16-1"></span>**8 OBLIKOVANJE BESEDIL**

Oblikovanje dokumentov lahko razdelimo na:

 oblikovanje celotnega dokumenta - globalne nastavitve: določitev velikosti papirja, orientacija izpisa, nastavitve levega in desnega roba, nastavitve zgornjega in spodnjega roba, lega opomb;

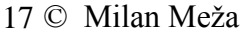

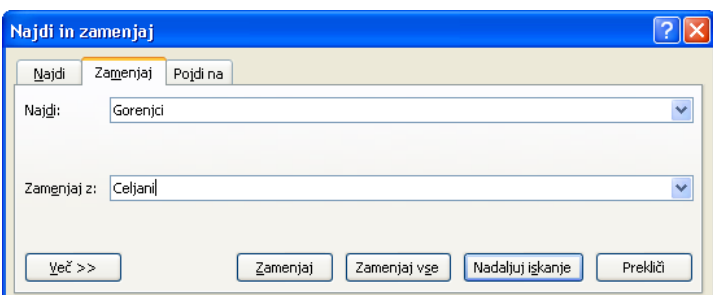

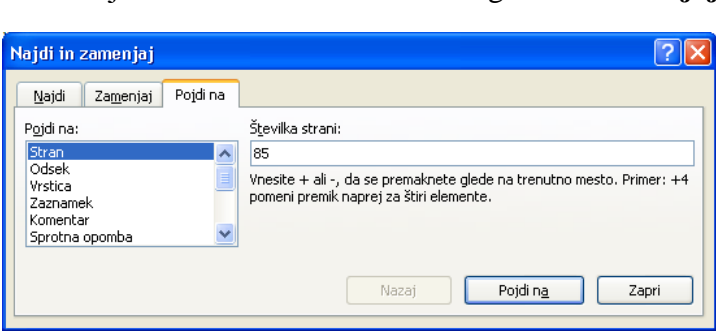

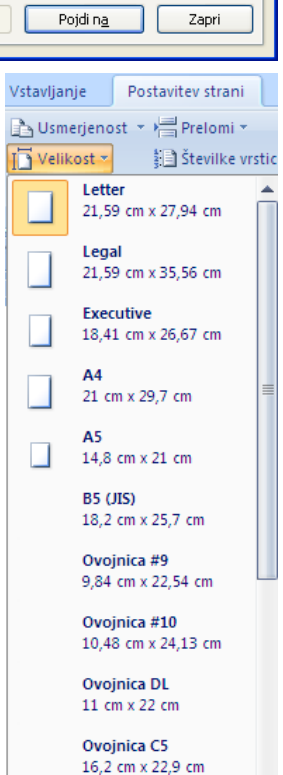

Več velikosti za papir ...

 oblikovanje odstavka: poravnavanje, medvrstični presledki, zamiki prve vrstice v odstavku, zamiki z leve in desne strani odstavka, razmiki med odstavki, nastavitve tabulatorjev, robovi;

oblikovanje znakov - pisava, velikost, stil, pozicija in razmiki med črkami.

Najprej se bomo spoznali z enostavnim oblikovanjem dokumenta s pomočjo ikon, nato pa si bolj podrobno ogledali vse tri prej naštete korake pri oblikovanju dokumentov.

#### <span id="page-17-0"></span>**8.1 Postavitev strani**

Velikost papirja je globalna nastavitev, ki je navadno nastavljena na format **A4**. Spreminjamo jo lahko glede na tip dokumenta, ki ga oblikujemo. Nastavljeno velikost lahko preverimo v **Postavitev strani/Velikost** in izbiro velikosti papirja npr. **A4**.

Izberemo tudi **Usmerjenost,** kjer izberemo **Pokončno** oz. **Leţečo** lego papirja.

#### <span id="page-17-1"></span>**8.2 Nastavitve robov**

Oblikovalnik besedil Word nam omogoča poljubno spreminjanje oblike strani, to je spremembe robov zgoraj, spodaj, levo in desno. Nastavitev robov je drugi korak pri oblikovanju dokumenta. Robove spreminjamo z ukazom **Postavitev strani/ Robovi**. Z izborom opcije Prilagojeni robovi lahko v pogovornem oknu, ki se odpre s pomočjo smernih puščic desno od vpisane številke nastavitev večamo ali manjšamo. Številko lahko v rubriko tudi kar vpišemo. V okencu **Predogled** se takoj pokaže nova oblika strani.

Pri nastavitvah robov za dvostranske dokumente (**Več strani**) si lahko pomagamo z opcijo **Zrcalni robovi**. S to opcijo nastavitve robov preslikamo še na drugo stran. Levi rob se spremeni v zunanji, desni pa v notranji rob dokumenta. Opcija **2 strani na list** omogoča, da na izbran format strani, npr. A4, tiskamo dve strani ležečega A5 formata.

#### <span id="page-17-2"></span>**8.3 Oblikovanje besedila glede na oblikovanje pisave**

Na vrhu zaslona je orodna vrstica z ikonami, ki nam pomagajo pri enostavnem oblikovanju besedila. Preoblikovanje besedila dosežemo tako, da želeni del no ikono.

ΙTί

E

- Prva vrstica je namenjena izboru vrste pisave in velikosti pisave ter povečanju, zmanjšanju in odstranitvi oblikovanja.
- Pomen prvih treh ikon v drugi vrstici je naslednji: krepko, ležeče, podčrtano.
- Druge štiri ikone so namenjene nastavitvi učinkov besedil: Prečrtano, Podpisano in Nadpisano ter Spremeni velike/male črke. Zadnji dve ikoni sta namenjeni označevanju besedila ter izbiri barve pisave.

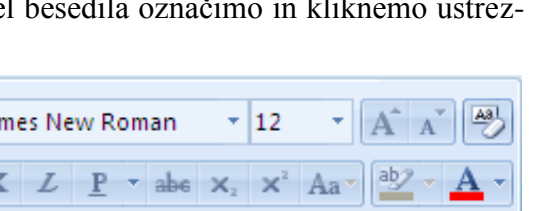

Pisava

 $\overline{\mathrm{M}}$ 

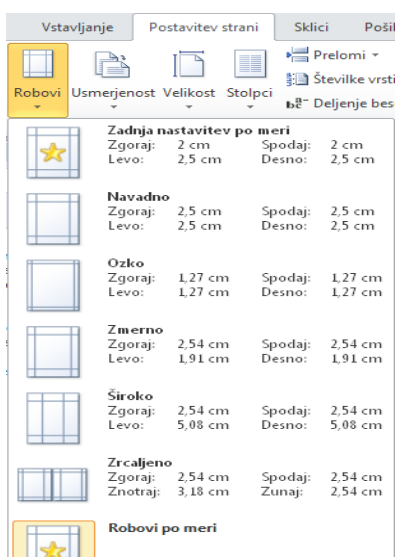

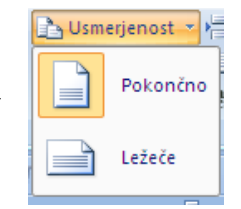

#### <span id="page-18-0"></span>**8.4 Oblikovanje znakov s pomočjo menija**

Oblikovanje znakov najlažje naredimo s pomočjo ikon iz skupine **Pisava** na traku Osnovno. Dodatne možnosti dobimo, če odpremo podmeni **Pisava**. Izbiramo in nastavljamo lahko: tip pisave, velikost črk, slog pisave kot so običajen, ležeč, krepek ali istočasno krepek in ležeč izpis. Za oblikovanje znakov se lahko odločimo pred samim pisanjem besedila ali pa že pri napisanem besedilu. Če je besedilo že napisano, moramo najprej del, ki ga želimo spremenili, na zaslonu izbrati. Ta izbira je lahko posamezen znak, beseda, odstavek ali celoten dokument. Spremeni se samo del besedila, ki je izbran.

Spremembe sloga pisave lahko izbiramo s pomočjo ikon na vrhu zaslona. Omogočajo nam poudarjen, ležeč in podčrtan izpis. Imamo pa še več možnosti za oblikovanje besedila. V rubriki **Predogled** se nam pokaţe izbrana nastavitev in vsi posebni efekti, ki smo jih izbrali. Posebej uporabni so učinki: **Prečrtano**, **Nadpisano; Ctrl +**  (potence), **Podpisano; Ctrl =** (indeksi) in **Skrito; Ctrl Shift H** (rezultati nalog). **Za primer smo v tem stavku izbrali pisavo Arial, velikosti 11, rdeče barve in poudarjeno.**

Naslednje izraze napišimo z uporabo ustreznih ikon oz. učinkov pisave:

$$
x^{2} + y^{2} = z^{2}
$$
 H<sub>2</sub>O H<sub>2</sub>SO<sub>4</sub>  
 $S_{n} = x_{1} + x_{2} + x_{3} + ... + x_{n}$ 

Če izberemo kartonček **Razmik med znaki**, lahko nastavimo razmik med znaki v besedi ali pa **poloţaj** znakov v besedi (dvignjen ali spuščen).

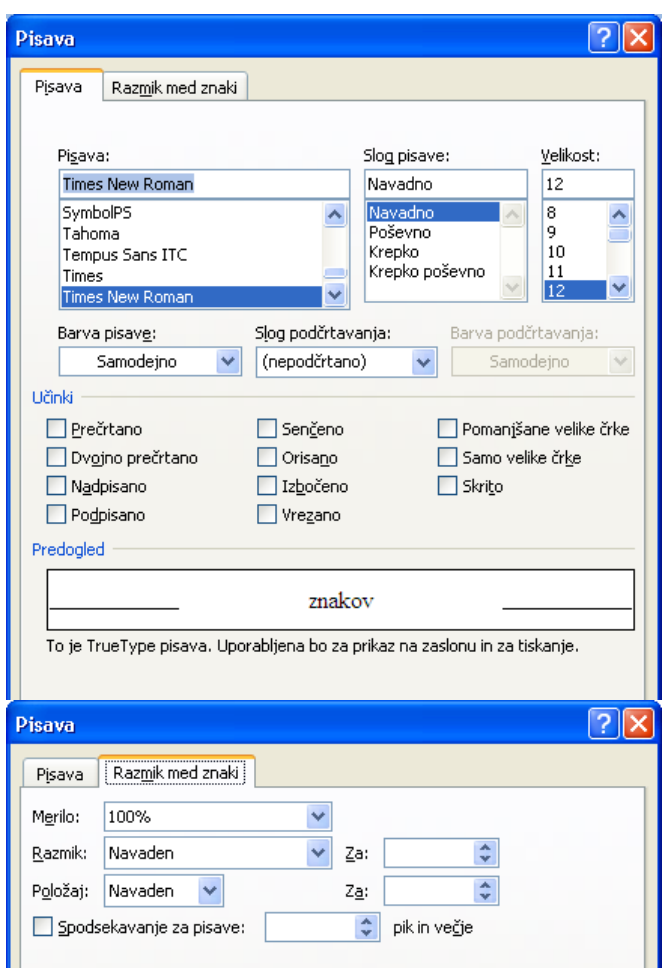

#### <span id="page-18-1"></span>**8.5 Oblikovanje besedila glede na oblikovanje odstavka**

 **Označevanje, oštevilčevanje in zamikanje odstavka** Tudi zamike odstavka lahko naredimo kot poravnavanje s pomočjo ikon. Če kliknemo na ikono za zamik, se odstavek, v katerem je kazalec, zamakne do prvega naslednjega tabulatorja v desno. Klik na ikono za preklic zamika poma-

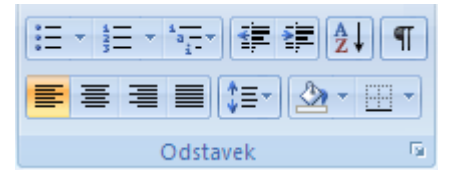

kne odstavek s kazalcem do prvega tabulatorja v levo. To pa velja le do levega roba dokumenta; čez rob odstavka ne moremo zamikati.

#### **Poravnavanje, razmik med vrsticami, senčenje in obrobe odstavka**

Poravnavanje lahko izbiramo med ikonami na vrhu ekrana. Kazalec moramo najprej postaviti v odstavek, ki ga želimo spremeniti, nato pa z miško kliknemo na ustrezno ikono; odstavku se spremeni poravnavanje. Word nam omogoča levo, desno, sredinsko in obojestransko poravnavanje besedila. Pri pisanju tega odstavka imamo vključeno desno poravnavo.

#### <span id="page-19-0"></span>**8.6 Oblikovanje odstavkov s pomočjo menija**

Preprosto oblikovanje odstavkov nam omogočajo ikone. Dodatne možnosti za oblikovanje odstavkov dobimo, če iz menija izberemo podmeni **Odstavek.** Odpre se pogovorno okno, v katerem lahko nastavljamo:

- poravnavo odstavka,
- zamikanje odstavka: levo in desno,
- razmik med odstavki: pred in po,
- razmik vrstic,
- prelome strani,
- nastavitve tabulatoriev.

Pri **Poravnava** lahko izberemo enake štiri možnosti kot z ikonami: levo, sredinsko, desno in obojestransko.

Pri **Zamikanje** odstavka lahko določimo: zamik z leve strani, z desne strani. V padajočem meniju **Posebno** lahko izberemo opcije: brez zamika, samo zamik prve vrstice ali visečo obliko odstavka. V oknu **Za** izberemo, koliko cm naj bodo zamiki široki.

V delu **Razmik** pred in za odstavkom določamo prostor med prejšnjim in tekočim oziroma tekočim in naslednjim odstavkom. **Razmik vrstic** je pada-

joči meni, iz katerega lahko izberemo razmik med vrsticami v odstavku. Ponavadi se določi v številu vrstic, Word pa prepozna tudi ostale enote kot so: cm (vpišemo cm), inče (vpišemo in). Navadno ta razmik ni posebej določen v prednastavitvah. Izbiramo ga lahko med 0 in največ 132 vrsticami. Medvrstični razmik (**Razmik vrstic**) je lahko enojen (1 vrstica), dvojen (2 vrstici) ali pa 1.5 vrstice. Nastavitev **Vsaj, Natančno, Pol-**

**jubno** omogočajo, da v oknu **Toliko** nastavimo razmik. Word sam priporoča medvrstični razmik glede na velikost izbrane pisave. Pri tekočem odstavku smo nastavili: razmik pred odstavkom na 2

vrstici, razmik med vrsticami pa na 1,5 vrstice.

Kartonček **Potek besedila** ponuja opcije, s katerimi določimo, kako se bo besedilo razporedilo po straneh in kje bodo prelomi. Opcija **Obravnava osamljenih vrstic** nam izbrani odstavek vedno postavi na začetek nove strani; prelom je torej pred odstavkom. **Obdrži** skupai z nasledniim obdrži izbrani in naslednji odstavek vedno skupaj; to pomeni, da ne bosta na dveh ločenih straneh, ampak bo vsaj del obeh odstavkov skupaj na isti strani.

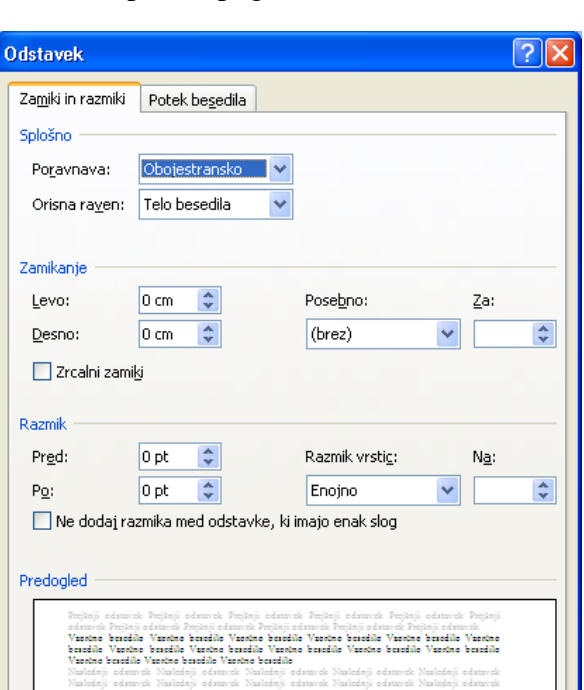

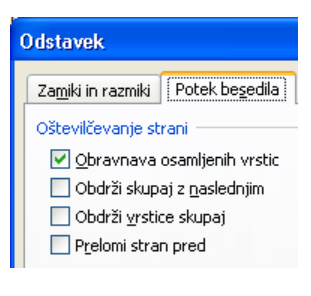

H

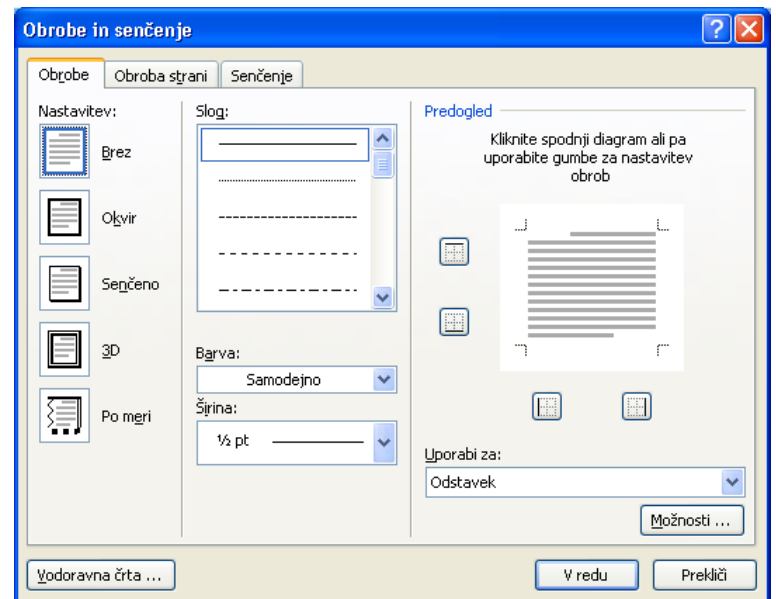

20 © Milan Meža

#### <span id="page-20-0"></span>**8.7 Obrobe in senčenja**

Odstavke, ki jih želimo posebej poudariti, lahko napišemo v okvirju ali jih osenčimo. Poljubno lahko izbiramo debelino in videz okvirja ter stopnjo sivin pri senčenju. Če želimo odstavek okviriti, ga moramo najprej označiti, nato iz skupine ikon **Odstavek** izberemo zadnjo ikono **Obrobe** in **senčenje.** Odpre se padajoči meni. Na njem izberemo opcijo **Obrobe** in **senčenje.**  Na zaslonu se pojavi pogovorno okno. S klikom na želeno obliko, izberemo okvir. Možnosti je pet: okvir je izključen, okvir je okrog besedila, okvir je osenčen, tridimenzionalni efekt in obroba besedila po meri.

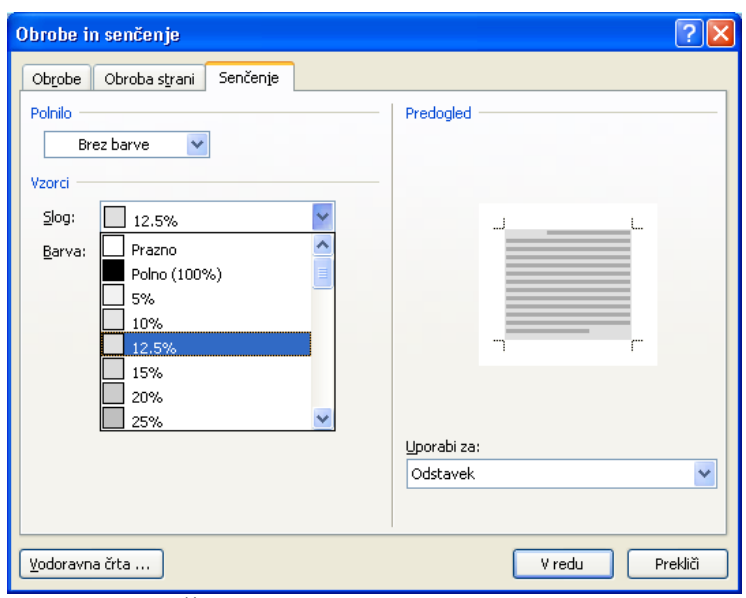

Opcija **Slog** omogoča izbiro linije za okvir, v oknu **Širina** pa izberemo debelino črte. V oknu **Barva** izberemo barve linije (senčenje okvirja je vedno črno). Ni pa vedno nujno, da je celoten odstavek v okvirju. V delu **Predogled** lahko z miško označimo, kje želimo rob in kje ne. Prav tako lahko z miško označimo tudi linijo, ki se bo pokazala med odstavki. Če kliknemo gumb **Moţnosti**, se odpre pogovorno okno, kjer lahko nastavimo razmik med besedilom in obrobno črto. Kartonček **Obroba strani** je namenjen obrobam strani. Opcija **Vodoravna črta …** omogoča izbiro različne oblike črt iz padajočega menija za obrobe odstavkov ali strani.

Za primer osenčimo z 10 % vzorcem prvi odstavek v besedilu Slovenska plemena. Drugi odstavek pa obrobimo brez levega roba z dvojno črto. Najprej označimo prvi odstavek in iz menija skupine ikon **Odstavek** izberemo zadnjo ikono **Obrobe in senčenje,** nato

izberemo kartonček **Senčenje**. Na zaslonu se pojavi pogovorno okno. Iz njega izberemo vzorec za senčenje 12,5 %. Nato označimo drugi odstavek in iz menija skupine ikon **Odstavek** izberemo zadnjo ikono **Obrobe in senčenje** izberemo kartonček **Obrobe**. Izberemo dvojno črto in v **Nastavitvah** izberemo **Po meri**. V **Predogledu** postavimo črte na želena mesta. Popestreno besedilo je videti na zaslonu takole:

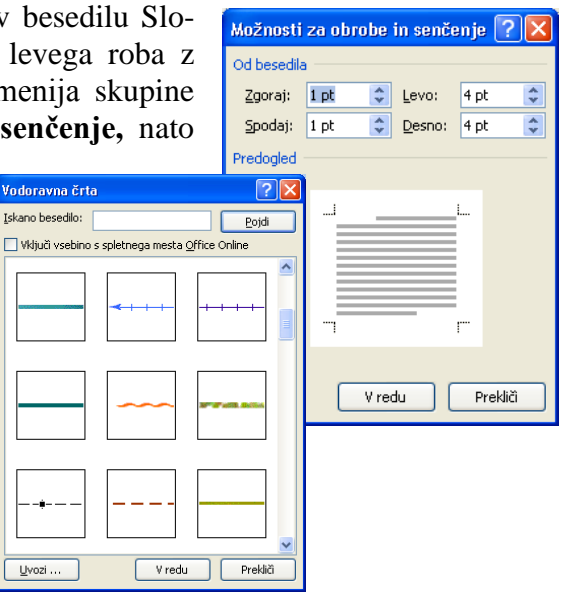

#### Miloš Mikeln: Slovenska plemena

Štajerci so najbolj hrupno slovensko pleme. V gostilni napravi en fičko Štajercev več trušča kakor en avtobus Korošcev. To velja tako za moške kot za ženske: če se Kranjec ali Dolenjec poroči s Štajerko, pravi, da mu ni treba več imeti psa pri hiši. Kadar se Štajerci kljub glasnim besedam ne morejo o čem dogovoriti, posežejo po kolih in drugem primernem orodju, nakar si s tem vtepejo svoje teze v glave, opombe in razlago pa zapisujejo na hrbte.

Gorenjci ne izvirajo, kot zadnje čase nekateri krivo učijo, od Škotov, temveč so Škoti nastali tako, da se je neki razsipni Gorenjec izselil tja. Cigani, ta živi barometer človeške radodarnosti, se izogibajo Gorenjske kot pes plesišča. In če je kdaj lahko živel in se preživljal na Gorenjskem kak berač, je bil taka znamenitost, da ga je takoj popisal Finžgar v ljudski igri ali Tavčar v povesti.

#### <span id="page-21-0"></span>**8.8 Prelom vrstice, strani in odseka**

Robovi, ki smo jih določili za dokument, pravzaprav določajo, kako dolge bodo vrstice na strani in koliko vrstic lahko izpišemo na eno stran. Včasih pa sami določimo, kje naj se besedilo nadaljuje. V takih primerih se odločimo za prelom vrstice ali prelom strani.

#### **- Prelom vrstice**

Word desni rob dokumenta sam poravna in kazalec avtomatično prestavi v novo vrstico. Sami lahko novo vrstico dosežemo s pritiskom na tipko **Enter** (na primer pri novem odstavku). V primeru, da želimo novo vrstico, ne pa tudi novega odstavka, si lahko pomagamo s pritiskom na **Shift Enter**. Kazalec bo skočil v novo vrsto, še vedno pa bo to isti odstavek besedila.

#### **- Prelom strani**

Word prav tako avtomatično šteje vrstice in nas prestavi na novo stran, ko je prejšnja polna. Včasih bi želeli preiti na novo stran, še preden napolnimo tekočo stran do konca (na primer začnemo novo poglavje besedila). V takem primeru naredimo prelom strani s pritiskom na tipki **Ctrl Enter** oziroma si v meniju izberemo **Postavitev strani/Prelom strani/Stran**. Na mestu kazalca se pokaže oznaka za novo stran (črtkana linija). Na kateri strani smo, nam kaže oznaka v statusni vrstici.

#### **- Prelom odseka**

Kadar želimo besedilo razdeliti na dva dela tako, da je npr. možno v prvem delu številčenje strani z rimskimi številkami, v drugem delu pa z arabskimi, moramo narediti prelom odseka. V meniju izberemo **Postavitev strani/Prelom odseka/Naslednja stran**.

#### <span id="page-21-1"></span>**8.9 Izdelava orisno oštevilčenega seznama**

Pri pisanju seznamov se velikokrat pojavi zahteva po številčenju oziroma označevanju le tega. Oštevilčevanje oz. označevanje v enem nivoju je preprosto. Napisan seznam označimo in v orodni vrstici **Osnovni** kliknemo gumb **Večravenski seznam**. Kadar pa želimo oštevilčiti na več nivojih, moramo izbrati orisno oštevilčevanje. Orisno oštevilčeni seznami imajo lahko do devet ravni. Naredimo ga takole:

- V traku Osnovno podskupina Odstavek kliknemo **Večra**venski seznam in potem iz **Knjižnice seznamov** izberemo tip**.**
- Za primer izberemo drugi tip orisnega označevanja.

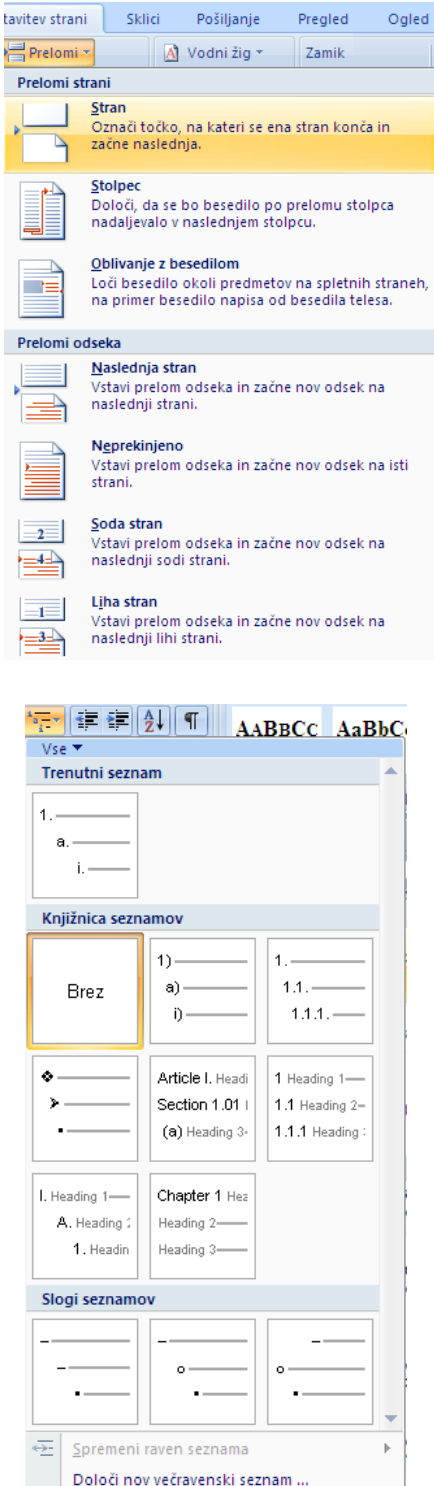

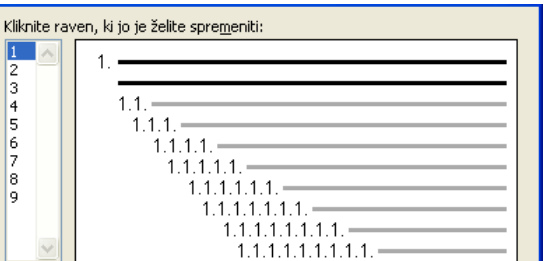

Določi nov slog seznama ..

 $22 \odot$  Milan Meža

- Natipkamo seznam in za vsakim elementom pritisnemo tipko **ENTER**.
- Če želimo orisno oštevilčeni element premakniti na ustrezno raven oštevilčenja, kliknemo najprej kjer koli v elementu in potem še v orodni vrstici gumb **Povečaj zamik** oziroma **Zmanjšaj zamik**. Raven oštevilčevanja lahko spremenimo med tipkanjem. Ko smo začeli nov orisno

oštevilčen odstavek, s pritiskom tipke **Tab** element seznama znižamo na nižjo raven oštevilčenja, s pritiskom **Shift+Tab** pa ga zvišamo na višjo raven oštevilčenja. Potem natipkamo naslednji element.

Tudi že obstoječ seznam lahko pretvorimo v orisno oštevilčen seznam. Označimo seznam, v meniju Večravenski seznam in izberemo želeni tip.

Če želimo drugačne oblike označb in podoznačb, v padajočem meniju izberemo: **Določi nov večravenski seznam** … . kot ga vidimo v pogovornem oknu.

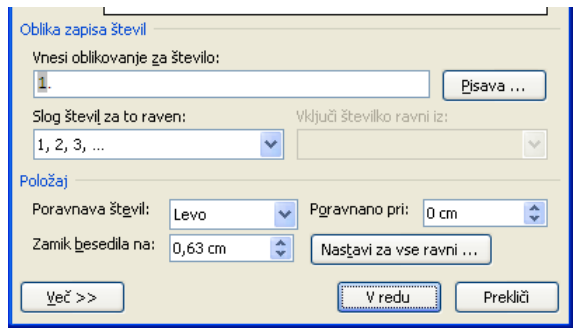

# <span id="page-22-0"></span>**9 RAZLIČNI POGLEDI NA BESEDILO**

Različne poglede na dokument lahko izbiramo s pomočjo ikon na traku **Ogledi/Pogledi dokumenta**.

- Osnutek - "normalen" pogled na dokument, pri katerem vidimo dokument skoraj tako kot na papirju. Na ekranu vidimo oznake za prelome strani, oznake za odstavke in tabulatorje ter vse druge

Datoteka Osnovno Vstavljanje Postavitev st ł Postavitev Branje na Spletna Oris Osnutel tiskanja celotnem zaslonu postavitev

 $W \parallel W \parallel \psi$  +  $U \parallel \phi$ 

posebne znake, ne vidimo pa glave, noge, stolpcev, ki tečejo drug ob drugem in prelivanja besedila okrog slik ter tabel.

- **Postavitev tiskanja** - skoraj popolna predstavitev dokumenta, tako kot bo videti na papirju. Vidni so robovi dokumenta (zgornji, spodnji, levi in desni); na ekranu vidimo pravzaprav celotne strani, ne pa samo oznake za prelom strani. Vidne so zgornje in spodnje glave dokumenta, stolpci, ki tečejo drug ob drugem, besedilo se razporedi okrog slik in tabel. Pri straneh, ki imajo zapleteno obliko (različne pisave, robove, poravnavanja, slike, tabele ali druge objekte), je lahko delo počasnejše.

- **Branje na celotnem zaslonu** - nam omogoča prikaz besedila v obliki odprte knjige.

Na desnem delu statusne vrstice so ikone za izbiro pogleda na besedilo (Postavitev tiskanja, Branje na celotnem zaslonu**,** Oris, Osnutek …).

#### <span id="page-22-1"></span>**10 NASTAVITVE TABULATORJEV IN RAVNILA**

S pomočjo tabulatorjev hitro oblikujemo tekst. Tabulatorje lahko postavimo posebej za vsak odstavek. S tipko **Tab** se premikamo po tabulatorskih znakih. Pri tem se v tekst ne vstavljajo presledki, ampak tabulatorski znaki, ki jih vidimo na zaslonu kot puščice, če imamo vključen prikaz posebnih znakov. V privzeti vrednosti so tabulatorji nastavljeni za vse odstavke v enakomernih razmikih (1 cm). To nastavitev lahko spremenimo. Dodatne, svoje tabulatorje lahko vstavimo v ravnilo najhitreje s pomočjo miške, lahko jih tudi postavimo s pomočjo opcij iz traku **Osnovni** v podskupini **Odstavek** izberemo **podmeni** in izberemo opcijo **Tabulatorji**, ki omogoča še dodatne nastavitve.

V okencu **Poravnava** nastavimo vrsto tabulatorja: ali bo nanj poravnano besedilo levo, na sredino, desno ali pa bo poravnana številka po decimalni piki. S funkcijo **Vodilna črta** lahko nastavimo različne vrste vmesnih črt med tabulatorskimi znaki. V okence **Tabulatorska mesta** zapišemo poloţaj novega tabulatorja in kliknemo **Nastavi**. Opcija **Počisti** nam tabulator odstrani.

**Poglejmo, kako naredimo te operacije na ravnilu z miško.**

 $\begin{array}{l} \hspace{50pt} \textcolor{red}{\blacksquare} \hspace{50pt} \textcolor{red}{\blacksquare} \hspace{50pt} \textcolor{red}{\blacksquare} \hspace{50pt} \textcolor{red}{\blacksquare} \hspace{50pt} \textcolor{red}{\blacksquare} \hspace{50pt} \textcolor{red}{\blacksquare} \hspace{50pt} \textcolor{red}{\blacksquare} \hspace{50pt} \textcolor{red}{\blacksquare} \hspace{50pt} \textcolor{red}{\blacksquare} \hspace{50pt} \textcolor{red}{\blacksquare} \hspace{50pt} \textcolor{red}{\blacksquare} \hspace{$ 

Na tabulatorski ikoni izberemo želeni tabulator, tako da na ikono kliknemo. Na želeno mesto na ravnilu ga postavimo tako, da na tem mestu na ravnilu kliknemo. Za njim še nadalje ostanejo privzeto nastavljeni tabulatorji. Postavljeni tabulator lahko z miško "primemo" in ga premikamo v levo ali desno. "Primemo" pomeni, da postavimo kazalec na tabulator in pritisnemo prvo tipko na miški ter jo držimo pritisnjeno. Tabulator odstranimo tako, da ga "primemo" in povlečemo navzdol. Z dvakratnim klikom na ravnilu prikličemo pogovorno okno **Tabulatorji.**

Ničla v ravnilu pomeni levi rob teksta, ne glede na nastavitev levega roba strani, formata ali orientacije. Desni rob je označen z znakom za desni rob. Na levi strani imamo dva znaka za zamike. Pomik zgornjega pomeni zamik prve vrstice odstavka, pomik spodnjega pa zamik celotnega odstavka. Pomik dosežemo tako, da postavimo kazalec na znak, pritisnemo prvo tipko na miški in vlečemo znak na želeno pozicijo. Ko jo dosežemo, spustimo tipko na miški.

Tabulatorji so del oblike odstavka in je njihova nastavitev pridružena znaku za konec vrstice. Pri pisanju naslednjih odstavkov nastavitev ostane, skupaj z ostalim oblikovanjem se shrani tudi v definicijo stila. Označimo lahko tudi več že napisanih odstavkov in jim z ravnilom ali v komunikacijskem oknu **Tabulatorji** nastavimo tabulatorje enotno.

Za vajo nastavimo tabulatorje za pisanje tabele. Tabela naj vsebuje ime, priimek, kraj in višino. Ime in priimek naj bosta poravnani na levi del besede, kraj na desnega, višina pa na decimalno piko. Tabulator za ime postavimo na 1 cm, za priimek na 5 cm, za kraj na 9 cm, za višino pa na 14 cm. Med ime in priimek postavimo pikice. Na tabulatorska mesta se pomikamo s tipko **Tab**, v novo vrstico pa z **Enter**. Napisano tabelo vidimo na naslednji strani.

#### Tabulatorii  $7X$ Tabulatorska mesta: Privzeta tab. mesta  $10 cm$ 골 l 1.25 cm  $\sqrt{1}$  cm Odstrani tab. mesta: |4 cm<br>|7 cm 0,95 cm; 4,13 cm; 6,98<br>cm; 9,84 cm  $\frac{1}{10}$  cm  $\overline{\mathbf{v}}$ Poravnava C Desno C Levo C. Na sredino  $\bullet$  Degimalno  $C$  Črta Vodilna črta  $G_1$  Brez  $C<sub>2</sub>$ ......  $C_{13}$  .......  $C_4$ Nastavi Počisti Počisti vse V redu Prekliči

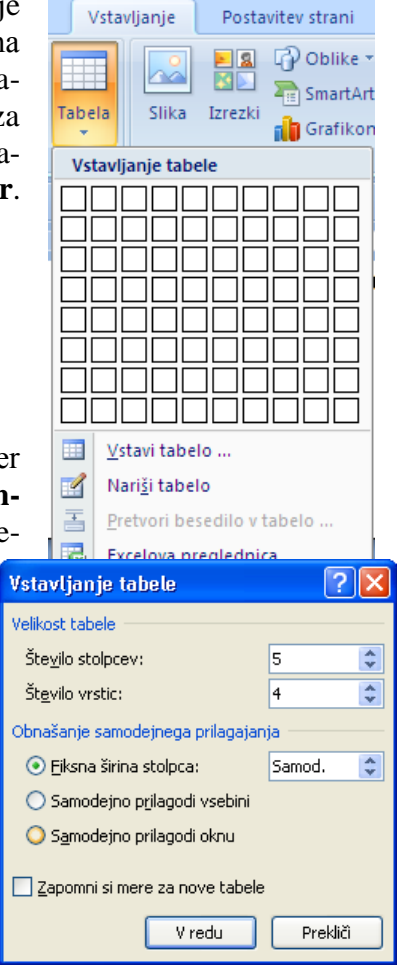

# <span id="page-23-0"></span>**11 TABELE**

Ena izmed možnosti, ki jih nudi Word je kreiranje tabel. Za primer kreirajmo tabelo dimenzij 5 × 4. Iz menija izberemo **Vstavljanje/Tabela/Vstavi tabelo.** Odpre se pogovorno okno, v katerega vnesemo podatke o dimenzijah tabele.

Ko vnesemo osnovne dimenzije, lahko iz menija **Tabela** izberemo dodatne opcije in tako ustvarimo želeno tabelo na enostavni način.

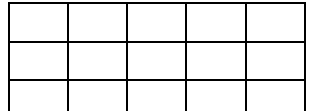

Tabelo lahko kreiramo tudi tako, da v orodni vrstici kliknemo ikono

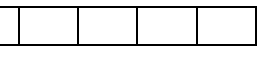

**Vstavi tabelo**. V narisani tabeli s pomo-<br>
čjo miške izberemo število

vrstic in stolpcev. Tabele s pridom uporabljamo tudi pri tiskanju serijskih pisem. Word nam omogoča pretvorbo besedila v tabelo in obratno. Če je tabela postavljena čisto na vrhu in želimo prosto vrstico za besedilo, postavimo kazalec v prvo celico tabele in pritisnemo **Enter**.

Naslednja možnost, ki jo nudi Word pri delu s tabelami, je opcija **Nariši tabelo**. Če izberemo to možnost, se na zaslonu pojavi meni z več opcijami. Omenimo naj le svinčnik, s katerim lahko tabelo preprosto rišemo.

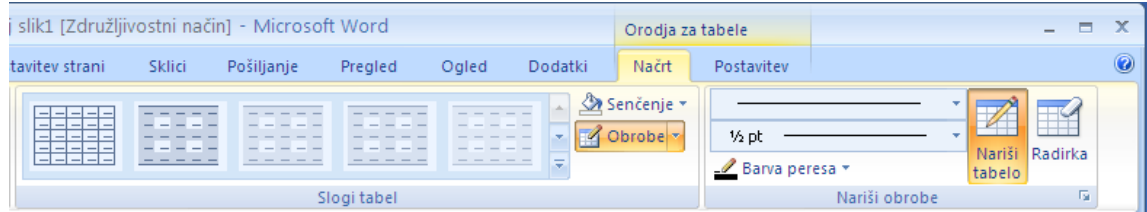

# <span id="page-24-0"></span>**11.1 Nastavitve širine stolpcev z miško**

Širino stolpcev kot tudi celotne tabele nastavljamo najlaže z miško tako, da "primemo" in premikamo robnike stolpcev v levo ali desno po ravnilu. Robnik se pri tem označi s posebnim znakom. Če istočasno pritisnemo tipko Shift, premikamo le mejo med dvema stolpcema. Če pritisnemo še tipko **Ctrl**, pa stolpce do konca tabele samodejno skrčimo ali razširimo tako, da imajo vsi isto širino. Isto lahko storimo tudi tako, da "primemo" z miško samo rob stolpca v tabeli. Če je prijet označen del tabele, velja sprememba širine samo za ta del.

# <span id="page-24-1"></span>**11.2 Označitev delov tabele**

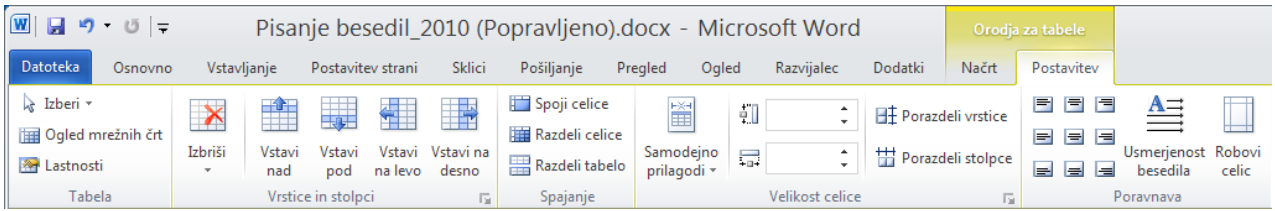

Na določenih mestih v prostoru tabele, se miškina značka spremeni v puščico za označevanje (usmerjena je navzgor desno). Pred levim robom tabele označimo s klikom tabelno vrstico. Nato navpično povlečemo z miško, da označimo več vrstic. S klikom pred sidrom v celici označimo celico. Več celic lahko nato označimo tako, da vlečemo miško v želeno smer. Z dvojnim klikom pred sidrom označimo vso vrstico. Tik nad zgornjim robom tabele lahko označujemo stolpce, vendar to lažje storimo tako, da kliknemo desni gumb na miški kjerkoli v tabeli. Tudi tu označimo več stolpcev z vlečenjem miške. Na ta način lahko z miško najhitreje označimo vso tabelo.

#### <span id="page-24-2"></span>**11.3 Pisanje v tabeli**

V vsako celico tabele pišemo besedilo ločeno. V naslednjo celico se premaknemo s tipko **Tab**, iz zadnje celice dane vrs-

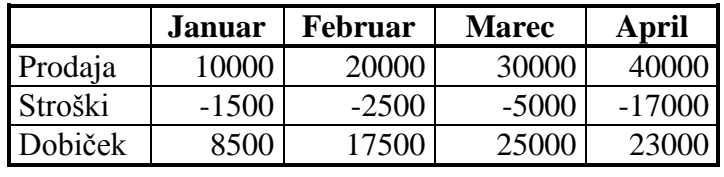

tice se pri tem premaknemo v prvo celico naslednje vrstice. Če je to v zadnji vrstici, se ustvari nova prazna vrstica. V prejšnjo celico se premaknemo s tipko **Shift/Tab**. Tabulatorski znak pišemo v tabeli z ukazom **Ctrl Tab**.

Pisavo in odstavke v celicah oblikujemo in urejamo na običajen način. Če želimo na primer v nekem stolpcu besedilo centrirati, stolpec označimo in kliknemo gumb za centriranje v vrstici z ikonami. Če označimo celico v tabeli, odstrani tipka **Delete** vsebino celice, ne pa celice same. Celice, vrstice ali stolpce odstranimo ali vstavimo nove s pomočjo opcij iz menija Tabela.

Ravnilo ima pri tabelah tri načine prikaza in nastavitev. Med njimi menjamo s klikom znaka na levem koncu ravnila. Prvi velja za širino in položaj stolpcev, drugi za robnika strani. V tretjem pa nastavljamo z miško tabulatorje in zamik odstavkov v celicah tabele podobno kot v običajnih vrsticah. Več celic v isti vrstici lahko združimo v eno z opcijo Spoji celice iz menija TABELA. Dobljena celica zavzema isto širino kot prej vse celice skupaj. Širino tabele najlaže prilagodimo, da izberemo: **Postavitev/Samodejno prilagodi** /Samodejno prilagodi vsebini/ Samodejno prilagodi oknu.

#### <span id="page-25-0"></span>**11.4 Samooblikovanje tabel**

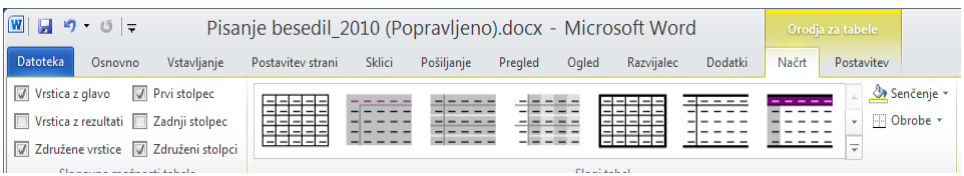

Word pa nam nudi tudi samooblikovanje tabele. Če na traku **Načrt** izberemo v podskupini **Slogi tabel**. Z izborom želenega sloga nam v le-to obliko preoblikuje našo tabelo.

# <span id="page-25-1"></span>**11.5 Računanje v tabeli**

Tabelo lahko uporabimo kot enostavno preglednico. Celico, v kateri želimo sešteti številke, ki so nad njo, označimo in izberemo **Postavitev/Formula**. Odpre se pogovorno okno. Ko kliknemo V redu, se v označeni celici pojavi rezultat. Ostale računske operacije izberemo iz padajočega menija **Prilepi funkcijo**.

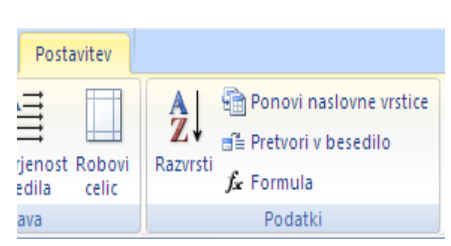

Različne vrste grafov: stolpni, črtni, v obliki torte, ... dobimo iz podatkov tabele

tako, da podatke v tabe-Januar Februar **Marec April** li označimo in izberemo Prodaja 10000 20000 30000 40000 **Vstavljanje/Vstavi**  ?। $\times$ Formula **predmet**/Grafikon pro-Stroški  $-1500$  $-2500$ grama MS Office Formula: **Dobiček** 8500 17500 =SUM(ABOVE) Oblika zapisa števil: v Prilepi funkcijo: Prilepi zaznamek **40000** Ų MOD **20000 Prodaja NOT** V redu Prekliči **Stroški OR 0** PRODUCT **Dobiček**ROUND SIGN **-20000** SUM **Januar Marec** TRUE

## <span id="page-26-0"></span>**12 DODAJANJE OKVIRJEV V BESEDILO**

Včasih želimo del besedila napisati v okvir. Prednost okvirjenega besedila je predvsem v tem, da ga lahko po besedilu poljubno premikamo in da se besedilo preliva okrog okvirjev z besedilom. Besedilo lahko v okvir dodamo na dva načina:

- narišemo prazen okvir, v katerega kasneje vključimo besedilo,
- okrog obstoječega besedila narišemo okvir.

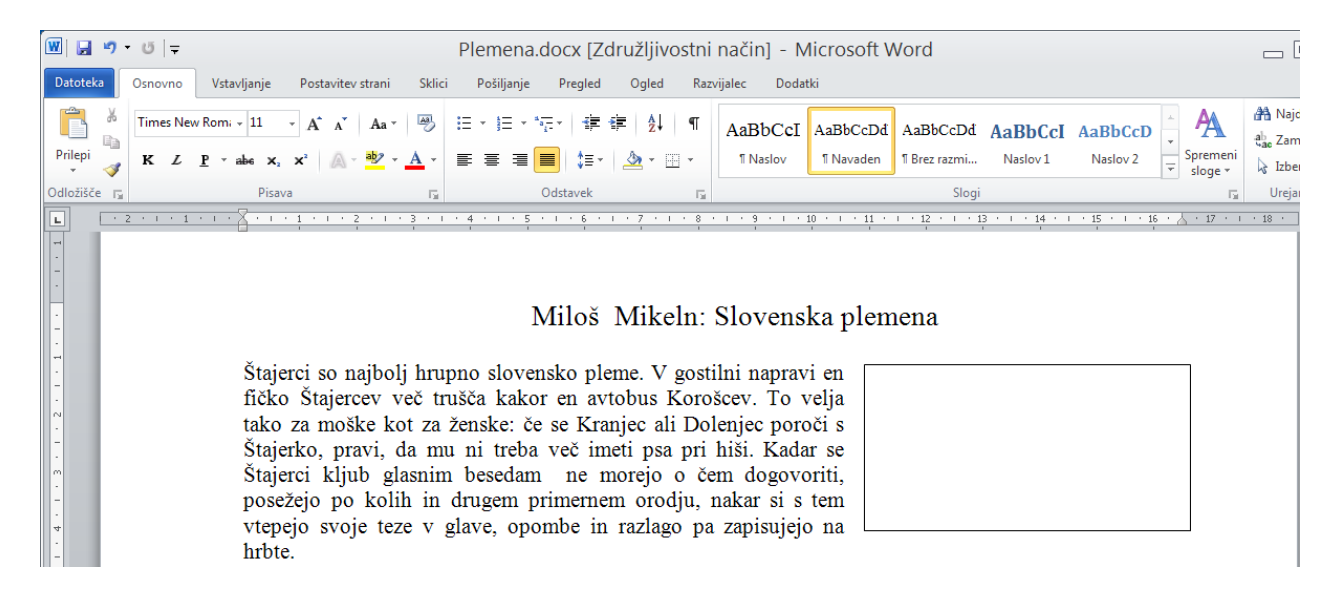

#### **Prazen okvir dodamo takole:**

V meniju izberemo **Vstavljanje/ Polje z besedilom/Nariši polje z besedilom.** Kazalec spremeni obliko v križec. Pritisnemo gumb na miški, in ga držimo pritisnjenega dokler ne narišemo okvir. Če okvir narišemo v besedilo, bo okvir, ki je nastal, odrinil besedilo, v okvirju pa se pojavi znak za nov odstavek. Okrog okvirja je nekaj praznega prostora. Prostor med okvirjem in besedilom okrog okvirja lahko nastavimo. Narisan okvir lahko premikamo po besedilu. Najprej okvir izberemo; na robovih se pokažejo posebne oznake. Kazalec postavimo med dve oznaki na okvirju, pritisnemo gumb na miški in ga držimo. Kazalec spremeni obliko in okvir prestavimo na novo lokacijo.

Kako se bo besedilo porazdelilo okrog okvirja, določimo z ukazom **Oblika/Polje z besedilom/Postavitev.**

Če kliknemo **Dodatno** lahko nastavimo dodatne sloge oblivanja besedila. Največkrat upo-

rabljamo dva sloga oblivanja: besedilo je razporejeno okrog okvirja (**Kvadrat**) ali pa se nad okvirjem konča in pod okvirjem spet nadaljuje (**Zgoraj in spodaj**). Z izbiro poravnave po širini izberemo položaj okvirčka. Besedilo se na novo porazdeli okrog okvirja glede na te

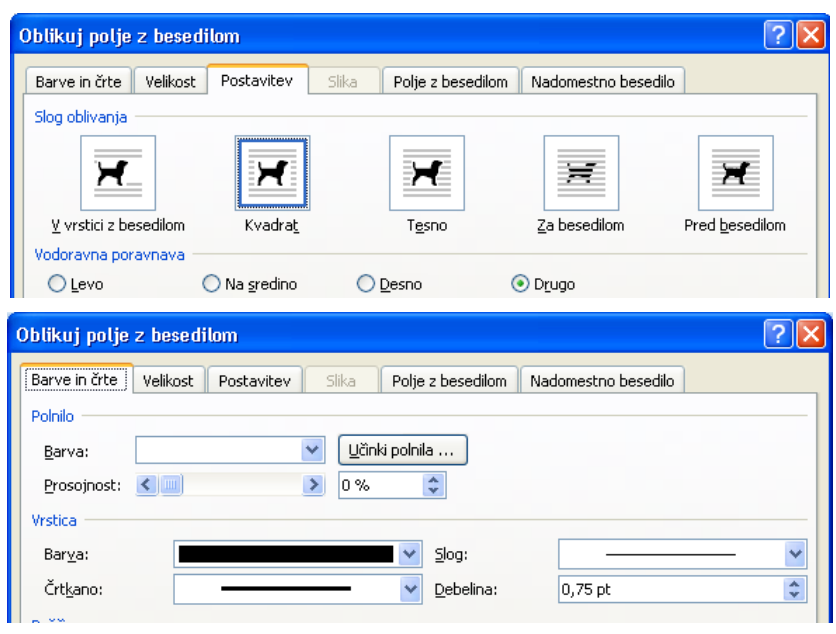

nastavitve. Okvirju lahko tudi spreminjamo velikost tako, da ga izberemo in nato kazalec postavimo na eno izmed oznak. Oblika kazalca se spremeni v dve puščici. Pritisnemo gumb na miški, ga držimo in spreminjamo velikost okvirju.

Ko okvir premikamo po besedilu ali mu spreminjamo velikost, se nastavitve (velikost in pozicija okvirja, oblivanje besedila) avtomatično prilagajajo.

Dodatno lahko okvir oblikujemo tako, da ga označimo in izberemo ukaz **Oblika/Slogi polj z besedilom/Dodatna orodja/Barve in črte.** Iz odprtega pogovornega okna izberemo, kako bo okvir občrtan. Določimo lahko tip, barvo, slog ter debelino črte. Če ne želimo občrtanega okvirja, izberemo opcij **Črta Barva**: **Brez.**

### <span id="page-27-0"></span>**12.1 Besedilo v okvirju**

Besedilo lahko v okvir vključimo na dva načina: da ga enostavno natipkamo v okvir, vstavimo ga lahko iz datoteke (Vstavljanje/Predmet/Ustvari iz datoteke) ali že napisanemu besedilu dodamo okvir.

V okvirju, ki smo ga dodali v besedilo, lahko opazimo znak za nov odstavek. Če želimo natipkati novo besedilo, kazalec postavimo v okvir in enostavno začnemo s pisanjem. Ko nam zmanjka

prostora, se začne okvir avtomatično večati. Besedilo v okvirju lahko oblikujemo z ukazi, ki smo jih spoznali pri oblikovanju navadnega besedila. Že napisano besedilo okvirimo tako, da najprej napisano besedilo označimo, nato pa izberemo ukaz **Vstavljanje/Polje z besedilom**. Velikost okvirja se sama prilagodi gle-

Gorenjci ne izvirajo, kot zadnje čase nekateri krivo učijo, od Škotov, temveč so Škoti nastali tako, da se je neki razsipni Gorenjec izselil tja.

de na dolžino besedila, ki ga vključujemo. Za primer vnesimo v okvir že napisan tekst o Gorenjcih. Ko besedilo označimo in izvedemo ukaz **Vstavljanje/Polje z besedilom**, se na zaslonu pojavi okvirjeno besedilo, ki je tudi označeno. Okvir ustrezno zožimo. To naredimo tako, da kazalec postavimo na znak desnega roba, pritisnemo prvo tipko na miški in okvir ožimo. Nato postavimo kazalec na rob med dva znaka in pritisnemo prvo tipko na miški ter okvir skupaj s tekstom prestavimo na desno stran zaslona.

V prazen okvir lahko besedilo vključimo tudi s pomočjo odložišča. Pri tem uporabimo ukaze: **Osnovno/Kopiraj** in **Osnovno/Prilepi**.

#### <span id="page-27-1"></span>**12.2 Vstavljanje slike v besedilo**

V besedilo lahko dodajamo tudi slike in grafiko, narejeno z drugimi programskimi orodji, v različnih formatih. Za primer bomo v besedilo vključili Izrezek, narejen v

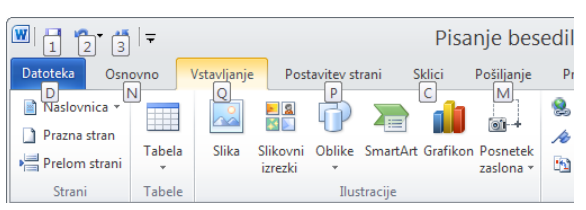

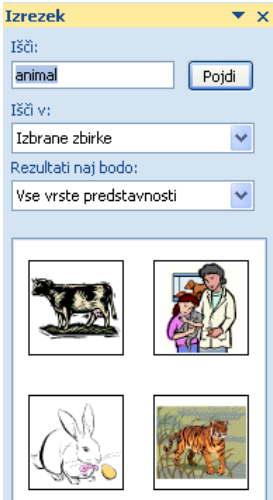

WMF formatu. Iz menija izberemo ukaz **Vstavljanje/Slikovni izrezki.**

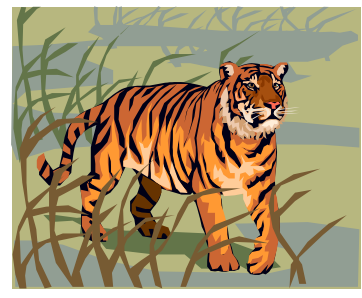

V besedilo lahko dodajamo tudi slike in grafiko, narejeno z drugimi programskimi orodji, v različnih formatih. Za primer bomo v besedilo vključili Izrezek, narejen v

WMF formatu. Iz menija izberemo ukaz **Vstavljan-**

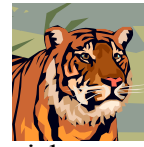

**je/Slikovni izrezki.** Pojavi se padajoči meni, s katerega izberemo opcijo Izrezek. Iz nabora skupin slik izberemo ponujene možnosti, npr. animals. S klikom izberemo želeno sliko, ki se pojavi na zaslo-

**Slika 1**

nu. Sliko lahko povečujemo in premikamo po besedilu. Pojavi se tudi orodna vrstica **Orodja za slike** z ikonami, ki omogočajo oblikovanje slike.

Velikost vstavljene slike lahko preprosto spreminjamo tako, da se z miško postavimo na eno izmed označenih prijemal in jo povlečemo v želeno smer.

Pogosto pa želimo iz slike posamezni element izrezati. To naredimo tako, da na traku izberemo **Oblika/Obreži,** se postavimo na eno izmed ročk in povlečemo miško v želeno smer. Če želimo originalno sliko nazaj, kliknemo na traku **Prilagodi/Ponastavi sliko**.

Sliki dodamo okvir tako, da izberemo **Oblika**/**Obroba slike**. Ustrezen tip oblivanja besedila izberemo iz pogovornega okna, ki se odpre, ko kliknemo Oblika/**Prelomi besedilo**. Opcije so enake kot pri oblivanju okvirja z besedilom.

Word pa nam omogoča sliko spremeniti tudi tako, da je kot vodni žig in jo lahko postavimo v ozadje besedila. To naredimo tako, da sliko označimo in na orodni vrstici kliknemo ikono **Oblika/Barva**. Odpre se galerija, v kateri izberemo **Izprano**.

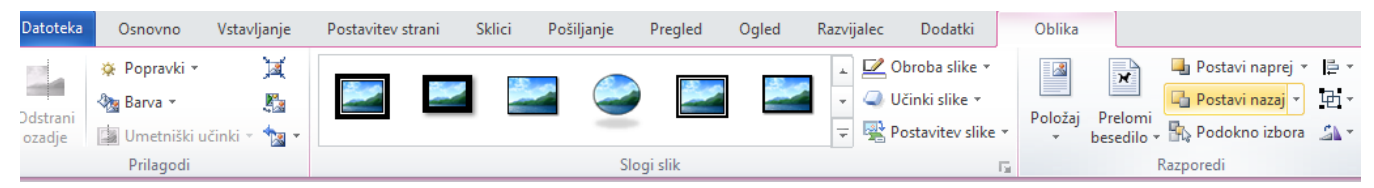

Sklici |

cončno ope

komentari

ombe

nia sprotna opo

Pošilianie

Pregled

Ogled

Upravljaj vire<br>Aleksandr De Upravljaj vire

**Line Slog: APA** 

Dodatki

ø

Vstavi

Vstavi kazalo slik

Posodobi tabelo

Sliki v okvirju lahko dodamo tudi napis oziroma komentar. Ko bomo premikali okvir po dokumentu, se bo s sliko premikal tudi napis. Iz menija izberemo **Sklici/Vstavi napis**. Odpre se pogo-

vorno okno. V polje **Napis** napišemo zaporedno številko slike. V polju napis pa lahko izberemo tudi označevanje enačb ali pa tabel. V oknu **Položaj** lahko izberemo, kje želimo napis: nad ali pod sliko. Če kliknemo gumb Oštevilčevanje, se odpre pogovorno okno, kjer lahko izbiramo obliko oštevilčevanja slik, vključimo lahko tudi številko poglavja.

Sliko vstavimo tako, da izberemo **Vstavljanje/Slika**. Odpre se pogovorno okno kjer izberemo mapo in datoteko želene slike. Kadar pa želimo zajeti v odložišče vsebino zaslona, naredimo

to s pritiskom na tipko **PrtSc**, aktivno okno pa s tipkama **Alt PrtSc**. Na mesto kazalca jo prilepimo s klikom na Prilepi ali z ukazom **Ctrl V**.

#### <span id="page-28-0"></span>**13 TISKANJE BESEDILA**

Napisano besedilo želimo izpisati na papir. Tiskanje brez dodatnih nastavitev poteka takole:

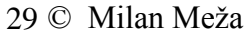

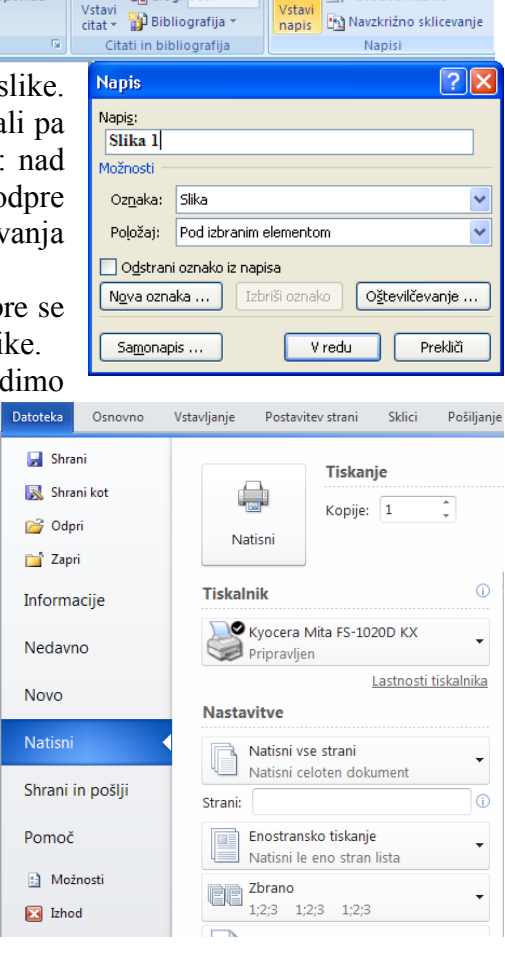

Iz menija izberemo **Datoteka/Natisni**. Odpre se priročni meni, kot ga vidimo na sliki. Seveda pa mora biti predhodno instalirani tiskalnik vključen.

Za tiskane besedila imamo še veliko dodatnih možnosti. Nastavimo jih tako, da kliknemo gumb **Moţnosti** in v pogovornem oknu nastavimo ţelene opcije. Omenimo le opcijo **Skrito besedilo**. Pri sestavljanju testov lahko postavimo rešitve kot nevidno besedilo. Z izbiro opcije tiskanje skritega besedila se izpišejo tudi rešitve.

Tiskalniki so globalno določeni v delovnem okolju Windows. Kateri tiskalnik bomo uporabljali, izbiramo z opcijo Tiskalnik**.** Opcija **Natisni** določa, kaj bomo izpisali. Navadno je izbran dokument (**Dokument**). Število izvodov določamo z opcijo **Število kopij**. Število lahko kar vpišemo ali si pomagamo s klikanjem na puščicah zraven te opcije.

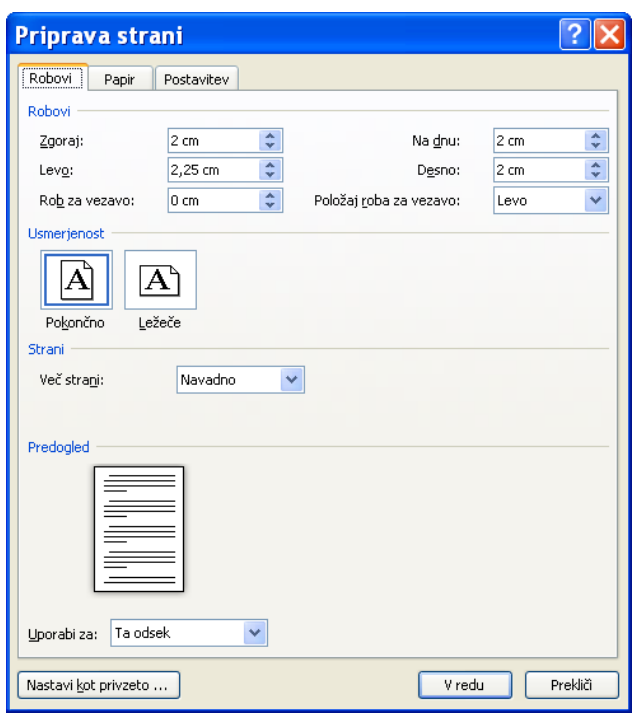

Z opcijo **Obseg strani** povemo, kateri del dokumenta bomo izpisali. Če želimo izpisati dokument v celoti, si izberemo opcijo **Vse**. **Trenutna stran** nam izpiše le stran, ki jo trenutno vidimo na zaslonu. **Strani** nam omogoča izpis tistih strani dokumenta, ki jih navedemo tako, da v rubriko vpišemo začetno in končno stran, ki jo želimo izpisati.

Tiskanje poženemo s klikom na **V redu.** Preden dokument izpišemo na papir, ga lahko na ekranu pregledamo točno v taki obliki kot bo na papirju. Z ukazom **Datoteka/Natisni /Priprava strani** se preselimo v pogovorno okno, kjer lahko nastavimo robove

# <span id="page-29-0"></span>**13.1 Glava in noga besedila**

Pri izpisu dokumenta na papir se lahko na vsaki strani zgoraj in spodaj izpisuje določeno besedilo (npr. zgoraj ime podjetja ali zadeva, spodaj številka strani ali datum dokumenta). Poleg besedila lahko v glavo vključimo tudi grafiko: simbole podjetja ali poljubno sliko. Glavo in nogo oblikujemo tako, kot smo oblikovali odstavke.

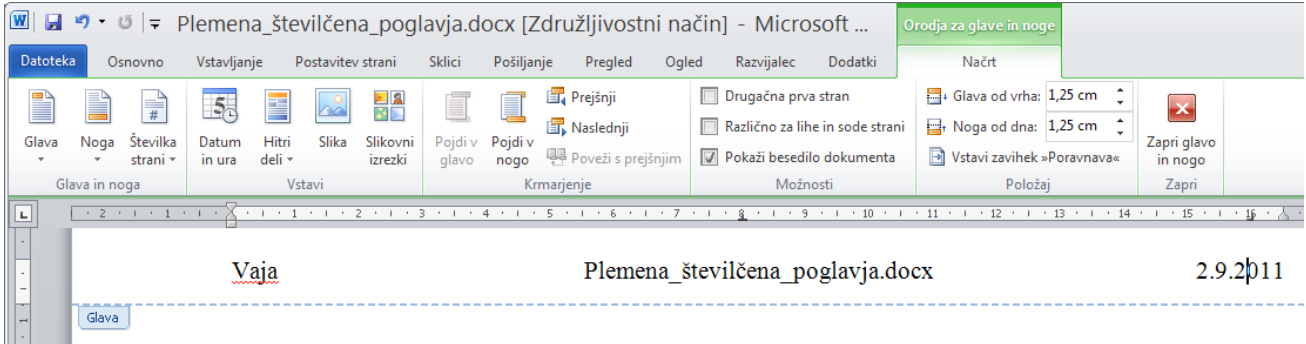

Na traku izberemo **Vstavljanje/Glava**. Na zaslonu se odpre priročni meni. Iz njega izberemo **Uredi glavo**. V našem primeru smo v glavo napisali: Višja strokovna šola Velenje. Nato smo na orodni vrstici izbrali ikono Datum in čas in vnesli še današnji datum. Ker želimo vnesti še ime datoteke ter mesto, kjer je shranjena, kliknemo na ikono **Hitri deli/Polje**. Iz padajočega menija izberemo **File Name** ter v desnem delu pogovornega okna, ki se odpre izberemo izpis z malimi črkami ter odkljukamo **Dodaj pot k imenu datoteke**.

Številko strani bomo vstavili v nogo, na sredino. Na traku izberemo **Vstavljanje/Noga/Uredi nogo.** Kliknemo na ikono **Številka strani** in iz priročnega menija izberemo **Na dno**, **Navadna**  številka 2. Imamo še možnosti levo, desno ali z dodano črto.

Če želimo oblikovati številko strani, kliknemo na Oblikuj številko strani. Odpre se pogovorno okno, v katerem lahko nastavljamo obliko zapisa in s katero številko želimo začeti številčiti.

> TL Enačba  $\Omega$  Simbol :

Simboli

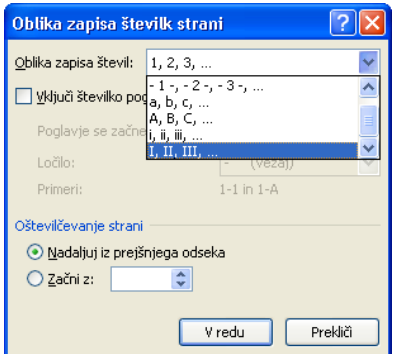

# <span id="page-30-0"></span>**14 VNOS SIMBOLOV IN POSEBNIH ZNAKOV V BESEDILO**

Oblikovalnik besedil Word nam omogoča vnašati v besedilo tudi posebne znake, ki jih ne moremo zapisati s preprostim pritiskom na tipke na tip-

kovnici. Posebne znake vnesemo v tekst tako, da iz menija izberemo **Vstavljanje/Simbol/Več simbolov.** Odpre se pogovorno okno. V njem lahko izberemo nabor znakov in nato iz tabele želeni znak. Izbrani znak s klikom na gumb **Vstavi** vnesemo v besedilo.

Za primer vnesimo v naslednjo vrstico naslednje znake: Pisava Symbol:

 $\downarrow \quad \otimes \quad \infty \leftrightarrow \pi \quad \mathfrak{R} \circ \Leftrightarrow \neq 9$ 

Pisava Windings:

**雷众 8 0 风 1 9 角 第** 

Pogosteje uporabljenim znakom pripišemo s pomočjo gumba **Bliţnjica** kombinacijo nadzornih tipk, s katerimi jih lahko hitreje vstavljamo v besedilo. Za © na primer, smo definirali kombinacijo  $Alt + Ctrl + C.$ 

Word pa nam omogoča uporabo posebnih znakov:  $\overline{C}$   $\overline{R}$  –  $\cdots$   $\cdots$   $\cdots$   $\overline{r}$ M

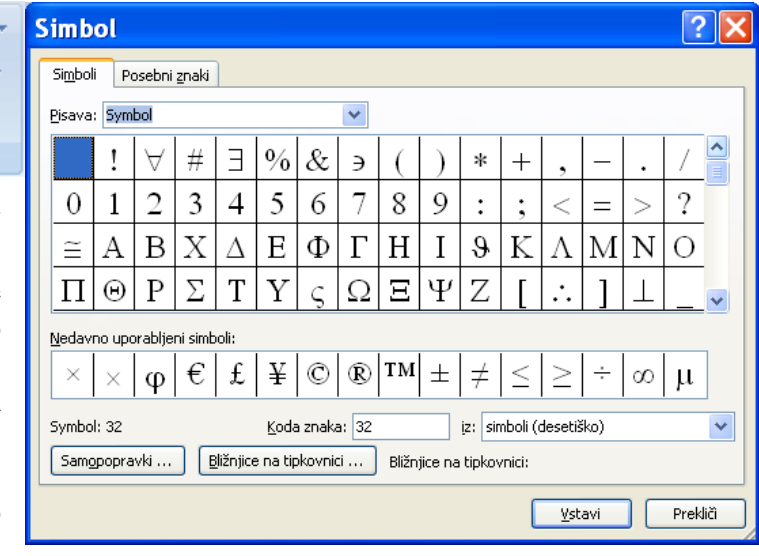

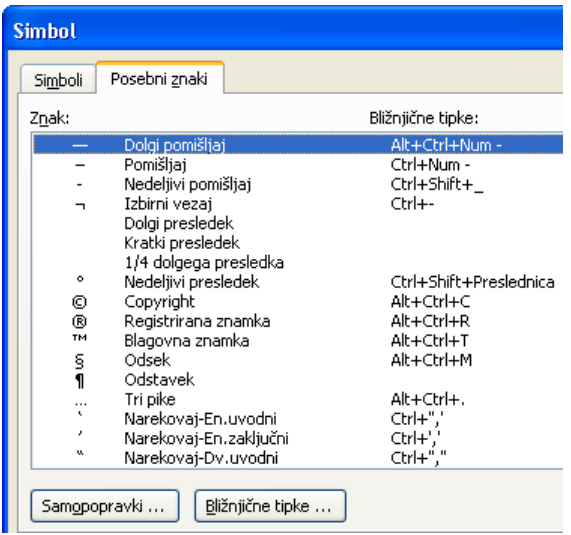

# <span id="page-31-0"></span>**15 PRILAGAJANJE ORODNIH VRSTIC**

Kadar pri pisanju pogosto rabimo določene operacije, ki jih Word ne ponuja v svojih orodnih vrsticah, vstavimo dodatne ikone v orodno vrstico za hitri dostop. Vanj vnesemo želene

ikone oziroma operacije. Na trak desno kliknemo in pojavi se priročni meni.

- Izberemo **Prilagodi orodno vrstico za hitri dostop.**
- Na zaslonu se pojavi zasnova naslednje pogovorno okno. V levem podoknu izberemo ikono, ki jo s klikom na **Dodaj** prenesemo v orodno vrstico za hitri dostop

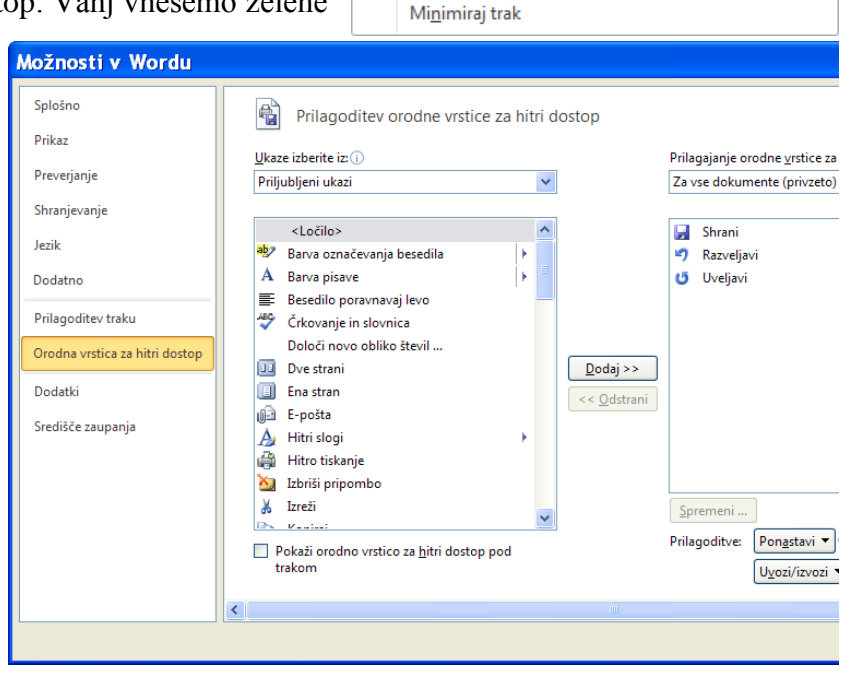

Dodaj v orodno vrstico za hitri dostop Prilagodi orodno vrstico za hitri dostop ... Pokaži orodno vrstico za hitri dostop pod trakom

Prilagodi trak ...

# <span id="page-31-1"></span>**16 STOLPNI NAČIN PISANJA**

Microsoft Word nam omogoča stolpni način pisanja v obliki časopisnih oz. prelivajočih se sto-

lpcev, pri katerih besedilo teče od dna enega stolpca do vrha naslednjega stolpca.

Iz orodne vrstice izberemo gumb **Postavitev strani/Stolpci/Več stolpcev** in nato v prikazani shemi stolpcev s pomočjo miške nastavimo dva stolpca. Word preoblikuje besedilo v stolpce, vendar ga ne prikaţe pravilno, če nimamo izbrane **Postaviteve strani/Stolpci.**

Če želimo med stolpci ločilno črto, jo označimo v pogovornem oknu **Stolpci**. Tudi razmik med stolpci lahko nastavimo v tem pogovornem oknu.

Za primer napišimo v stolpnem načinu naslednje besedilo:

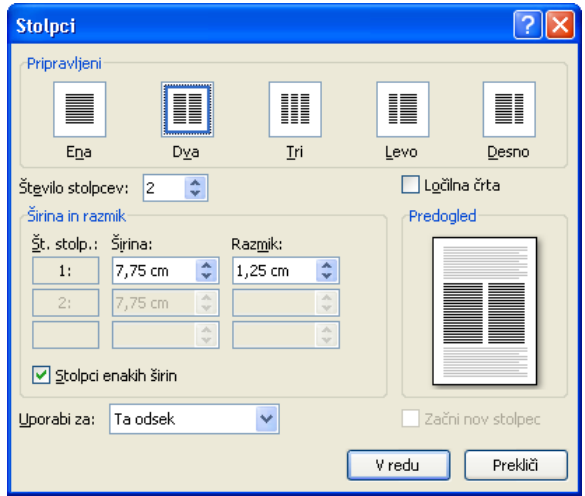

#### **Miloš Mikeln: Slovenska plemena**

Štajerci so najbolj hrupno slovensko pleme. V gostilni napravi en fičko Štajercev več trušča kakor en avtobus Korošcev. To velja tako za moške kot za ženske. Če se Kranjec ali Dolenjec poroči s Štajerko, pravi, da mu ni treba več imeti psa pri hiši. Kadar se Štajerci kljub glasnim besedam ne morejo o čem dogovoriti, posežejo po kolih in drugem primernem orodju, nakar si s tem vtepejo svoje teze v glave, opombe in razlago pa zapisujejo na hrbte.

Gorenjci ne izvirajo, kot zadnje čase nekateri krivo učijo, od Škotov, temveč so Škoti nastali tako, da se je neki razsipni Gorenjec izselil tja. Cigani, ta živi barometer človeške radodarnosti, se izogibajo Gorenjske kot pes plesišča. In če je kdaj lahko živel in se preživljal na Gorenjskem kak berač, je bil taka

#### <span id="page-32-0"></span>**16.1 Vstavitev preloma stolpcev**

Word samodejno prelomi stolpec, ko besedilo doseže konec strani. Če želimo prelomiti stolpec na drugem mestu, postopamo takole:

- kazalec postavimo na mesto, kjer želimo prelom,
- iz menija izberemo **Postavitev strani/Prelomi** in iz priročnega menija izberemo **Stolpec**.

#### <span id="page-32-1"></span>**17 SLOGI**

Slog dokumenta je zbirka pravil, ki določajo, kako bodo videti na papir izpisani deli dokumenta. Slog so navodila za oblikovanje odstavka. Ta navodila določajo oblikovanje odstavka: poravnavanje, medvrstični razmiki, tabulatorji in oblikovanje znakov: tip in velikost črk. Z določitvijo sloga si olajšamo delo, saj nam ni potrebno odstavkov, ki so v dokumentu enako oblikovani, oblikovati vedno znova. Priredimo jim že definiran slog. Delo je olajšano tudi pri spremembah oblike dokumenta. Če določenemu slogu, v katerem je napisan določen del besedila, spremenimo na primer tip in velikost črk, se sprememba takoj pokaţe na vseh odstavkih, ki jim je prirejen ta slog. Slog dokumenta se shrani skupaj z dokumentom. Pri oblikovanju strokovnih besedil je smiselno, da definiramo štiri sloge: Naslov1, Naslov2, Naslov3 ter Navaden za naslavljanje poglavij, podpoglavij, nadaljnjih podpoglavij in pisanje telesa besedila:

znamenitost, da ga je takoj popisal Finžgar v ljudski igri ali Tavčar v povesti. Poglavitna lastnost Korošcev je trma. To jim je privzgojila zgodovina. Njihovi severni sosedi Nemci so namreč zadnjih tisoč petsto let rinili na jug po dveh poteh: po zahodni čez alpske prelaze na južno Tirolsko in po vzhodni čez Koroško k toplemu Jadranu. Če so se Korošci hoteli ubraniti pred to premočjo, so morali biti trmasti kot voli, ki ponekod še danes orjejo strme koroške njive sredi črnih planinskih lesov. Če si Korošec nekaj vtepe v glavo, potem tako tudi mora biti, pa če mu je to v korist ali v škodo. Pravijo, da so Korošice bolj prilagodljive in ukrotljive, ampak to so govorice, ki jih nisem utegnil v za to pravih letih preveriti na terenu.

#### Miloš Mikeln: Slovenska plemena

 $\check{\mathrm{S}}$ tajerci so najbolj hrupno slovensko pleme. V gostilni napravi en fičko Štajercev več trušča kakor en avtobus Korošcev. To velja tako za moške kot za ženske. Če se Kranjec ali Dolenjec poroči s Štajerko, pravi, da mu ni treba več imeti psa pri hiši. Kadar se Štajerci kljub glasnim besedam ne morejo o čem<br>dogovoriti, posežejo po kolih in drugem primernem orodju, nakar si s tem vtepejo svoje teze v glave, opombe in razlago pa zapisujejo na hrbte

Gorenjci ne izvirajo, kot zadnje čase iekateri krivo učijo, od Škotov, temveč so Škoti nastali tako, da se je neki razsipni<br>Gorenjec izselil tja. Cigani, ta živi<br>barometer – človeške radodamosti, se izogibajo Gorenjske kot pes plesišča. In če je kdaj lahko živel in se preživljal na Gorenjskem kak berač, je bil taka znamenitost, da ga je takoj popisal Finžgar v ljudski igri ali Tavčar v povesti. Poglavitna lastnost Korošcev je trma. To je privzgojila zgodovina. Njihovi jim

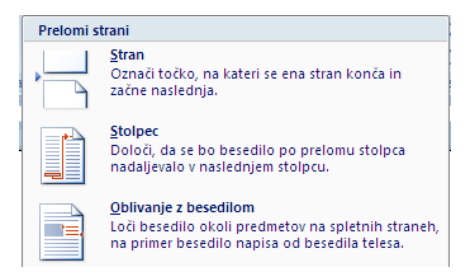

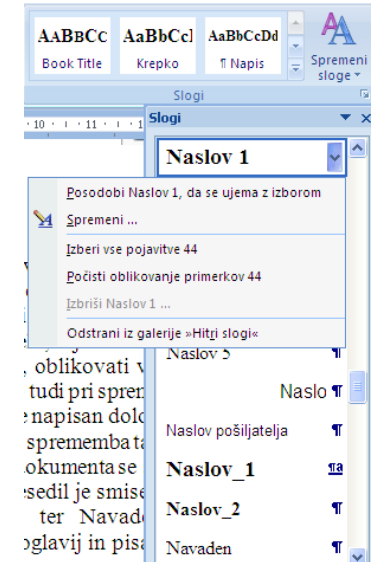

## **1 POGLAVJA**

**1.1 Podpoglavja**

# **1.1.1 Nadaljnja podpoglavja**

Telo besedila

Če se pri pisanju besedila držimo teh pravil, nam lahko Word avtomatsko izdela kazalo vsebine. Nov Sloge naredimo tako, da izberemo ukaz **Oblika/Slogi in oblikovanje**. Kliknemo gumb **Nov slog.** Opcija **Spremeni** pa omogoči spreminjanje lastnosti izbranemu slogu. Za primer naredimo slog osnova. Najprej izberemo v pogovornem oknu ime sloga npr. **Navaden1,** ki temelji na slogu

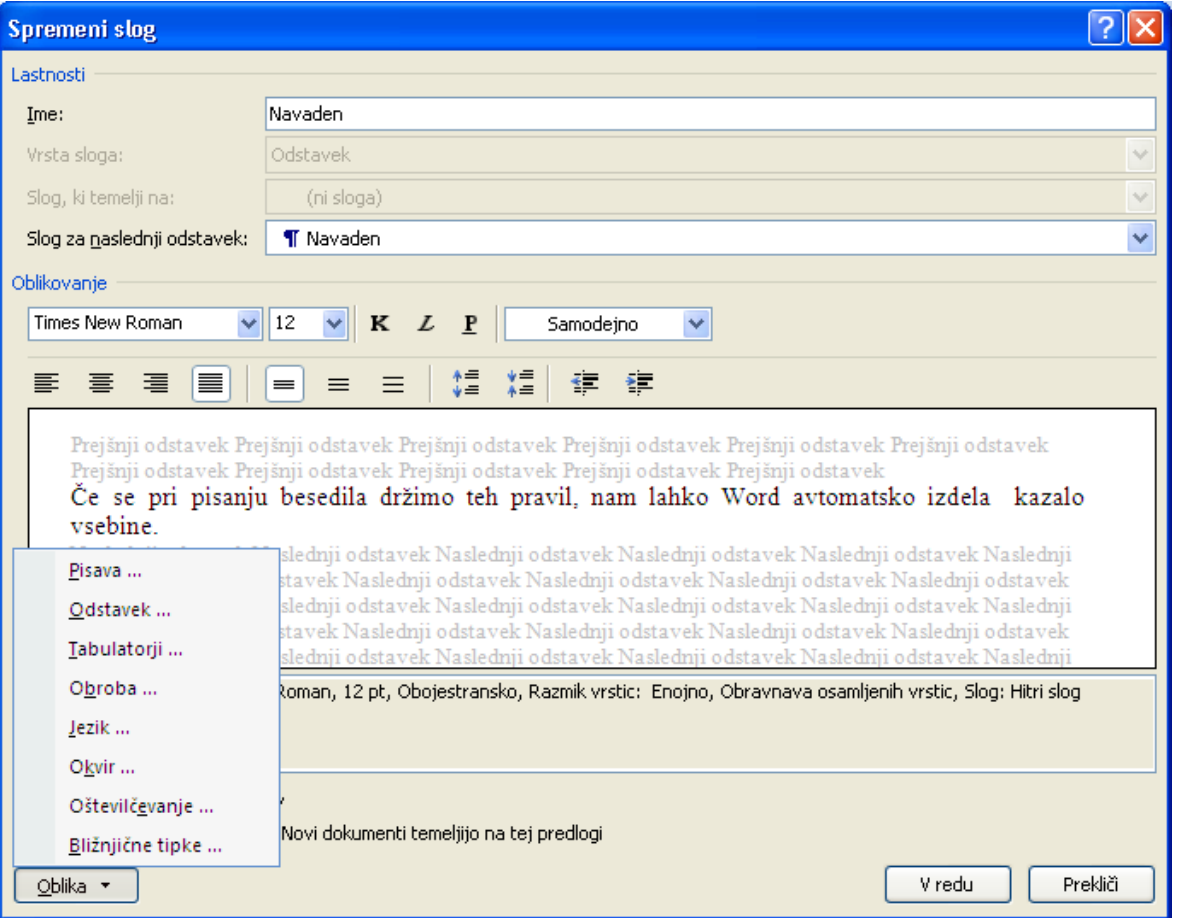

Navaden. Nato kliknemo gumb **Oblika** in izberemo pisavo: npr. **Times New Roman**, velikosti 12 z normalnim izpisom. Razmik med znaki naj bo **1,5 pt**.

Sledi nastavitev tabulatorjev, jezika, ... kot vidimo v padajočem meniju.

Izberemo še opcijo **Odstavek** in nastavimo obliko odstavka: zamik za prvo vrstico izberemo brez, poravnava naj bo **Obojestransko**. Vse spremembe prenesemo na slog tako, da kliknemo gumb **V redu.** Podobno, kot smo naredili slog **Navaden1**, lahko naredimo svoje sloge za naslove.

#### <span id="page-33-0"></span>**18 PREDLOGE**

Word ima več predlog in čarovnikov, ki nam prihranijo čas pri izdelavi običajnih vrst dokumentov. Tako lahko na primer uporabimo čarovnika za pismo, s katerim ustvarimo osebna ali poslovna pisma. Če smo namestili že napisana poslovna pisma, ki so v Wordu, bomo s čarovnikovo pomočjo lahko pripravili številna pisma za različne poslovne namene.

Nov dokument naredimo tako, da v meniju izberemo **Gumb Office/Novo** in izberemo **Prazen dokument**. Ta je večna menska predloga, primerna za katero koli vrsto dokumenta. Ko zaženemo Word, nam ustvari nov, prazen dokument, ki je izdelan na osnovi te predloge. V tej predlogi lahko po želji spremenimo oblikovanje ali vsebino.

V predlogi **Prazen dokument Word** shranjuje tudi vnose v makre, orodne vrstice in prilagojene nastavitve v menijih ali

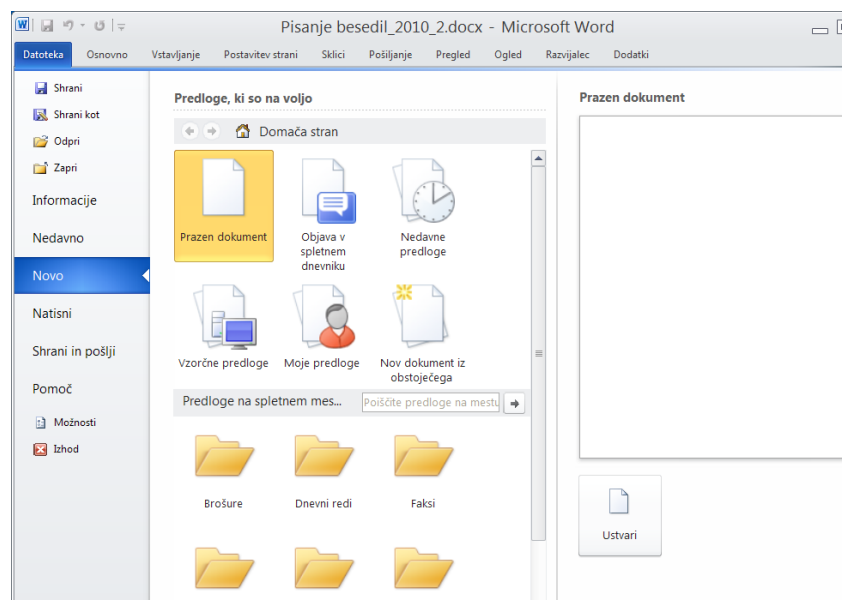

bližnjice. Prilagojene elemente, ki so shranjeni v predlogi Normal, lahko uporabimo v katerem koli dokumentu.

# <span id="page-34-0"></span>**18.1 Dokumenti, ki jih lahko ustvari Word**

Za primer priredimo predlogo za pošiljanje faksov. V meniju izberemo opcijo **Datoteka/Novo,** izberemo mapo **Faksi** in izberemo ustrezno predlogo ali čarovnika. Izberimo predlogo **Naslovnica faksa** (profesionalni motiv). Na zaslonu dobimo naslednjo predlogo, v katero vnesemo naše podatke.

Če želimo, da se spremenjena predloga posname kot nova predloga, izberemo v delu okna: Ustvari nov, opcijo **Predlogo**, sicer pustimo že izbrano **Datoteko**.

Izberemo to besedilo in ga izbrišemo ali zamenjamo z lastnim. Če želimo shraniti spremembe v tej predlogi za prihod-

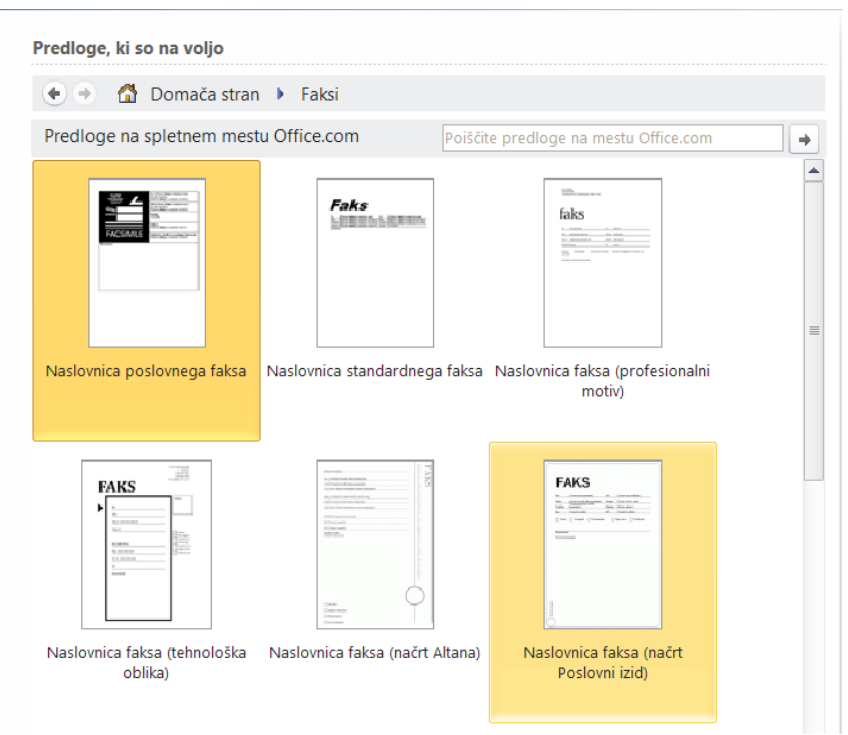

njo uporabo, v meniju **Datoteka** izberemo **Shrani kot** in v priročnem meniju izberemo **Wordova predloga.** V pogovornem oknu, ki se odpre, izberemo Shrani kot vrsto: **Predloga programa Word**. Ko bomo naslednjič želeli uporabiti to predlogo, v meniju **Datoteka** izberemo **Novo** in nato dvokliknemo svojo predlogo.

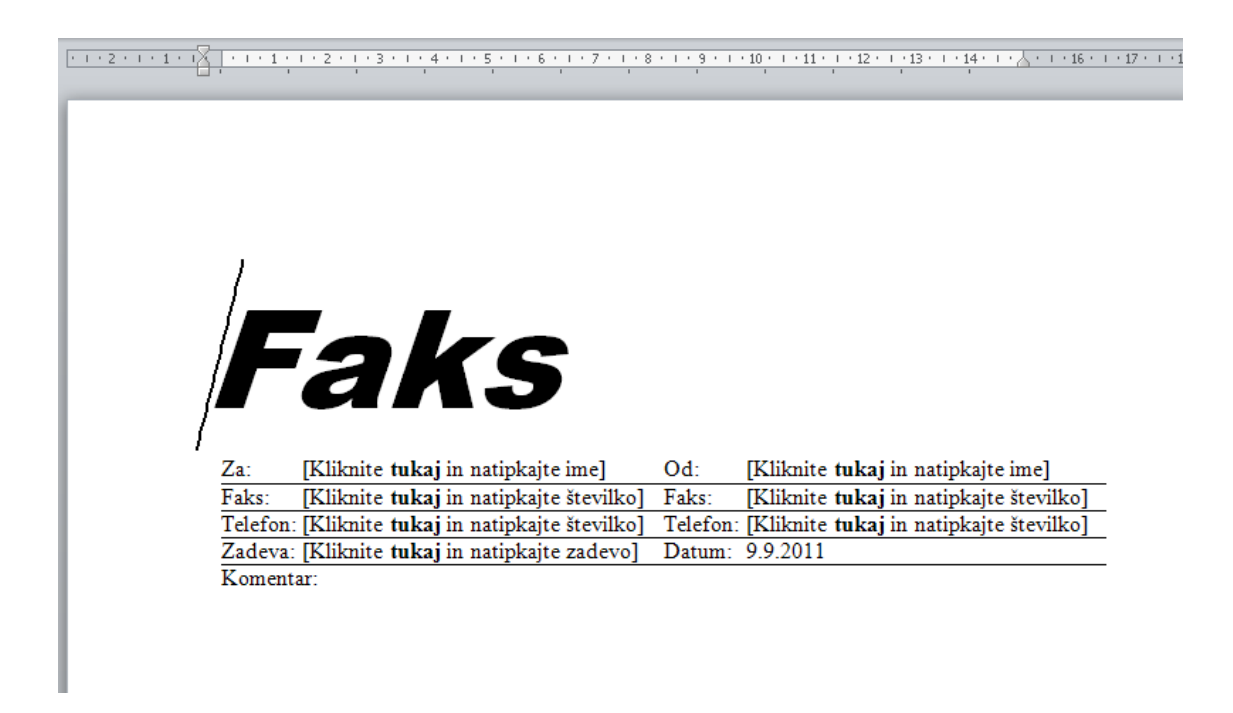

Če želimo, da bi bila povezana zbirka dokumentov enako oblikovana, uporabimo predloge iste družine: profesionalna, elegantna ali sodobna. Če na primer uporabimo profesionalno predlogo za ţivljenjepis, potem uporabimo tudi profesionalno predlogo za pismo.

# <span id="page-35-0"></span>**19 DELO Z OBRAZCI**

Velikokrat se pri pisarniškem delu pojavi zahteva, da vnašamo podatke v ustrezne formularje. Word nam omogoča preprosto kreiranje obrazcev s polji, v katere vnašamo:

- besedilo omejene ali neomejene dolžine,
- odgovore tipa DA oz. NE,
- podatke s pomočjo padajočih menijev.

Za primer naredimo obrazec za predavatelje, ki bodo na ŠC predavali o računalniškem opismenjevanju v srednjih šolah. V formular naj predavatelji vpišejo kratek povzetek predavanja, potrebne pripomočke, ter tematsko področje predavanj.

Najprej povečamo okno dokumenta na maksimum in začnemo s kreiranjem:

#### Izberemo **Datoteka/Razvijalec.**

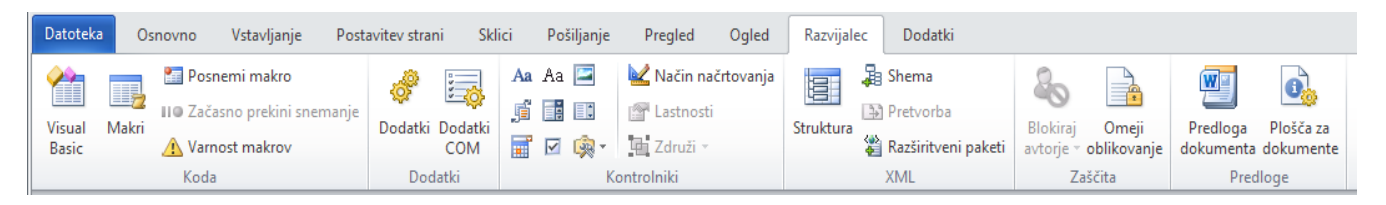

Glede na prejšnjo različico Worda bomo naredili obrazec tako, da bomo iz aktiviranega traku **Razvijalec** izbrali ikono **Starejša orodja**, **Podedovani obrazci**.

Podobno pa lahko naredimo obrazec z različico Word 2010, če izberemo ponujena orodja v skupini **Kontrolniki**. Ko imamo osnovo za obrazec narejeno, lahko nadaljujemo z delom. Najprej vnesemo naslednji komentar:

## <span id="page-36-0"></span>**19.1 Vstavitev tabele v obrazec**

Za lažje kreiranje obrazca vnesimo tabelo s sedmimi vrsticami in tremi kolonami:

- V prvo polje tabele vnesemo **Ime in priimek** in se s tipko **TAB** premaknemo v naslednjo polje. Tam bomo vstavili polje za vnos besedila. To naredimo na naslednji način:
- V orodni vrstici za kreiranje obrazcev **Podedovani obrazci** kliknemo ikono za vnos besedila **ab**
- V celici tabele, kjer naj bo vnos, se pojavi osenčeno polje.
- Dvakrat kliknemo osenčeno polje. Na zaslonu se pojavi naslednje pogovorno okno:
- V polju **Vrsta** izberemo **Običajno besedilo**. Imamo pa še druge možnosti kot datum, številka, izračun, ... V polju Največja dolžina izberemo opcijo Neomejeno, kar nam omogoča vnašanje neomejeno dolgega besedila. Če želimo dolžino besedila omejiti, izberemo v tem okencu ustrezno število znakov. V polju Oblika besedila pa lahko izberemo velike črke, male črke, veliko začetnico ali pa velike začetnice v naslovu. Nato izbiro potrdimo z **V redu**.

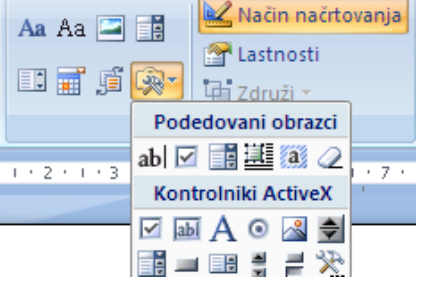

- Pomaknemo se v drugo vrstico prvega stolpca in vtipkamo **Kraj**. S TAB se pomaknemo v naslednje polje in zopet vnesemo tekstovno polje, kot je opisano v prejšnji alineji.
- V tretjo vrstico prvega stolpca vpišimo **Naslov referata**. V sosednjo celico vnesimo tekstovno polje, ki naj bo omejeno na 30 znakov. Če uporabnik želi vnesti več kot 30 znakov, ga računalnik opozori s piskom.

Polju lahko pripišemo pomoč, ki se izpiše v **Vrstici stanja**, ali pa se odpre pogovorno okno z ustreznim opozorilom, če pritisnemo tipko **F1**.

# <span id="page-36-1"></span>**19.2 Vstavitev polj tipa da, ne**

Uporabnik naj v obrazcu pove, katere pripomočke bo pri predavanju potreboval. Na izbiro ima računalnik, video in grafoskop. Obrazec bomo naredili tako, da bo lahko želeni pripomoček samo odkljukal.

- Postavimo se v četrto vrstico prvega stolpca in tam vpišemo tekst: **Za predavanje potrebujem:**
- Pomaknemo se v peto vrstico prvega stolpca in izberemo **Obrazci** potrditveni gumb
- S tipko **Tab** se pomaknemo v sosednje polje in tam vpišemo **Računalnik.**

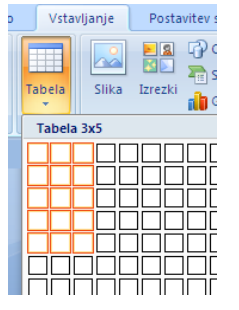

# <span id="page-37-0"></span>**19.3 Vstavitev polja s padajočim menijem**

Predavatelji imajo za predavanja možnost izbrati naslednja tematska področja:

- Oblikovanje besedil,
- Preglednice,
- Baze podatkov,
- Internet.

Word nam omogoča, da lahko vnesemo polje s padajočim menijem, iz katerega lahko uporabnik preprosto izbere tematsko področje. Za naš obrazec naredimo to takole:

- Postavimo se v tretji stolpec druge vrstice in tam vpišemo: Tematsko področje:
- Pomaknemo se vrstico nižje in iz hitrega menija Obrazci izberemo gumb za padajoči meni.
- Dvakrat kliknemo dobljeno polje. Na zaslonu dobimo pogovorno okno.

V okence **Moţnost za spustna polja na obrazcu** vpišemo tematsko področje in ga s klikom na **Dodaj** dodamo v seznam. Z gumboma **Premakni** lahko spremenimo vrstni red opcij.

# <span id="page-37-1"></span>**19.4 Zaklepanje obrazca**

Obrazec lahko še dodatno olepšamo. Ko smo končali, izberemo **Razvijalec.**  Gumb **Način načrtovanja mora biti neaktiven**. Nato izberemo: **Zaščiti dokument/ Omeji oblikovanje in urejanje/Dovoli samo to vrsto urejanja v dokumentu/Izpolnjevanje obrazcev.**

Nato obrazec shranimo kot **Predlogo dokumenta** z imenom Obraz1.

# <span id="page-37-2"></span>**19.5 Uporaba obrazcev za izpolnjevanje**

Sedaj lahko podlogo uporabimo za izpolnjevanje podatkov:

- V meniju **Datoteka** izberemo **Novo.**
- Iz nabora predlog izberemo **Obraz1**.

Primer izpolnjenega obrazca je viden na naslednji sliki.

ŠOLSKI CENTER VELENJE

Računalniško izobraževanje

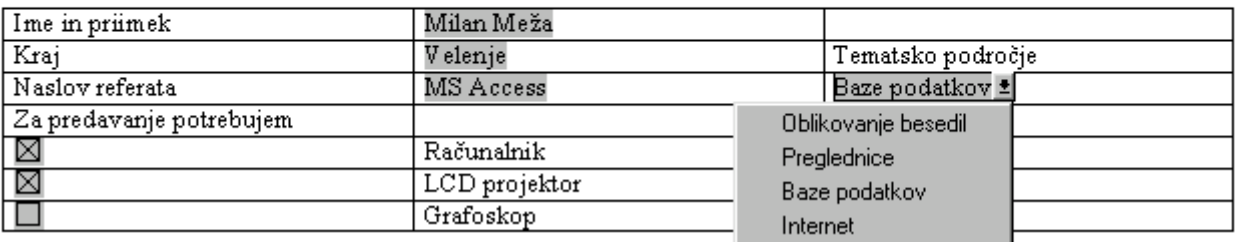

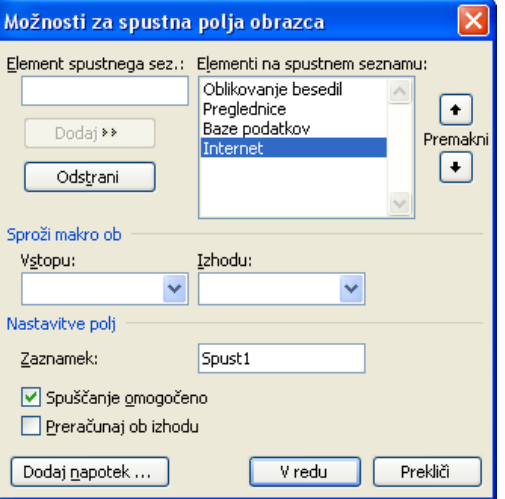

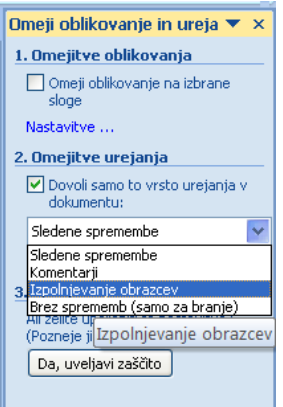

# <span id="page-38-0"></span>**20 PISANJE MATEMATIČNIH IZRAZOV**

Ena izmed zelo uporabnih možnosti, ki jih nudi Word, je pisanje matematičnih izrazov. Za to opravilo moramo pognati program Enačba 3.0. Iz menija izberemo opcijo **Vstavljanje/π Enačba**. Odpre se naslednji trak:

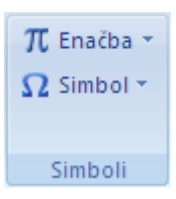

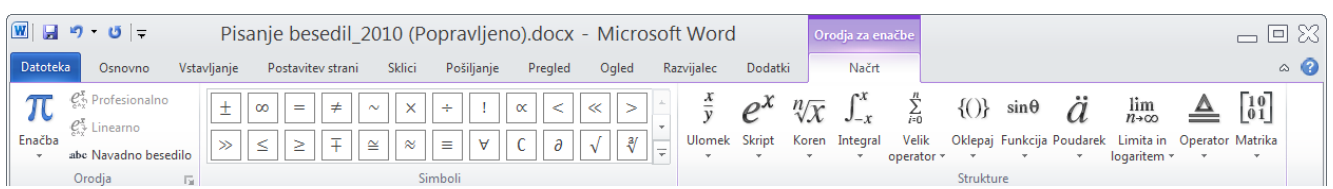

Pisanje matematičnih izrazov je z urejevalnikom enačb preprosto. Na izraz imamo dva pogleda:

#### **Profesionalno** in **Linearno**.

$$
\sqrt[3]{\frac{x+y^3}{1+\sin^2(\alpha+\beta)^4}}
$$

 $\sqrt[3]{((x + y^{\wedge}3)/(1 + \sin^{\wedge}2 \sqrt{(a + \beta)^{\wedge}4)}))}$ 

Če na primer želimo napisati spodnji izraz, postopamo takole: Kazalec postavimo na ikono za korene in izberemo us Podobno kot korenski znak izberemo tudi zasnovo za

> $\infty$  $=$  $\neq$

°C  $\Delta$  $\leftrightarrow$  $\mathcal{E}_\mathrm{c}$ 

 $\epsilon$  $\theta$  $\vartheta$ 

 $\sqrt[3]{}$ 

 $\triangledown$ Е

 $\ll$  $\geq$  $\gg$  $\leq$ ≥

 $\mathsf{C}$  $\partial$  $\sqrt{ }$ 

°F

- $-$  V števcu napišemo x  $+$ ,
- Za tem pa izberemo gumb za potence,
- V prikazana kvadratka vpišemo y in 3.
- Za tem s klikom postavimo Osnovna matematika kazalec v imenovalec, Osnovna matematika Ŧ
- $-$  Nato napišemo:  $1 + \sin(.)$ .
- Grške črke izpišemo s klikom na želeno grško črko.

Kot primer napišimo še naslednjo matriko:

```
Гa_{11}\ddot{\mathbf{r}}\cdot:
                   \mathcal{L}_{\mathcal{L}}\mathsf I]
|a_{n1} \dots a_{nn}
```
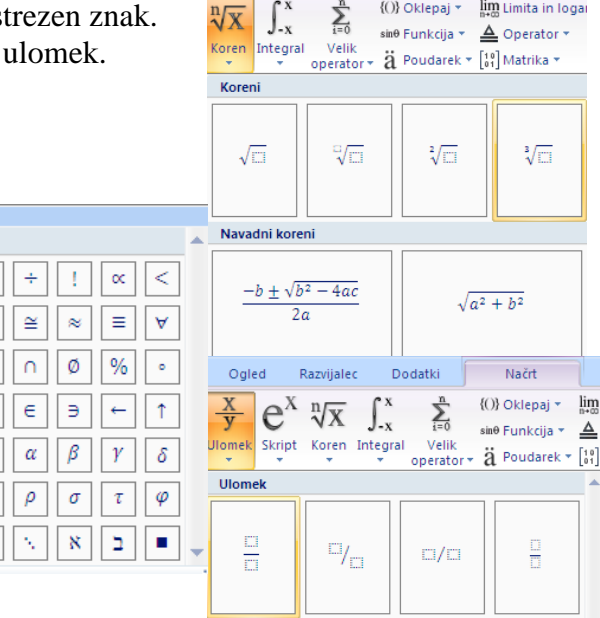

Dodatki

azvijalec

Načrt

# <span id="page-38-1"></span>**22 TISKANJE SERIJSKIH PISEM**

Tiskanje povezanih dokumentov (**Spajanje dokumentov**), pri katerem oblikovalnik sestavlja dele besedila za tiskanje iz dveh ali več logično povezanih datotek, je pri Wordu urejeno zelo uporabniško prijazno.

Če želimo na primer natisniti vrsto pisem z enakim besedilom in različnimi naslovi, lahko to storimo zelo enostavno. Skupno besedilo pisma je glavni dokument, podatki o naslovnikih pa so v podatkovni datoteki (**Vir podatkov**). Word oba dokumenta

II. <u>Lco</u> ς₫ Začni spajanje Izberi Uredi seznam Označi polja dokumentov \* prejemnike \* prejemnikov za spajanje ▣ Pisma  $\triangleright$ E-poštna sporočila Dvojnice ... Oznake ... g ▤ Imenik  $\sqrt{w}$ Navaden Wordov dokument carovnik za spajanje dokumentov po korakih

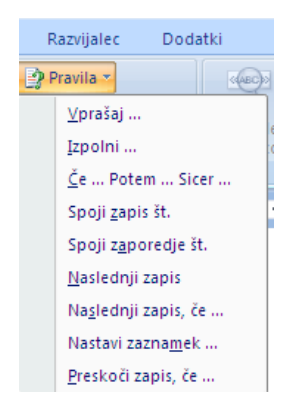

poveže in po naših navodilih vstavi v glavni dokument podatke iz podatkovne datoteke (**Spoji na tiskalnik**). Glavni dokument nato natisne tolikokrat, kolikor je vrstic v tabeli in vsakokrat vstavi v polja podatke iz druge vrstice. Določimo lahko tudi, da urejevalnik natisne dokument le za določene vrstice. Pripravimo si lahko tudi več podatkovnih datotek in želeno izberemo pred tiskanjem.

Tiskamo lahko tudi zapletenejše serijske dokumente. Različna polja za serijsko tiskanje omogočajo pogojno tiskanje (polje **Če–potem–sicer**), ročno vstavl-

janje med tiskanjem (**Vprašaj**) in še mnogo drugega. Spajanje poteka v šestih korakih, vodi pa nas čarovnik.

Odpremo novo datoteko in vanj zapišemo skupno besedilo, lahko pa odpremo že obstoječa besedila.

Iz menija izberemo opcijo **Pošiljanja/Začni spajanje dokumentov/Čarovnik za spajanje dokumentov po korakih**. Odpre se pogovorno okno **Spajanje dokumentov**. Izberemo **Pisma** in **Naprej**.

V naslednjem koraku izberemo **Uporabi trenutni dokument** in **Naprej.** 

V naslednjem koraku določimo vir podatkov. Izberemo Uporabi obstoječi seznam. Kliknemo v **Prebrskaj** in v mapi Vaje\_Word izberemo datoteko **Naslovi**. Na zaslonu se pojavijo podatki, ki so zapisani v tej datoteki.

V seznamu lahko izberemo posamezne zapise, s klikom na **Uredi** pa lahko podatke tudi popravljamo, brišemo ali dodajamo. Ko končamo z urejanjem podatkov, kliknemo **Naprej**.

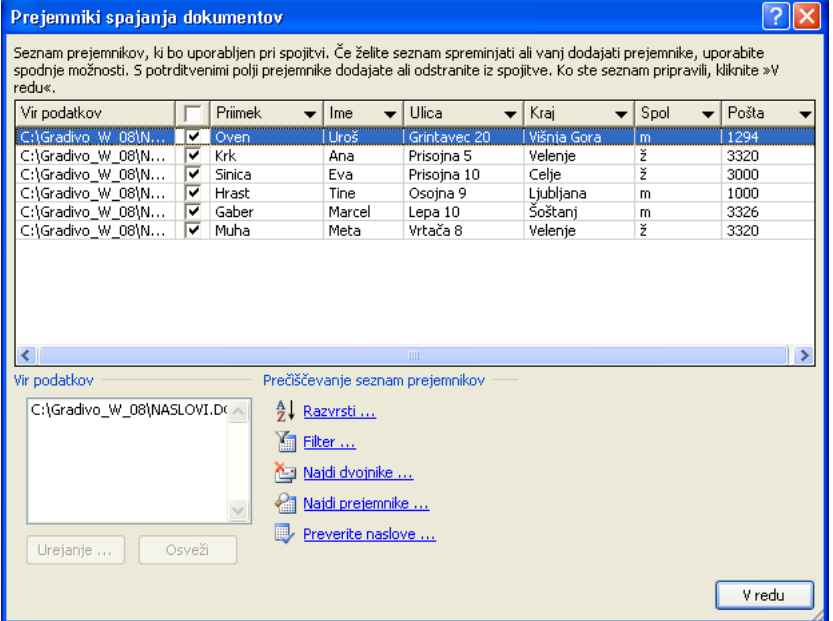

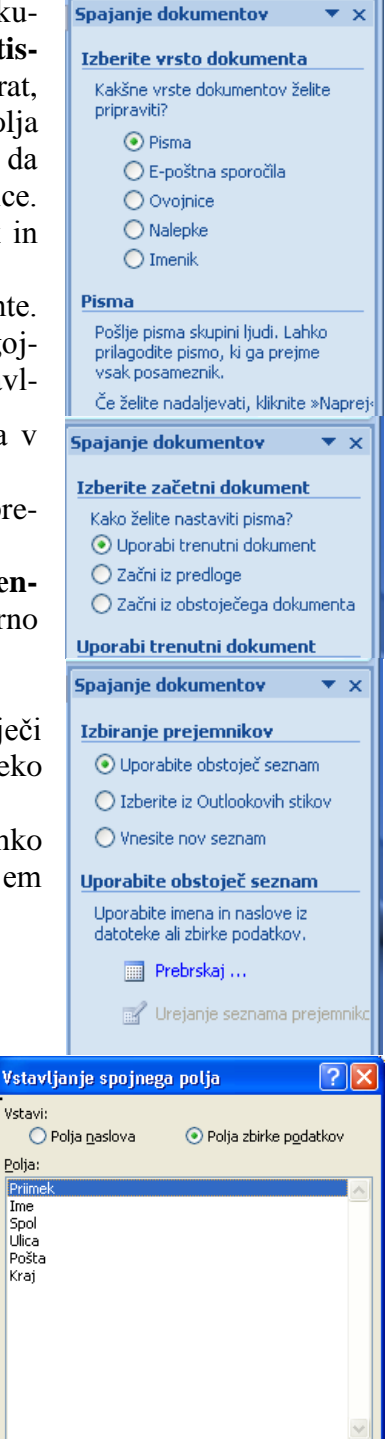

Primerjanje polj ..

Vstavi

all Najdi prejemnika ... Naredi spremembe Prav tako lahko spremenite svoj seznam prejemnikov:

Urejanje seznama prejemnik Izključi tega prejemnika Ko boste končali s predogledom pisem, kliknite »Naprej«. Potem boste lahko natisnili spojena pisma<br>ali pa uredili posamezna pisma in jim dodali osebne komentarje.

Spajanje dokumentov

**Predogled pisem** Tukaj je predogled enega od spojenih pisem. Če želite<br>predogled drugega pisma, naredite nekaj od tega:  $\boxed{<<}$  Prejemnik: 1

Prekliči

 $|>>|$ 

÷

V naslednjem koraku napišemo pismo. Pri tem na želena mesta vnesemo podatke iz seznama.

To naredimo tako, da na mesto v pismu, kjer želimo vnesti spojno polje kliknemo na **Več elementov** in izberemo želeno polje, npr. Ime, Priimek, Ulica, Pošta in Kraj, kot jih vidimo na naslednji sliki. Nato nadaljujemo s pisanjem pisma. Glede na spol naslovnika želimo napisati Spoštovani gospod oz. Spoš-

#### 40 © Milan Meža

tovana gospa. To pa naredimo tako, da iz orodne vrstice izberemo **Pravila**/**Če–Potem–Sicer.** 

Odpre se pogovorno okno, v katerega vpišemo pogoj in glede na njega besedilo, ki naj se vstavi. Če je spol m, se izpiše: Spoštovani gospod, sicer pa: Spoštovana gospa.

Ko pismo napišemo, kliknemo **Naprej**.

V petem koraku naredimo predogled pisem, prav tako pa lahko tudi uredim seznam naslovnikov. Ko nam seznam in oblika pisma ustreza, nadaljujemo s klikom **Naprej**.

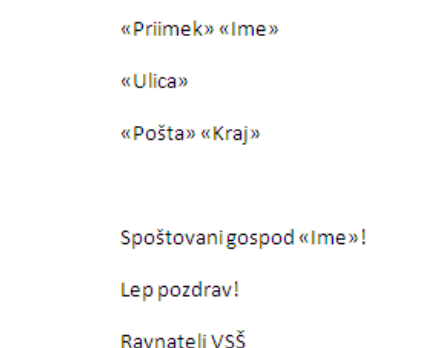

Vstavi Wordovo polje: Če  $\overline{?}$  X ČE Ime polja: Primerjava: Primerjaj z: Spol  $\overline{\mathbf{v}}$ Enak kot  $\checkmark$  $\sqrt{m}$ Vstavi to besedilo: Spoštovani gospod  $\triangle$  $\ddot{\phantom{1}}$ Sicer vstavi to besedilo: Spoštovana gospa  $\blacktriangle$  $\ddotmark$ V redu Prekliči

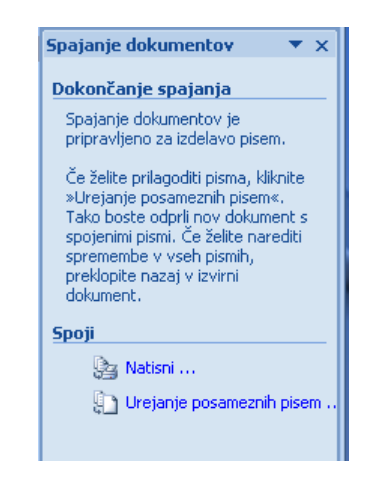

V šestem koraku dokončamo spajanje.

Če izberemo **Uredi posamezna pisma**, nam Word naredi nov dokument, kjer imamo pri spajanju naslednje možnosti:

Če pa izberemo **Natisni**, imamo možnost spajanja direktno pri tiskanju.

Za naš primer so natisnjena pisma videti takole:

Volk Ana Prisojna 5 3320 Velenje

Spoštovana gospa Ana!

Lep pozdrav! Ravnatelj VSŠ

Bovha Oto Osojna 4 3000 Celje

Spoštovani gospod Oto!

Lep pozdrav! Ravnatelj VSŠ

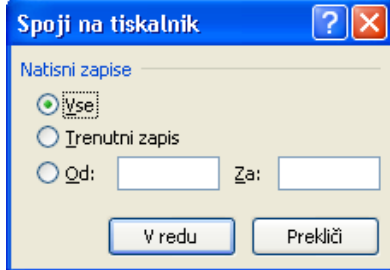

# <span id="page-41-0"></span>**22 TISKANJE PISEMSKIH OVOJNIC IN NALEPK**

Možnosti za gvo

Pisava ...

Naslov pošiliateľ  $Pigava...$ 

Predooled

m

Predpostavimo, da želimo besedilo, ki smo g sali, poslati danemu naslovniku. Če so po naslovniku v besedilu samem (ime, priimel pošta, ...), jih označimo, da jih nam ne bo po ponovno pisati. Postopek tiskanja poteka tako

- Izberemo kartico **Pošiljanje/Ovojnice.**
- V oknu naslovnika se vpiše shranjeni nasl naslovnika nismo označili v tekstu, ga mo vpisati v tem oknu.
- V oknu **Naslov pošiljatelja** vpišemo pošiljatelja.

Nato kliknemo na gumb Možno**sti**. Odpre se pogovorno okno, v katerem lahko nastavljamo dimenzije ovojnice ter pisavo. V našem primeru smo izbrali naprej nastavljeno vrednost.

Opcije tiskalnika nastavimo tako, da izberemo kartico **Moţnosti** in nastavimo vrednosti, kot jih vidimo v naslednjem pogovornem oknu.

Iz ponujenih možnosti izberemo način vstavljanja ovojnic (orientacija in ročno vstavljanje) ter izbiro potrdimo z **V redu**.

Vrnemo se v prejšnje pogovorno okno. Če izpis ovojnic doda k besedilu, kliknemo na **dokumentu**. Nato kliknemo gumb **Natisni.** 

Formiran dokument si lahko pred tiskanjem pogledamo z ukazom **Datoteka/Predogled tiskanja.** Pri tiskanju vsta-

vimo za prvo stran kuverto, za drugo pa papir A4 formata. V našem primeru je dokument, ki vsebuje napis za kuverto in pismo, videti takole:

#### <span id="page-41-1"></span>**22.1 Tiskanje nalepk**

Za tiskanje nalepk izberemo kartico **Pošiljanje/Nalepke.** Odpre se pogovorno okno. Če smo v besedilu označili besedilo, ki se naj izpiše na nalepko, imamo le tega že izpisanega, sicer pa ga naknadno vpišemo v polje Naslov. Kadar želimo tiskati nalepke z naslovom pošiljatelja, kliknemo v okenček **Uporabi naslov pošiljatelja**. V okencu **Natisni** lahko izberemo tiskanje enojne nalepke ali pa celo stran enakih nalepk.

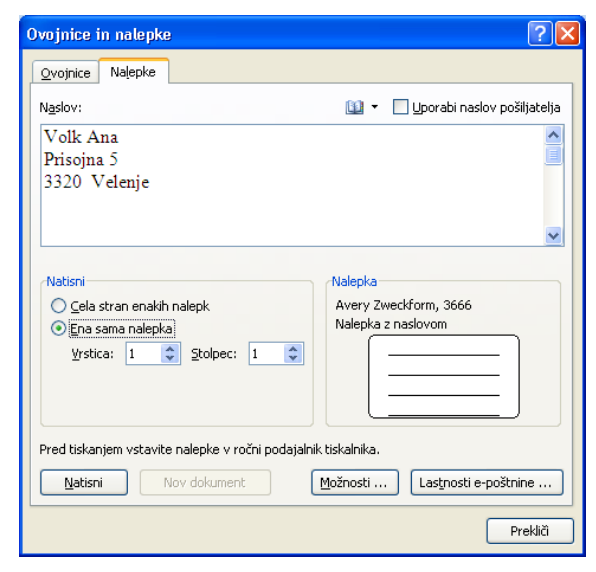

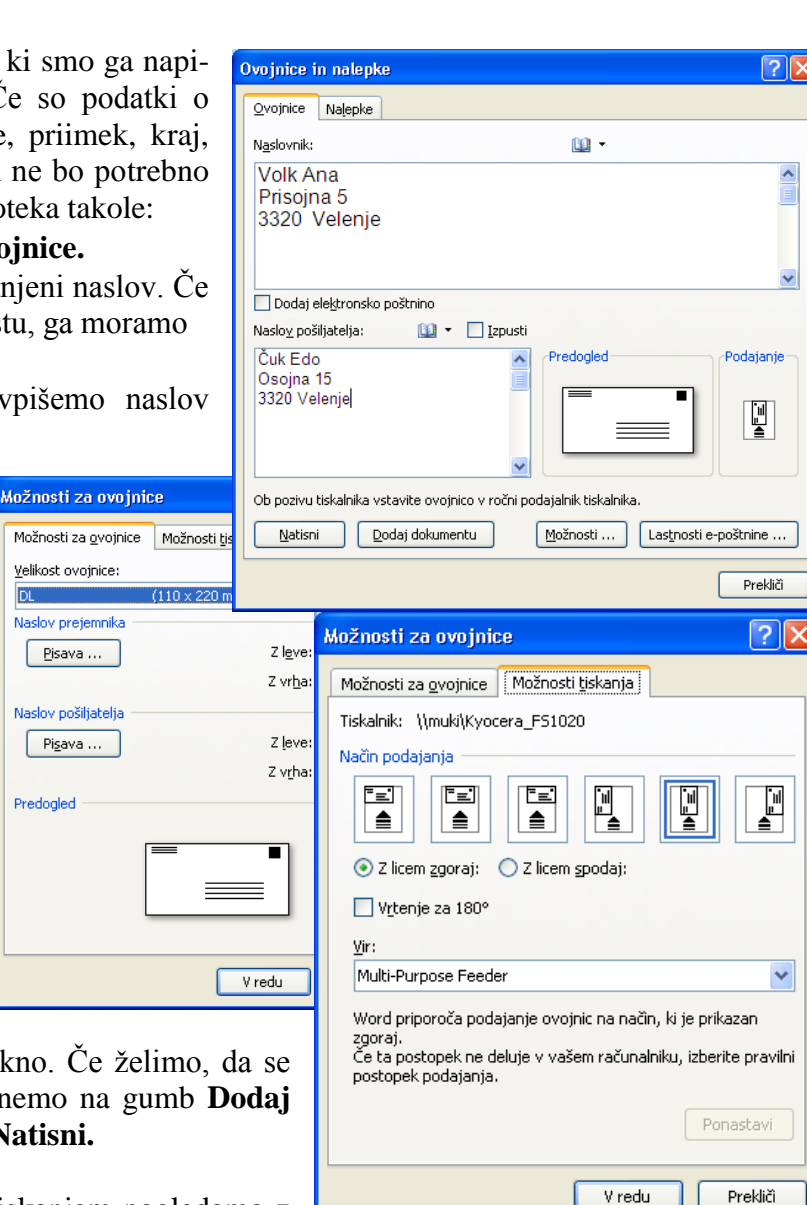

Nato kliknemo na gumb **Moţnosti** in v odprtem pogovornem oknu izberemo dimenzije nalepk. Če nam naprej nastavljene vrednosti ustrezajo, izberemo še ročno vstavljanje listov z nalepkami in se vrnemo v prejšnje pogovorno okno, kjer izberemo **Nov dokument**, da se generira stran z nalepkami.

Pred tiskanjem nalepke pregledamo z ukazom **Datoteka/Predogled tiskanja** in nato tiskamo.

Če nam dimenzije niso všeč, jih nastavimo tako, da kliknemo gumb **Podrobnosti**, kjer lahko nastavimo želene vrednosti dimenzij.

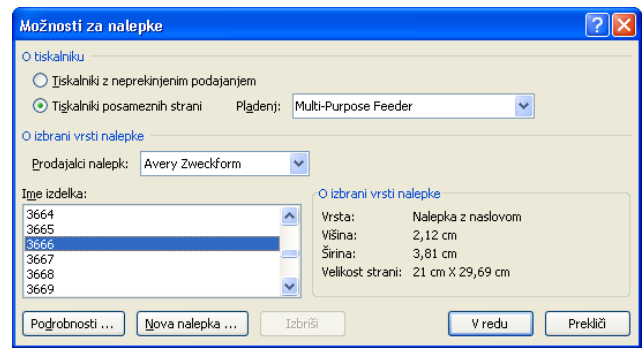

# <span id="page-42-0"></span>**23 DELO S PROGRAMOM WORDART**

S pomočjo tega programa lahko za izbrano besedilo dosežemo grafične učinke: ukrivljenje in vrtenje besedila, pretvorbo v navpično besedilo, razmik med znaki itd. Ko vnesemo oblikovano besedilo v Word, se vede kot slika. Program WordArt poženemo tako, da na traku **Vstavljanje** izberemo WordArt, kjer se odprejo slogi. Izberemo slog za **WordArt**.

Ko izberemo slog, se na zaslonu pojavi pogovorno o besedilo, ki ga želimo oblikovati. Ko kliknemo gumb lonu pojavi preoblikovano besedilo in trak za nad besedila.

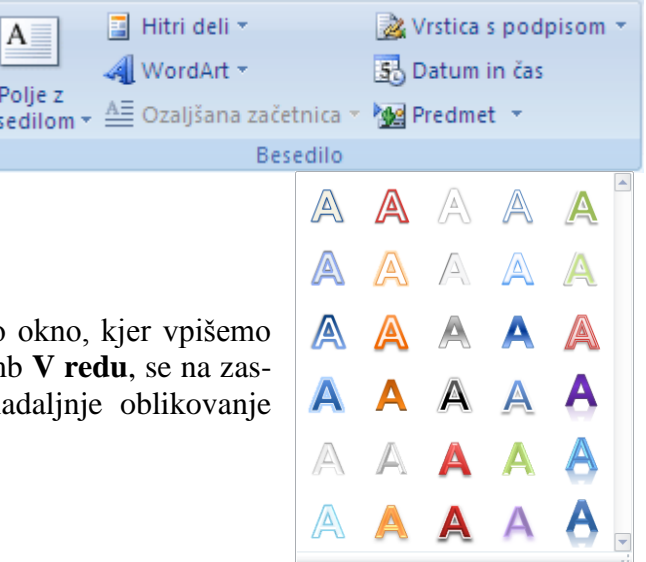

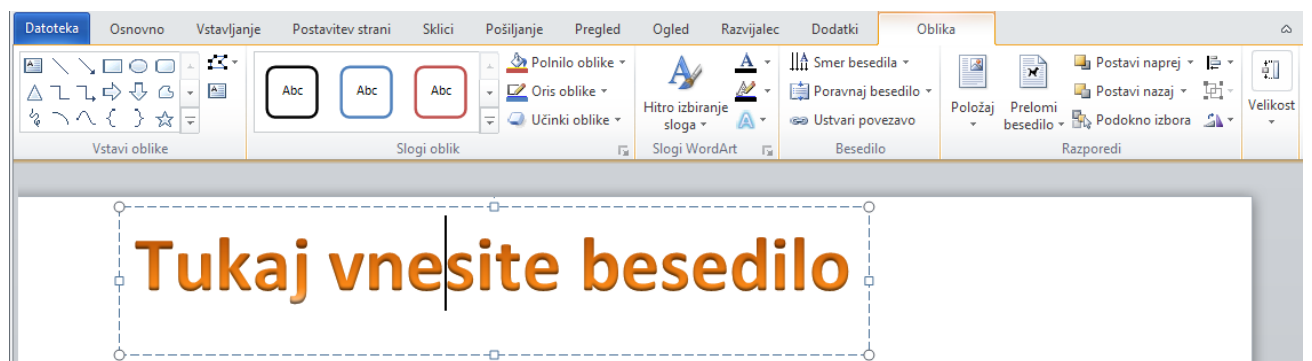

Po bese

# <span id="page-43-0"></span>**24 RISANJE**

V meniju **Vstavljanje/Oblike** aktiviramo padajoči meni za izbor osnovnih oblik, ki kažejo kaj lahko rišemo. Če npr. narišemo črto, se pojavi pripadajoča orodna vrstica za dodatno oblikovanje. Na njej izberemo slog oblik, če želimo nastaviti začetni oz. končni slog, debelino in barvo črte.

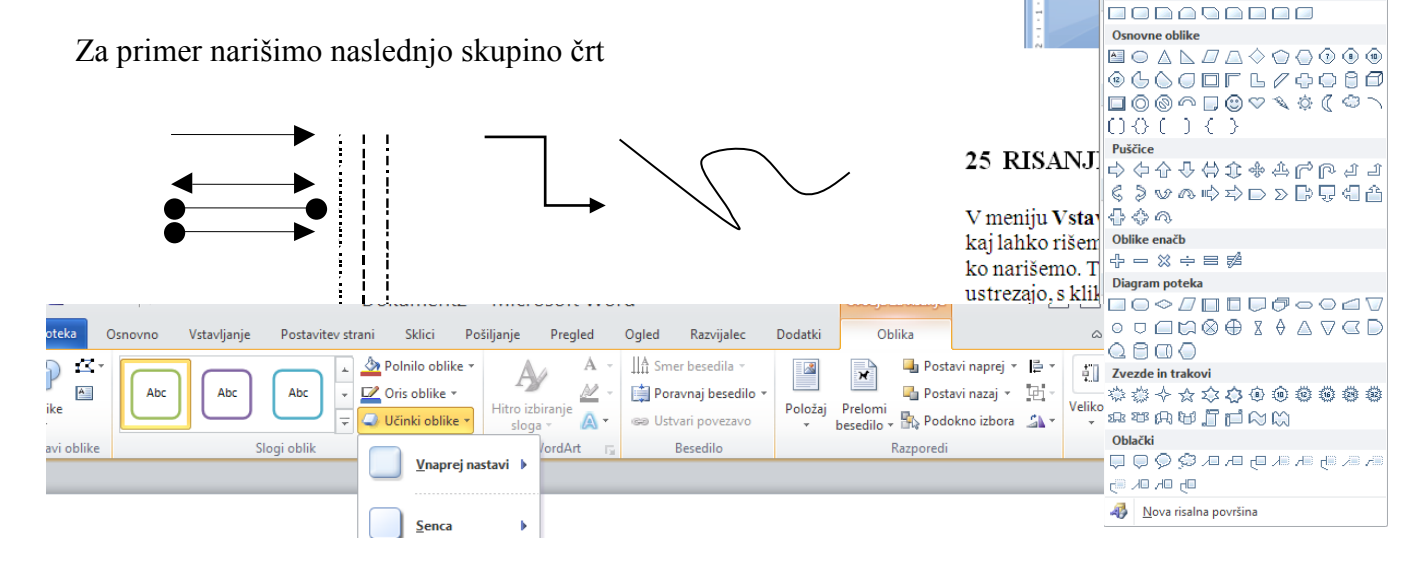

## <span id="page-43-1"></span>**24.1 Risanje predmetov**

Z izbiro osnovnih oblik lahko narišemo še druge oblike: elipsa, pravokotnik, kvader, sonce, polje z besedilom. Naslednja možnost, ki nam jo nudi Word, so **Diagrami poteka** in različni **Oblački**.

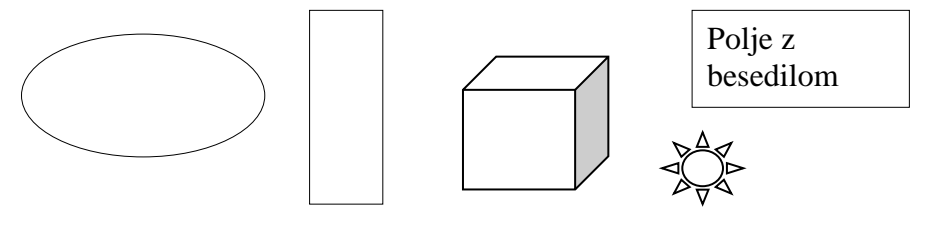

Ta nam omogoča preprosto vstavljati najrazličnejše oblike. Ko izberemo opcijo **Oblački**, se odpre okno z oblikami oblačkov. Ko oblaček izberemo in ga narišemo na delovno površino, ga lahko še preoblikujemo s premikom posameznih ročk na oblačku.

Za primer narišimo naslednjo sliko:

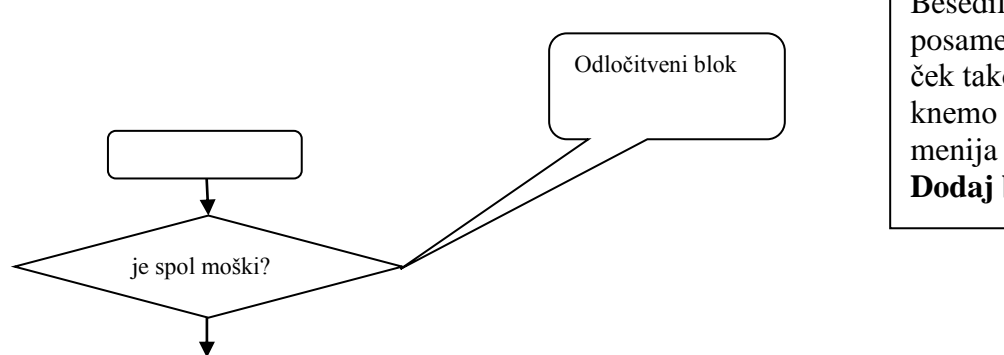

Besedilo vnesemo v posamezni blok oz. oblaček tako, da ga desno kliknemo in iz priročnega menija izberemo opcijo **Dodaj besedilo.**

Postavitev strani

Črte

Pravokotniki

Vstavljanje

 $\mathbb{R}^3$ 

Slika Izrezki

Ilust

m

abela

Pošilianie

 $35277$ 

Pregli

♪ み

Sklici

**EXECUTE 2** Hiperpovezava

々つへくろ☆

Nedavno uporabljene oblike

**BASECOAL** 

#### <span id="page-44-0"></span>**24.2 Zdruţevanje objektov**

Narisane slike so običajno sestavljene iz več objektov. Da jih lahko premikamo, ne da bi se porušilo medsebojno razmerje, moramo objekte združiti v eno sliko. To naredimo tako, da vse objekte označimo in na orodni vrstici izberemo **Združi**. Sestavljeno sliko pa razdružimo tako, da jo označimo in v orodni vrstici kliknemo **Razdruži**.

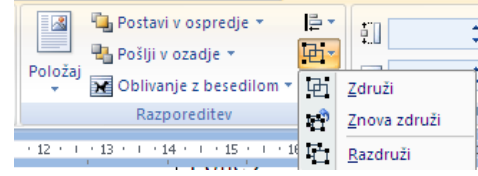

# <span id="page-44-1"></span>**24.3 Barvanje črt in površin**

Označimo objekt, ki ga želimo oblikovati. Odpre se orodna vrstica, v kateri izberemo **Slog oblik**, kjer se odpre naslednje pogovorno okno. Za oblikovanje črt izberemo prvi kartonček in nastavimo želeno barvo, debelino, tip črte ter začetni in končni slog**.** Lahko pa tudi objekt desno kliknemo, da se odpre priročni meni. Iz njega izberemo **Oblikuj** 

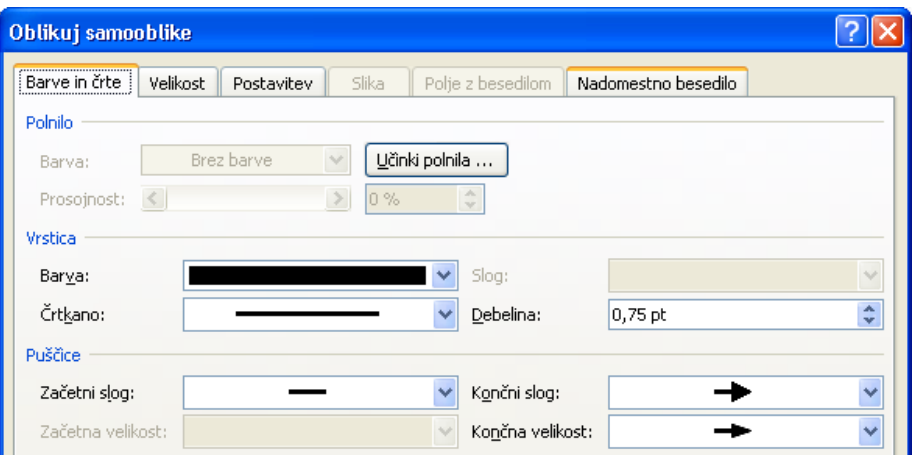

samoobliko in tako odpremo pogovorno okno, v katerem imamo možnost nastavitev.

#### <span id="page-44-2"></span>**24.4 Poravnavanje slik**

Označimo objekt, ki ga želimo oblikovati. Odpre se orodna vrstica, v kateri izberemo ikono Poravnavanje. Odpre se pogovorno okno.

Za lažje risanje imamo pomoč: narisani objekt se poravna z mrežo, ki ji lahko nastavljamo merilo. S klikom na **Nastavitve mreže...** se odpre pogovorno okno, kjer lahko nastavljamo vodoravni in navpični razmik ter izberemo ali pa prepovemo pripenjanje nanjo.

Naslednja možnost, ki nam jo program nudi, je poravnavanje glede na stran. To dosežemo tako, da objekt označimo ter kliknemo na ustrezno poravnavo oz. raz-

poreditev. Odpre se pogovorno okno, kjer lahko izberemo izberemo izberemo izberemo izberemo izberemo izberemo i poravnavo.

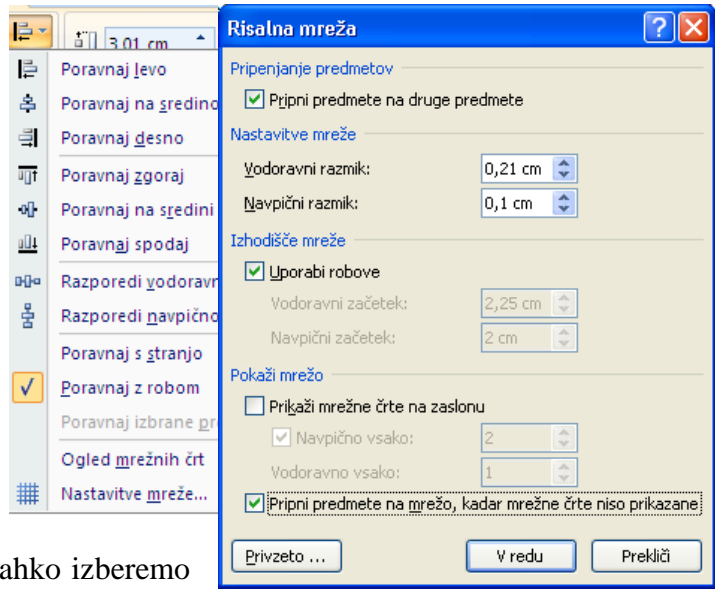

#### <span id="page-45-0"></span>**24.5 Zrcaljenje risanega predmeta**

Predmet lahko zrcalimo preko horizontalne ali pa vertikalne osi. Predmet najprej označimo, nato pa izberemo v orodni vrstici **Zasukaj.** Za zrcaljenje sta možnosti za navpično oziroma vodoravno zrcaljenje.

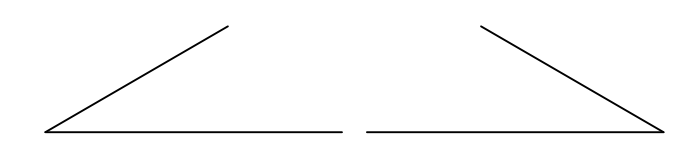

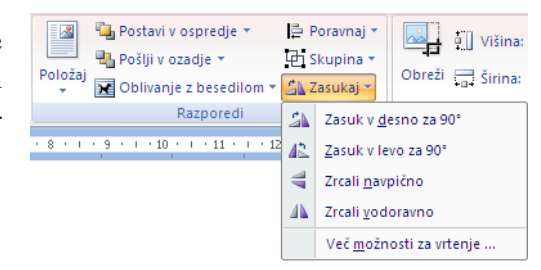

#### <span id="page-45-1"></span>**24.6 Postavljanje v ospredje**

Sliko običajno sestavlja več objektov. Pri prekrivanju i mamo možnost postavljanja posameznih objektov v ozadje oziroma v ospredje. Če želimo postaviti objekt v ospredje, dosežemo to tako, da objekt označimo in nato kliknemo v orodni vrstici **Postavi v ospredje.** Podobno lahko narisane objekte postav-

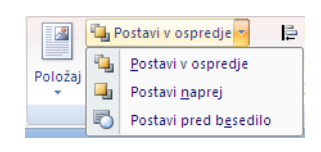

ljamo tudi v ozadje. Z izbiro opcij iz menija pa lahko narisano sliko postavljamo tudi pred ali za besedilo.

#### <span id="page-45-2"></span>**24.7 Risanje 3D**

Ta različica Worda omogoča, da pri risanju dosežemo tridimenzionalne učinke. Najprej narišemo objekt, ga označimo in v orodni vrstici **Učinki** o**blika** izberemo **V naprej nastavi**. V našem primeru smo narisali pravokotnik. Nekaj teh oblik vidimo na naslednji sliki:

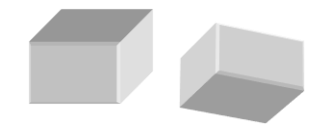

Želene učinke dosežemo z izbiro opcij Material. Na tridimenzionalnih objektih pa lahko naredimo še dodatne učinke, če izberemo opcijo **Osvetlitev.**

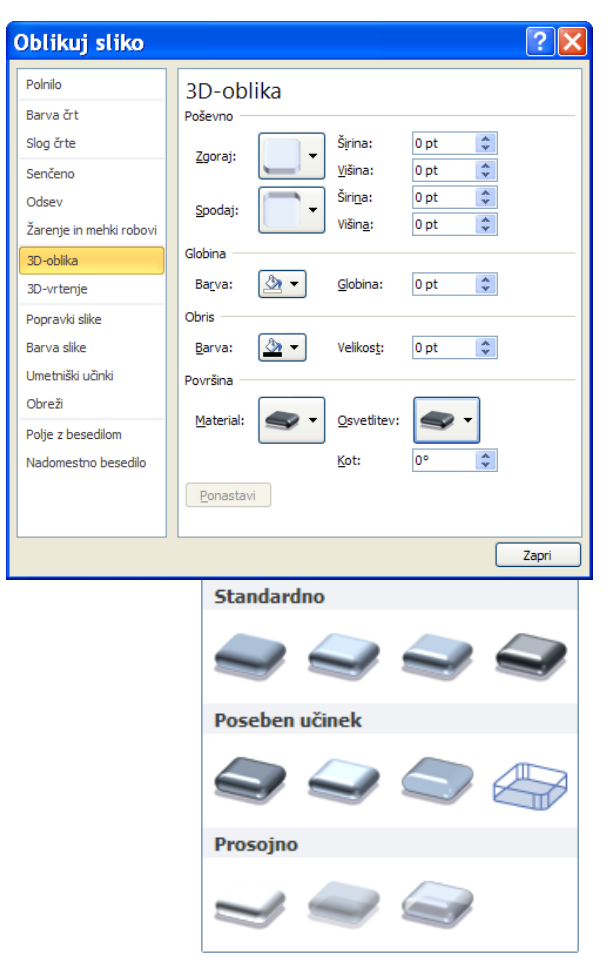

# <span id="page-46-0"></span>**25 SPROTNE IN KONČNE OPOMBE, HIPERPOVEZAVE**

Največkrat se sprotne (na dnu strani) in končne opombe (na koncu dokumenta) uporabljajo v natisnjenih dokumentih in pojasnjujejo dilo v dokumentu ali zanj predstavljajo različno sklicevanje. Obe opomb lahko vključimo v isti dokument – npr. splošne opombe b

uporabili za podrobnejša pojasnila, končne pa za navajanje virov. Sprotne opombe se pojavijo na koncu vsake strani, medtem ko se končne pojavijo na koncu dokumenta.

Sprotne opombe vnesemo tako, da označimo želeno besedo in na traku izberemo **Sklici/ Sprotne opombe**.

Kadar dodajamo, brišemo ali premikamo opombe, ki so samodejno oštevilčene, Word ponovno oštevilči oznake opomb. Besedilo opombe ni omejeno glede dolžine in ga lahko oblikujemo kot vsako drugo besedilo.

Če si dokument ogledujemo na zaslonu, si lahko opombe pogledamo tako, da kazalec postavimo na oznaki v dokumentu. Besedilo opombe se prikaže nad oznako.

Če želimo besedilo opombe prikazati v podoknu opombe na dnu zaslona, dvokliknemo referenčno oznako opombe. Pri tiskanju dokumenta, se sprotne opombe natisnejo tam, kjer smo določili:

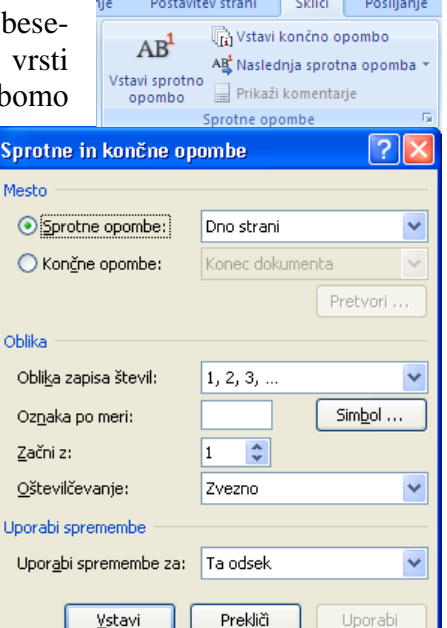

ali na koncu vsake strani ali neposredno pod besedilom. Na tiskanem dokumentu, se tudi končne opombe natisnejo tam, kjer smo določili: ali na koncu dokumenta ali na koncu vsakega poglavja.

Gorenjci ne izvirajo, kot zadnje čase nekateri krivo učijo, od Škotov, temveč so Škoti nastali tako, da se je neki razsipni Gorenjec izselil tja. Cigani, ta živi barometer človeške radodamosti, se izogibajo Gorenjske kot pes plesišča. In če je kdaj lahko živel in se preživljal na Gorenjskem kak berač, je bil taka znamenitost, da ga je takoj popisal Finžgar <sup>1</sup>v ljudski igri ali Tavčar <sup>2</sup>v povesti.

Vstavljanje hiperpovezave

Poglej  $\underline{v}$ :

Trenutna mapa

Prebrskane

strani

Medavne

datoteke

Naslov:

Povezava:

撇

Obstoječa datoteka ali

spletna stran

碅

Mesto v tem

dokumentu

晳

Ustvari nov

dokument

is. E-poštni naslov

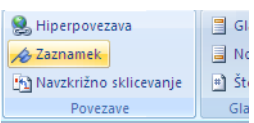

 $?$   $\times$ 

Zaslonski namig ...

Zaznamek...

 $\subseteq$ iljni okvir $\ldots$ 

Prekliči

 $\mathbf{v}$   $\mathbf{a}$   $\mathbf{c}$   $\mathbf{c}$ 

Ÿ

V redu

#### <sup>1</sup> Pod svobodnim soncem

Zaznamek je element ali mesto v dokumentu, ki ga prepoznamo in poimenujemo za prihodnjo uporabo. Zaznamke lahko uporabimo, da hitro skočimo v določeno mesto, ustvarimo hiperpovezavo itd.

Gradivo\_W\_08

Nekaj slik1

OBRAZEC OBRAZEC1

Oblikovanje besedil\_2003\_08

Pisanje besedil\_2007\_08

Pisanje besedil\_2007\_08\_1

Pisanje besedil\_2007\_08\_2

MasLOVI

輏

四 .<br>Obrazci

團團

#jadran

Besedilo za prikaz: Jadranu

Če želimo dodati zaznamek, samo **izberemo element** ali mesto in mu dodelimo ime zaznamka z izbiro **Vstavljanje/ Zaznamek**. Skok na zaznamek naredimo s **hiperpovezavo**:

- izberemo **Vstavljanje/Hiperpovezav a.**
- kliknemo **Zaz-**
- **namek** ter v pogovornem oknu izberemo ime zaznamka.
- Hiperpovezavo lahko naredimo tudi na datoteko ali na internetni naslov, kot vidimo na sliki.

 $^2$ Slovenski pisatelj

#### <span id="page-47-0"></span>**26 IZDELAVA KAZAL**

Kazalo najpreprosteje izdelamo tako, da pri pisanju besedila izbiramo za naslove poglavij in podpoglavij ustrezne sloge. Če želimo trinivojske označbe v kazalu, uporabimo za pisanje naslednje štiri sloge:

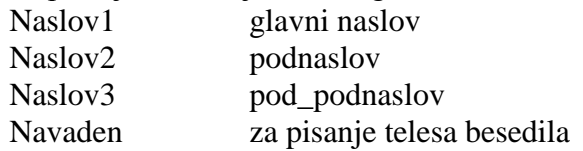

Ko imamo besedilo napisano v strukturirani obliki, kliknemo na mesto, kjer želimo imeti kazalo.

S traku izberemo **Sklic/Kazalo vsebine.**

Pojavi se naslednje galerija, s katere izberemo **Samodejna tabela1** ali pa **Vstavi kazalo vsebine.**  Naredimo nastavitve, kot jih vidimo na sliki.

Če besedilo spreminjamo, moramo posodobiti tudi kazalo. To naredimo tako, da kazalo označimo in vanj desno kliknemo, da se pojavi priročni meni, v katerem izberemo **Posodobi polje**. Odpre se pogovorno okno, v katerem izberemo: **Posodobi celotno kazalo**.

Kliknemo **V redu** in na izbranem mestu se pojavi kazalo.

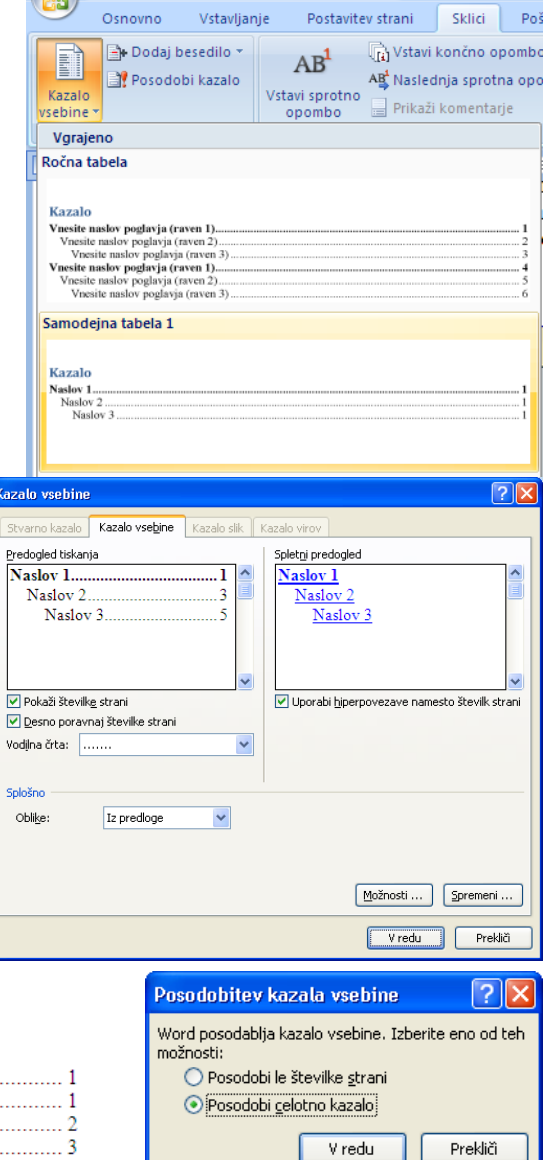

#### Štajerci

**Kazalo** Štajerci..

Gorenjci ....

Štajerci so najbolj hrupno slovensko pleme. V gostilni napravi en fičko Štajercev več trušča kakor en avtobus Korošcev.

#### Kaj velja

To velja tako za moške kot za ženske. Če se Kranjec ali Dolenjec poroči s Štajerko, pravi, da mu ni treba več imeti psa pri hiši. Kadar se Štajerci kljub glasnim besedam ne morejo o čem dogovoriti, posežejo po kolih in drugem primernem orodju, nakar si s tem vtepejo svoje teze v glave, opombe in razlago pa zapisujejo na hrbte. 

#### Gorenici

Gorenjci ne izvirajo, kot zadnje čase nekateri krivo učijo, od Škotov, temveč so Škoti nastali tako, da se je neki razsipni Gorenjec izselil tja. Cigani, ta živi barometer človeške radodarnosti, se izogibajo Gorenjske kot pes plesišča. In če je kdaj lahko živel in se preživljal na Gorenjskem kak berač, je bil taka znamenitost, da ga je takoj popisal Finžgar v ljudski igri ali Tavčar v povesti. 

#### Korošci

Poglavitna lastnost Korošcev je trma. To jim je privzgojila zgodovina. Njihovi severni sosedi Nemci so namreč zadnjih tisoč petsto let rinili na jug po dveh poteh: po zahodni čez Če izberemo opcijo **Kazalo slik**, lahko naredimo kazalo slik, enačb ali tabel.

Če želimo ustvariti kazalo slik, določimo napise, ki jih želimo vključiti. Ko delamo kazalo slik, Microsoft Word poišče napise, jih razvrsti po številkah in prikaže kazalo v dokumentu.

Slike v dokumentu morajo biti označene. Najprimerneje je, da aktiviramo avtomatsko označevanje slik. To naredimo tako, da v pogovornem oknu kliknemo **Samonapis** in naredim izbiro vrste slike.

Če nismo aktivirali avtomatskega označevanja slik, moramo to narediti ročno. Ročno dodajanje napisov obstoječi tabeli, sliki, enačbi ali drugemu elementu naredimo takole:

- Izberemo element, ki mu želimo dodati napis.
- V meniju izberemo Sklici/Napisi in kliknemo Vstavi napis.
- Na seznamu Oznaka izberemo element, ki mu želimo vstaviti napis.
- Izberemo ostale želene možnosti.
- Izdelavo kazala slik naredimo tako, da kliknemo na mesto, kjer želimo kazalo vstaviti.
- Na traku izberemo **Sklici/Napisi** in izberemo **Vstavi kazalo slik**.

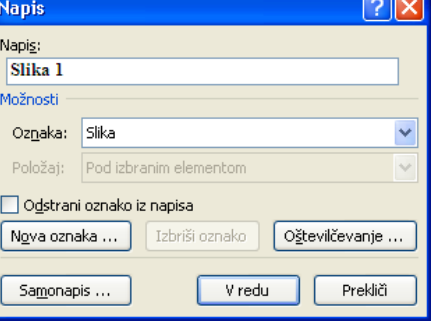

Če smo dodali, izbrisali, premaknili ali uredili napise ali drugo besedilo v dokumentu, moramo ročno posodobiti napise slik in kazalo slik. To naredimo tako, da desno kliknemo na napis in s priročnega menija izberemo **Posodobi polje, za kazalo** pa **Posodobi polje/Posodobi celotno kazalo.**

Za primer izdelajmo kazalo slik za besedilo Plemena. Za označevanje slik ob vstavljanju smo slike sproti označevali.

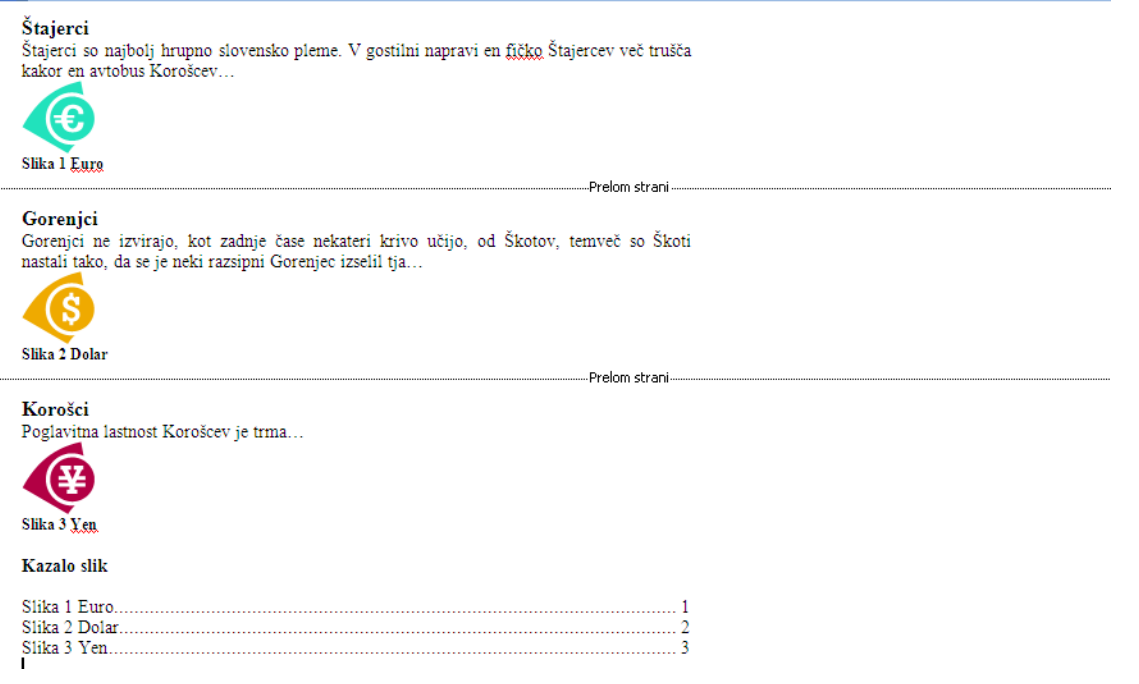

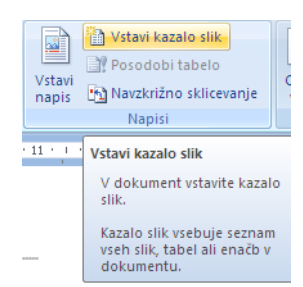

#### <span id="page-49-0"></span>**27 VNOS PODATKOV V WORD IZ DRUGIH PROGRAMOV**

#### **Vključevanje Wordovih besedil**

Vključevanje drugih Wordovih besedil v dano besedilo izvedemo tako, da na mesto, kjer želimo vnesti besedilo, postavimo kazalec in iz menija izberemo opcijo **Vstavljanje/Vstavi predmet.** Z odprtega pogovornega okna izberemo ime besedila.

#### <span id="page-49-1"></span>**27.1 Urejanje besedil napisanih z drugimi urejevalniki**

Včasih imamo besedilo napisano v katerem od drugih urejevalnikov besedil; na primer v WordStaru, v WordPerfectu ipd. Če ga želimo popravljati z oblikovalnikom Word, moramo imeti za dani urejevalnik besedil instaliran filter. Če želimo, na primer, z Wordom oblikovati besedilo, ki je napisano v WordPerfectu, postopamo takole:

- Iz menija izberemo **Datoteka/Odpri**.
- S pogovornega okna, ki se odpre, izberemo ime ter vrsto datoteke.

V našem primeru izberemo vrsto datoteke WordPerfect ustrezne

Vsi Wordovi dokumenti Recover Text from Any File Windows Write<br>Word 6.0/95 for Windows & Macintosh WordPerfect 5.x<br>WordPerfect 6.x

različice, saj je tekst, ki ga želimo urejati, napisan s tem urejevalnikom. Na zaslonu se pojavi besedilo, ki običajno nima izbranega pravega nabora znakov. Zato označimo celotno besedilo in izberemo **Osnovno/Pisava** ter nastavimo pravilen nabor znakov. Ko urejanje zaključimo in ga  $\check{z}$ elimo posneti (**Datoteka/Shrani kot**), moramo pri tem izbrati **Vrsta datoteke**. Ker želimo besedilo v Wordovem formatu, moramo izbrati **Wordov Document.**

Za primer prenesimo v Word besedilo **Plemena.txt**, ki smo ga napisali z **Beleţnico**.

#### <span id="page-49-2"></span>**27.2 Vnos podatkov iz Excela**

Pri prenosu podatkov imamo dva načina:

- podatke iz **Excela** samo prenesemo v besedilo (**Prilepi**),
- podatke prenesemo v besedilo in jih tudi poveţemo (**Prilepi s povezavo**), tako da se bodo v primeru, ko jih spreminjamo v **Excelu**, spreminjali tudi v besedilu, kamor smo jih prenesli.

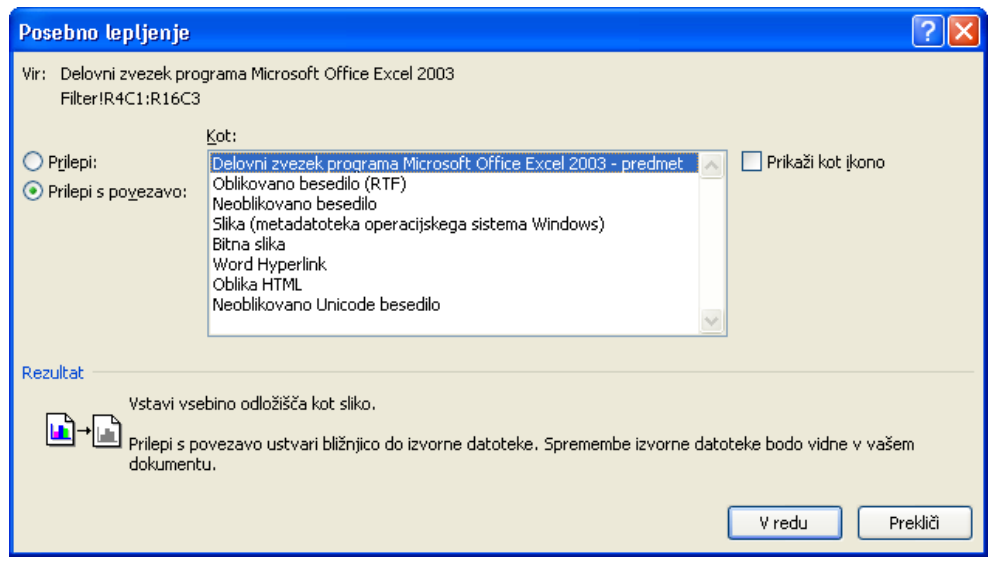

Za primer prenesimo tabelo z vstavljenim grafom. V **Excelu** označimo tabelo do meseca junija. Iz menija v **Excelu** izberemo: **Osnovno/Kopiraj**. Skrčimo okno **Excel** v statusno vrstico in odpremo Word. Nato iz menija izberemo **Osnovno/Prilepi/Posebno lepljenje**. Odpre se naslednje pogovorno okno. Ker želimo, da se spremembe, ki jih naredimo v Excelu prenesejo tudi v Word, izberemo **Prilepi s povezavo**, izberemo še opcijo Kot: **Delovni zvezek programa Microsoft Office Excel ...** Ce bi želeli, da se prenese le tabela, ki je v obliki Wordove tabele in primerna za spreminjanje, pa izberemo opcijo **Oblikovano besedilo (RTF)**.

Za primer spremenimo v Excelu vrednost prodaje za mesec januar na 1500000. V obeh vnesenih tabelah in v grafikonu, ki smo jih prenesli v Word s povezavo, se vse vrednosti samodejno spremenijo.

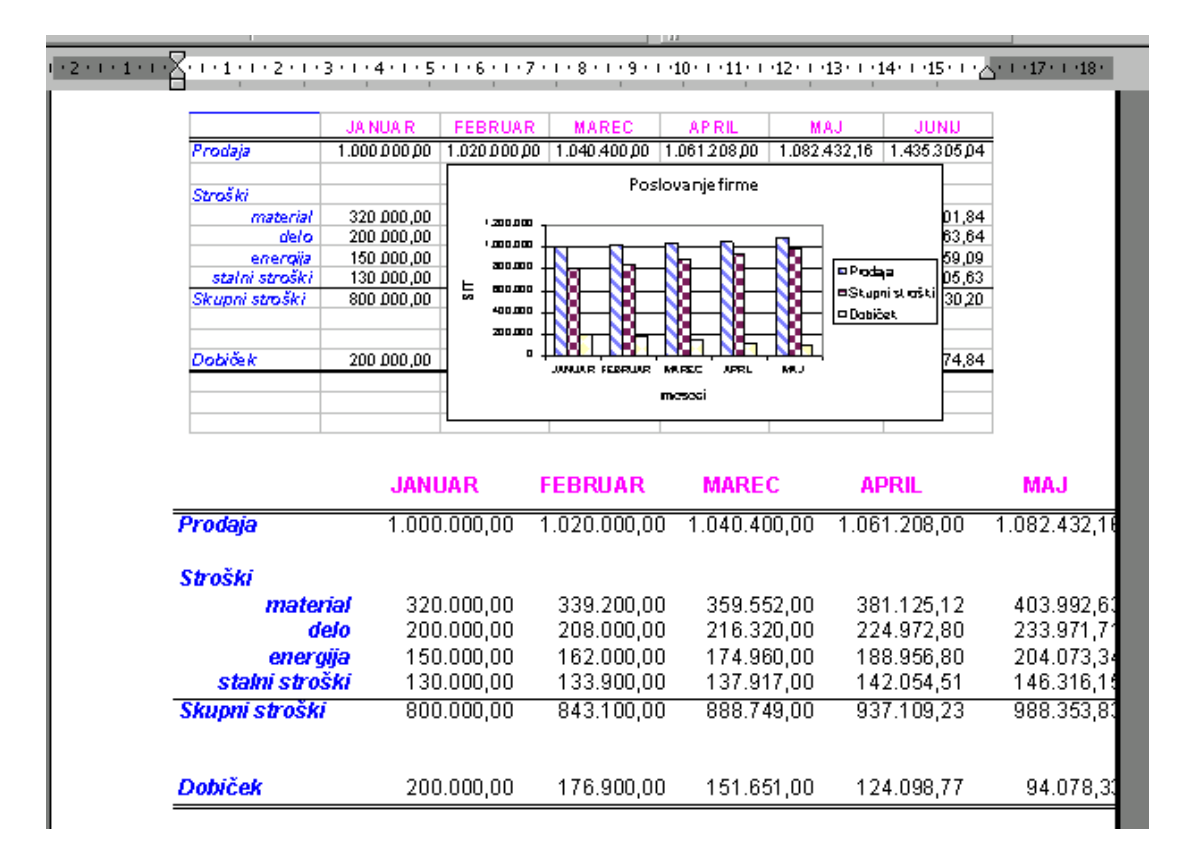

# <span id="page-51-0"></span>**28 MAKRI**

Zaporedje ukazov lahko zapišemo v obliki programa, ki mu pravimo makro. Makre shranjujemo v predlogah, če želimo da so dosegljivi v vseh dokumentih, ki jih pišemo na osnovi izbrane predloge. Kadar želimo, da je makro dosegljiv le za dani dokument, izberemo shranitev makra v želeni dokument, kot vidimo na naslednji sliki.

Makro najlaže napišemo tako, da zaporedje ukazov »posnamemo«. Z menija izberemo **Ogled/Makri.** Za primer napišimo makro, ki za slog **Navaden** izbere vrsto pisave Ari-

al velikosti 11 pt. Za ime makra izberemo Slog\_arial\_11. Makro želimo prožiti s kombinacijo tipk npr. Ctrl 1. V pogovornem oknu kliknemo tipkovnico. Odpre se naslednje pogovorno okno, kjer vpišemo kombinacijo tipk, ki se naj zapiše v **trenutni dokument**, saj je **Ctrl 1** že v predlogi Normal.dot dodeljen Razmiku odstavka in ne želimo, da bi makro veljal za predlogo. Kliknemo **Priredi** s tem se začne snemanje makra. Kazalec se spremeni v obliko kasete, pojavi se orodna vrstica z gumboma **Ustavi snemanje** in **Začasno** 

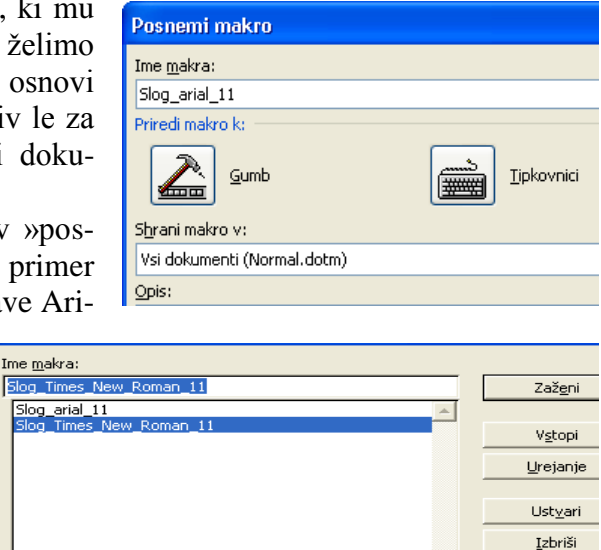

Knjižnica ...

Prekliči

 $\overline{a}$ 

┳

Opis:<br>Makro posnel: Milan, dne: 1.3.2004

Vseh aktivnih predlogah in dokumentih

M<u>a</u>kri v:

**prekini snemanje**. Začnemo s snemanjem in z glavnega menija izberemo:

**Osnovno/Slogi**. Odpre se podokno opravil **Slogi** in oblikovanje. Izberemo **Navaden** in iz padajočega menija **Spremeni**. Odpre se pogovorno okno, kjer izberemo Arial, velikost 11 in potrdimo **V redu**. V »makrovi« orodni vrstici kliknemo **Ustavi snemanje**.

Delovaje makra preizkusimo z ukazom **Ctrl 1**.

 $Hidden = False$ 

Za vajo ponovimo postopek in izdelajmo makro, ki bo v slogu **Normal** spremenil pisavo nazaj v Times New Roman velikosti 11. Za ime makra izberemo **Slog\_Times\_New\_Roman\_11**, za njegovo proţenje pa izberemo tipki **Ctrl 2**.

Oba makra imata zapisano kodo v Wordovem basicu. Če ju želimo videti, izberemo z glavnega menija **Orodja/Makri/Makro**. Odpre se pogovorno okno. Z njega izberemo ime makra in nato kliknemo **Urejanje**. Koda za oba makra je videti takole:

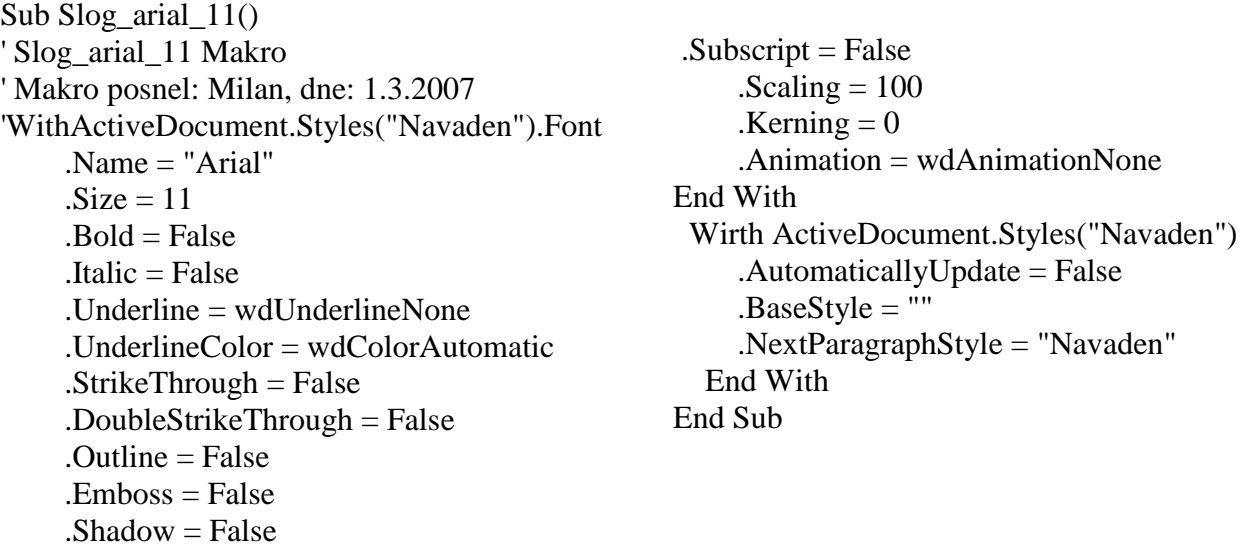

 $.SmallCaps = False$  $AICaps = False$  .Color = wdColorAutomatic  $Engrave = False$ . Superscript  $=$  False

Sub Slog\_Times\_New\_Roman\_11()

'

' Slog\_Times\_New\_Roman\_11 Makro ' Makro posnel: Milan, dne: 1.3.2007 With ActiveDocument.Styles("Navaden").Font .Name = "Times New Roman"  $.Size = 11$  $.$  Bold  $=$  False  $Italic = False$  .Underline = wdUnderlineNone .UnderlineColor = wdColorAutomatic  $.$ StrikeThrough = False .DoubleStrikeThrough = False  $.$ Outline  $=$  False  $\mathbf{E}$ mboss = False  $. Shadow = False$  $Hidden = False$  $.SmallCaps = False$ 

 $AICaps = False$  .Color = wdColorAutomatic  $Engrave = False$  $Superscript = False$  $. Subscript = False$  $.$ Scaling  $= 100$  $Kerning = 0$  .Animation = wdAnimationNone End With With ActiveDocument.Styles("Navaden") .AutomaticallyUpdate = False .BaseStyle = "" .NextParagraphStyle = "Navaden" End With End Sub

# <span id="page-52-0"></span>**29 BLIŽNJICE V WORDU**

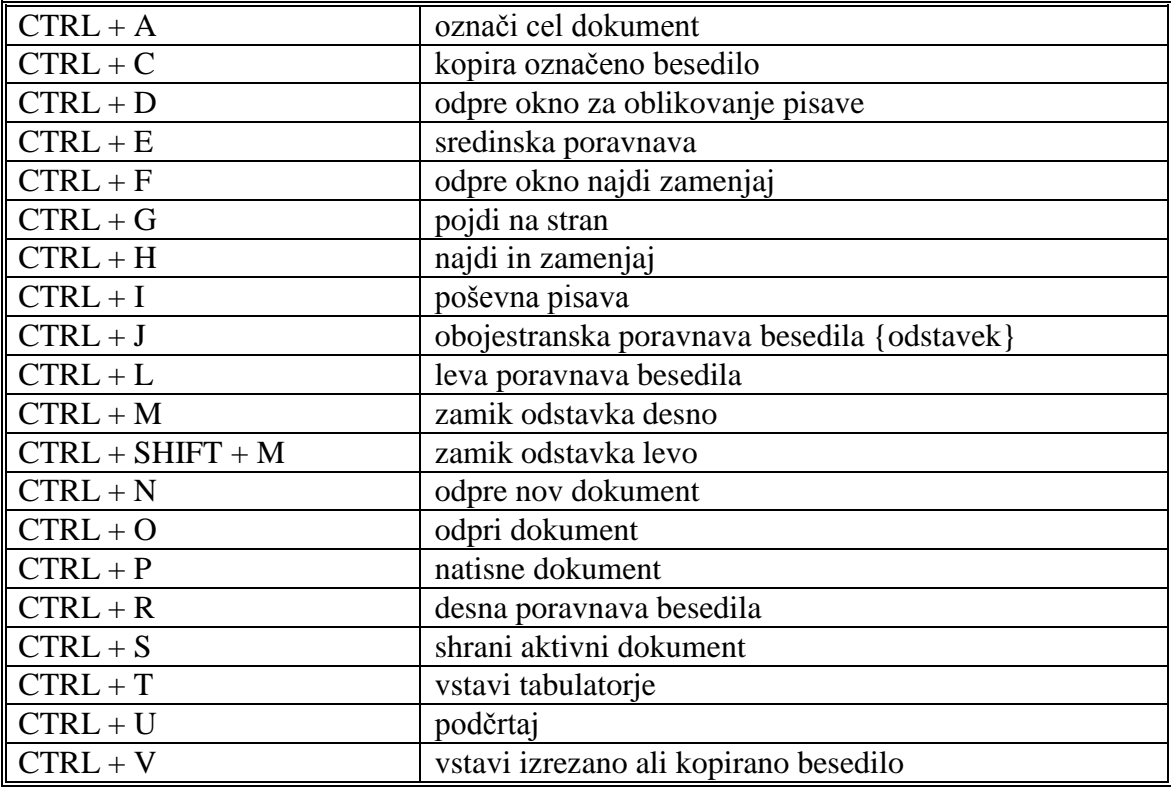

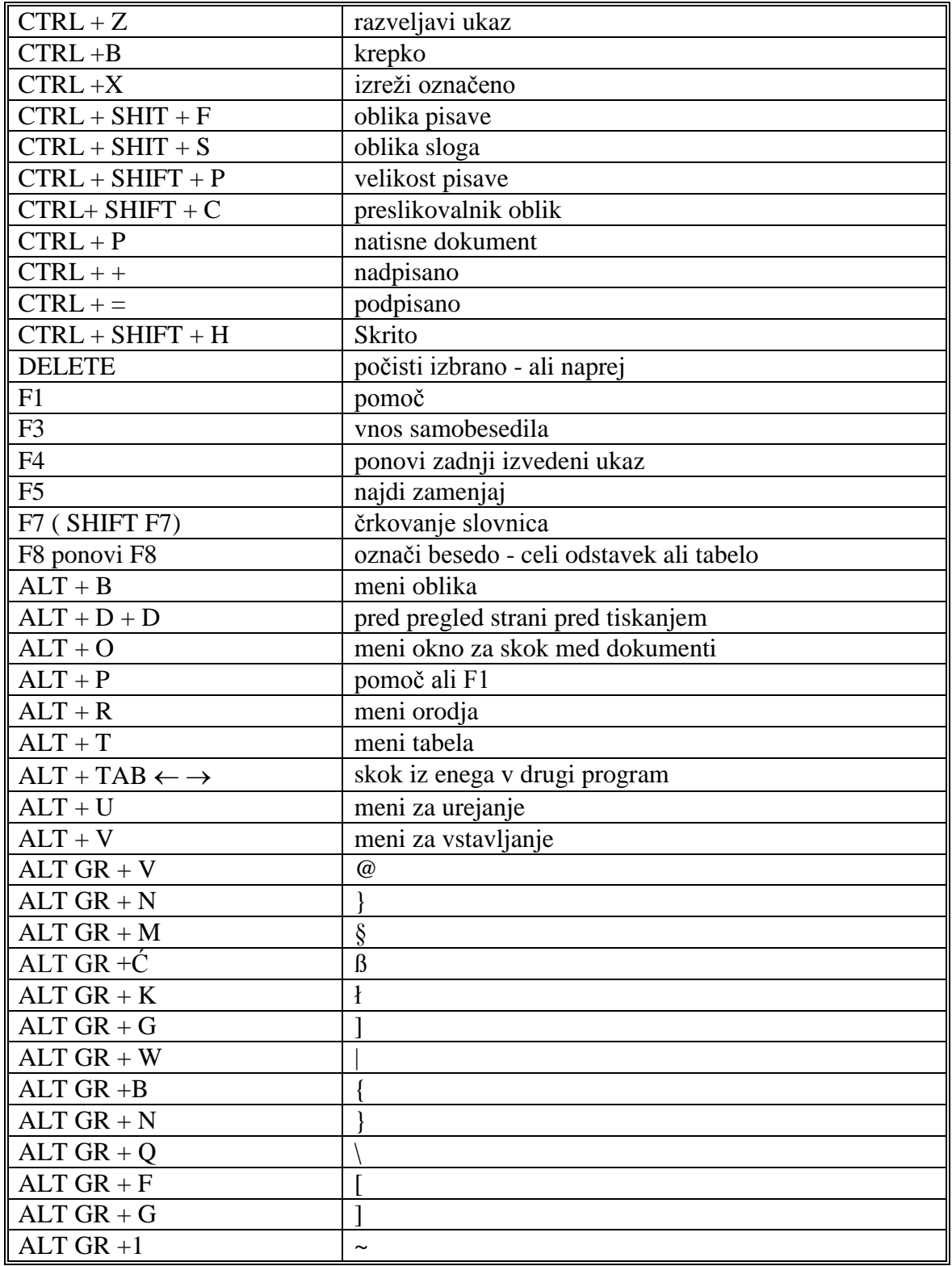